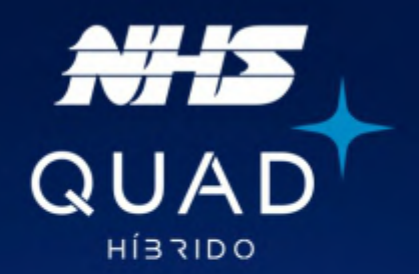

# Manual de instalação

## **INVERSOR ON GRID COM BACKUP DE ENERGIA GSM2**

## 3K-GSM2 | 5K-GSM2

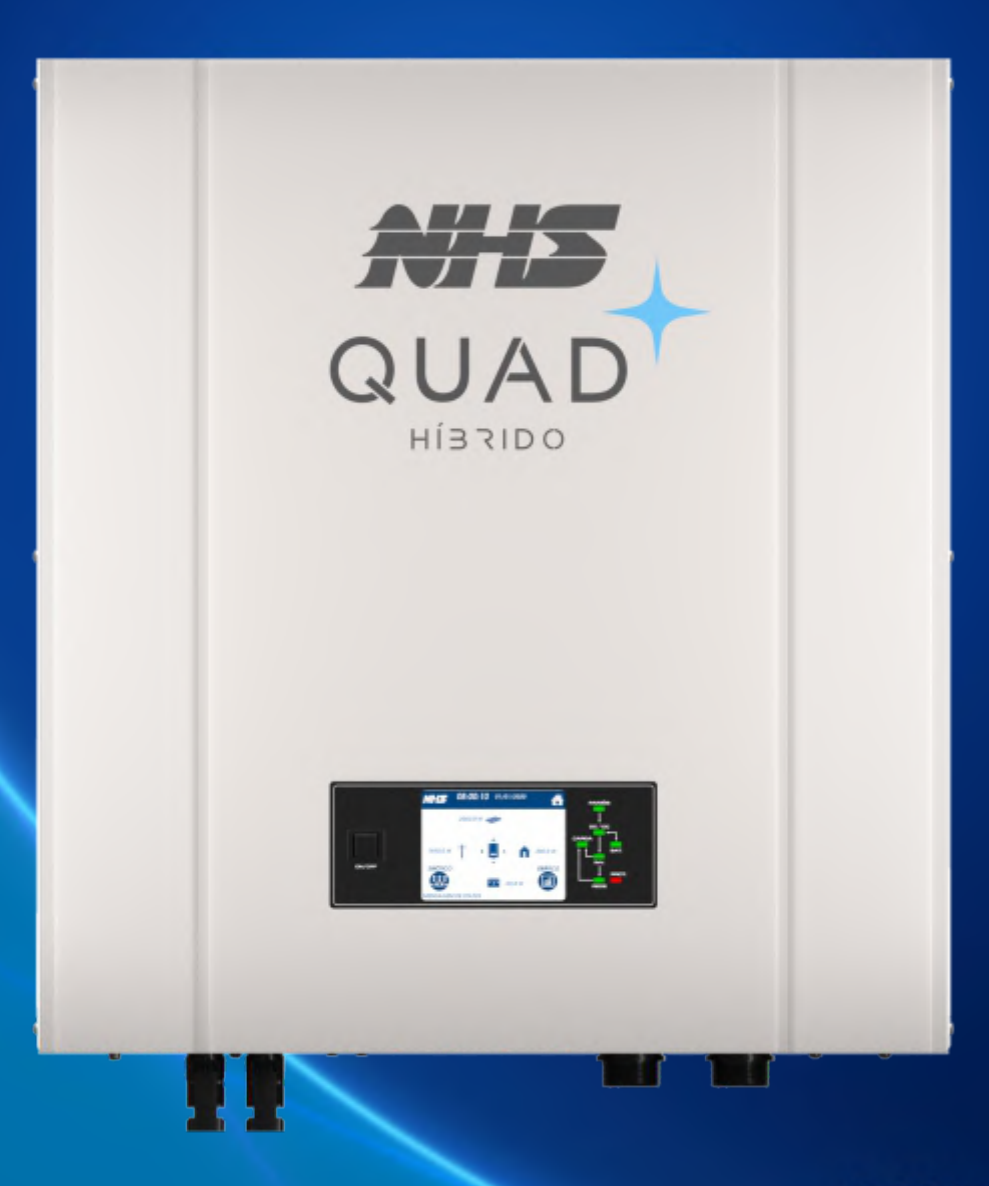

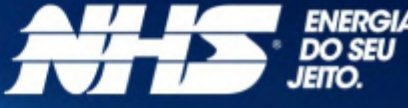

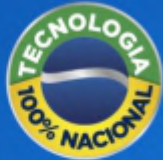

# **QUAD. Energia solar** como ela deve ser.

Um produto único, desenvolvido e produzido no Brasil, o inversor NHS QUAD Híbrido possui as funcionalidades de um inversor on grid, injetando energia, e também off grid, com backup de baterias. Tudo que você esperava de uma solução de energia solar: **autonomia e segurança.** 

É QUAD porque tem 4 funções em um único produto. É geração de energia de forma limpa e sustentável. É armazenamento para manter tudo funcionando mesmo com a ausência de energia da rede elétrica de distribuição. É monitoramento de todo o sistema de energia através do App: geração, consumo, rede e baterias. E economia diretamente na sua fatura de energia.

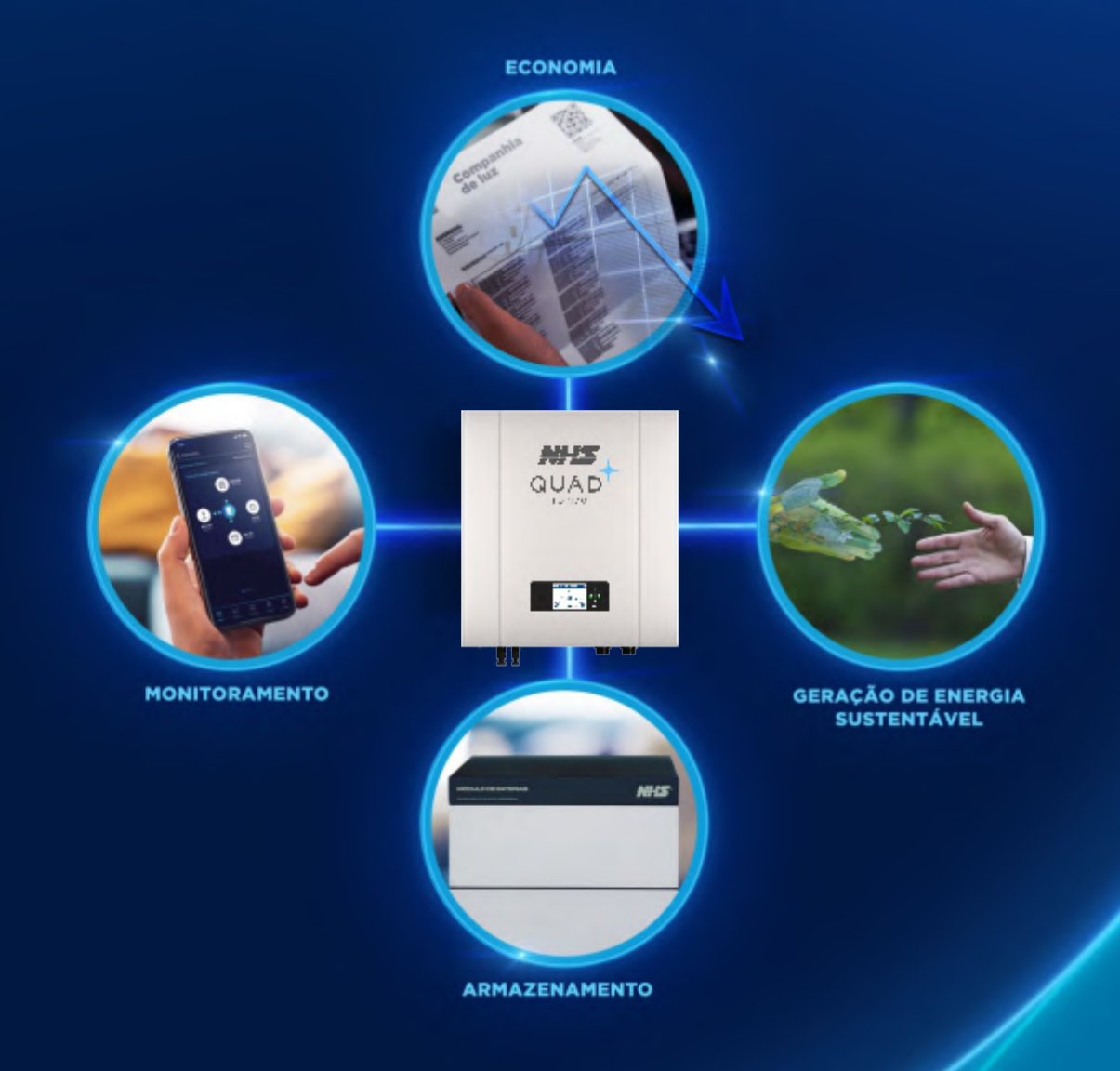

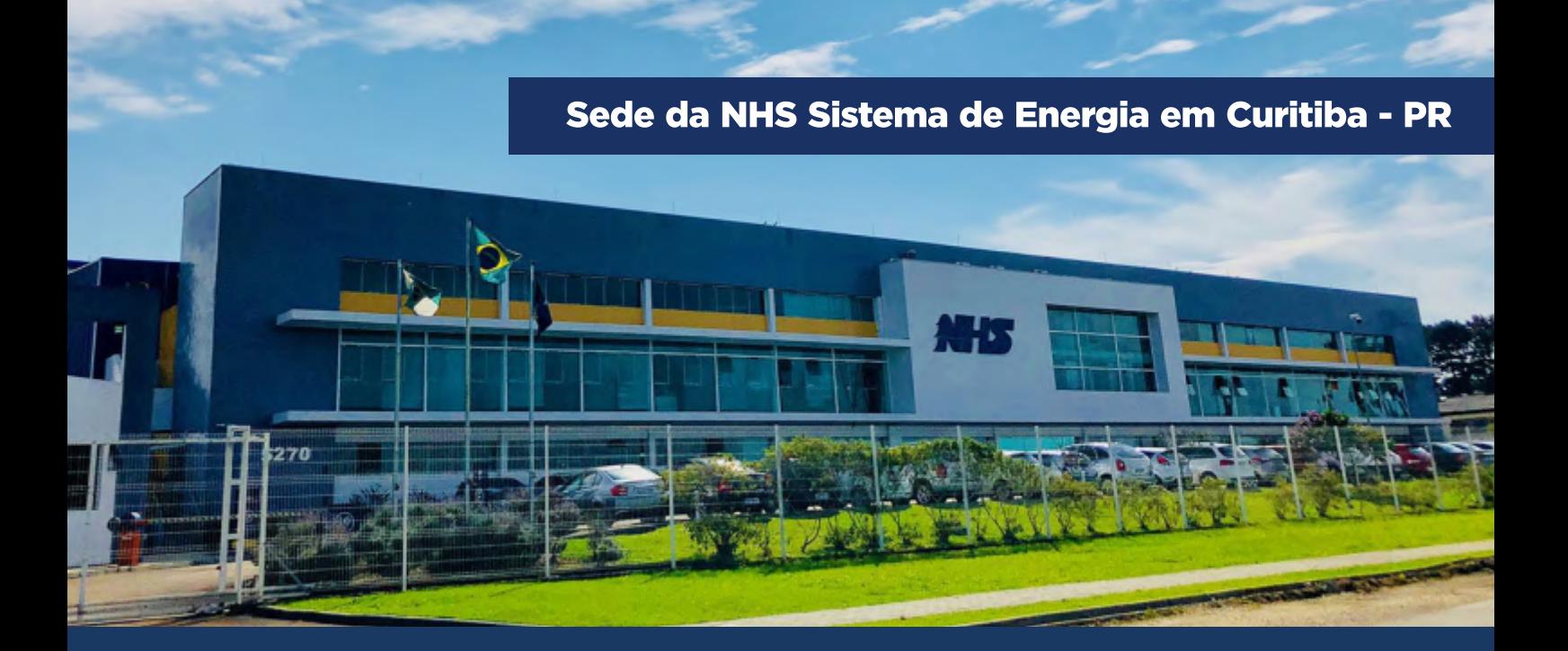

## **ENERGIA. Essa é a essência da NHS.**

Somos uma indústria 100% brasileira que atua no mercado há mais de 30 anos e é reconhecida por produzir e oferecer uma ampla linha de soluções em sistemas de energia.

Nossos produtos são testados e entregues com qualidade de ponta. Contamos com equipe própria de pesquisa e desenvolvimento para garantir produtos com a mais alta tecnologia e suporte.

Trabalhamos de forma ética e inovadora com muita responsabilidade e transparência nas relações com nossos parceiros, clientes e colaboradores.

Através da gestão pela filosofia LEAN, a NHS é uma empresa que está sempre em busca da melhoria contínua em seus processos.

Com isso, potencializamos os resultados para garantir sempre o melhor custo-benefício em toda a cadeia produtiva até chegar ao cliente.

## Duas divisões de negócio para entregar energia do seu jeito

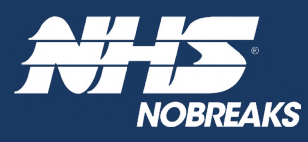

A unidade de Nobreaks NHS é líder na Região Sul do Brasil e reconhecida no mercado entre as três principais fabricantes do país.

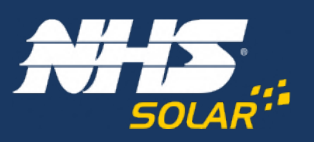

Unidade de Energia Solar Fotovoltaica: toda experiência de mercado da NHS aplicada à energia renovável de qualidade, a energia solar como ela deve ser.

## ÍNDICE

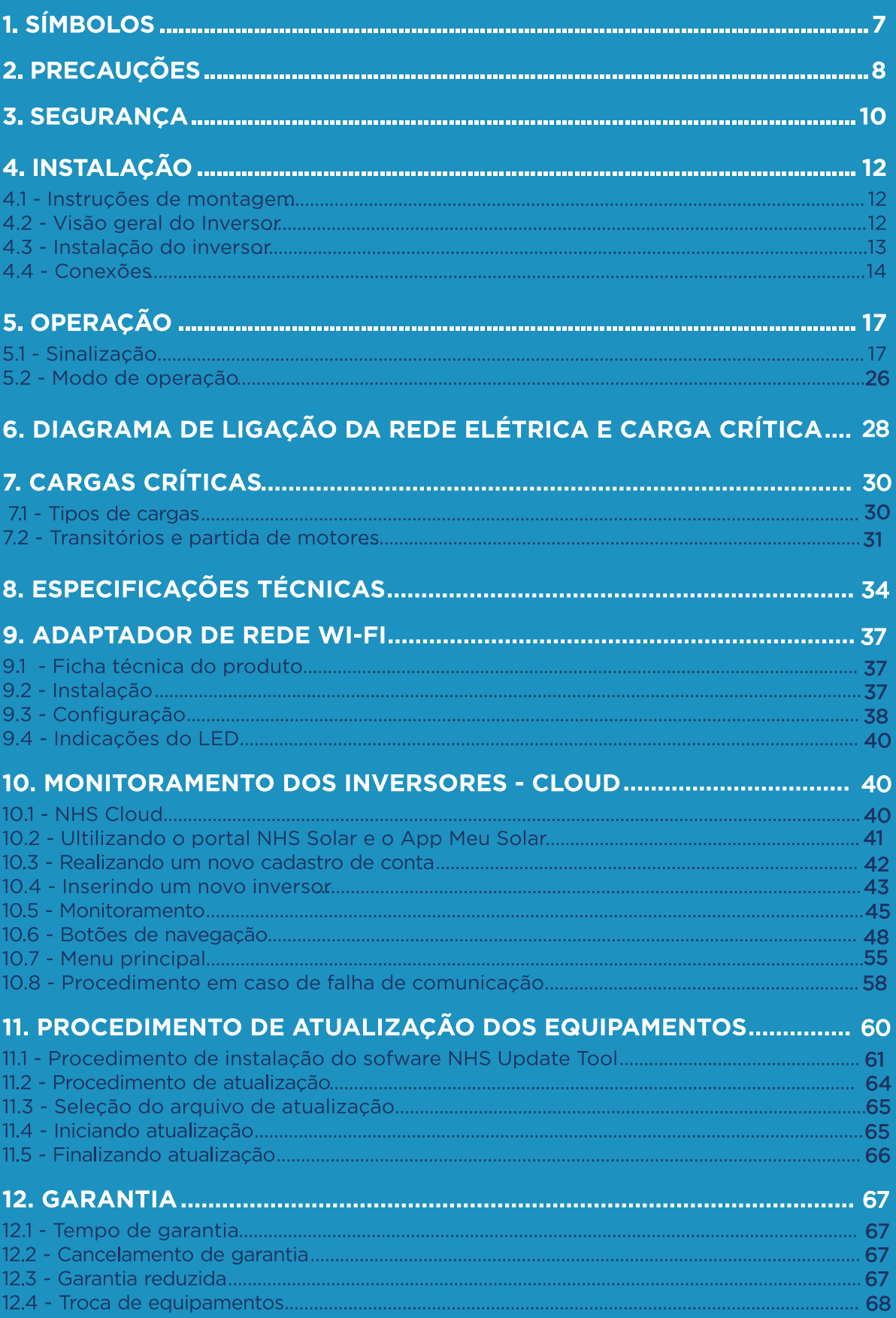

## **INTRODUÇÃO**

Este manual apresenta os inversores NHS QUAD Híbrido modelos de 3K-GSM2 e 5K-GSM2, os primeiros com essa tecnologia desenvolvidos 100% no Brasil. Aqui você vai encontrar as principais características dos equipamentos, a interface do produto e seus componentes, procedimento de instalação e as conexões dos inversores, informações sobre monitoramento e instalação NHS Cloud, adaptador de rede Wi-Fi e atualização dos equipamentos.

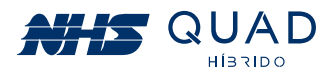

## 1. SÍMBOLOS

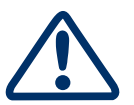

Cuidado! A não observação de um aviso indicado neste manual pode resultar em lesões e/ou danos ao equipamento.

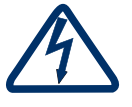

Perigo de alta tensão e choque elétrico.

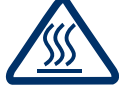

Perigo de superfície quente.

Marca registrada.

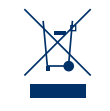

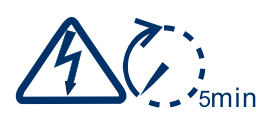

Sinais de perigo devido a choque elétrico e indica o tempo (5 minutos) que o inversor precisa manter-se desligado para garantir segurança em qualquer operação de instalação.

O produto não deve ser descartado como lixo doméstico.

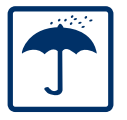

Manter seco; a embalagem/produto deve ser protegido de umidade excessiva e deve ser armazenado sob cobertura.

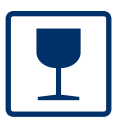

A embalagem/produto deve ser cuidadosamente tratada e nunca ser derrubada ou pendurada.

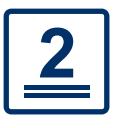

Nunca extrapolar a quantidade de equipamentos a serem empilhados.

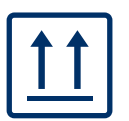

A embalagem deve ser transportada, manuseada e armazenada de tal forma que as setas apontem sempre para cima.

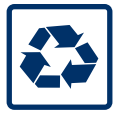

Componentes do produto podem ser reciclados.

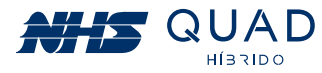

## 2. PRECAUÇÕES

Antes de iniciar a instalação do inversor NHS QUAD Híbrido, leia atentamente este manual!

NUNCA ultrapasse a tensão máxima fotovoltaica descrita na etiqueta de especificações  $\mathbf{1}$ do produto, caso contrário, ocorrerão danos ao equipamento e perda da garantia.

#### · Sempre realize a medição da tensão da string fotovoltaica antes de conectar ao equipamento.

A mesma precaução deverá ser tomada ao realizar a substituição do banco de baterias. Para uma correta substituição entre em contato com a Assistência Técnica NHS ou procure por bancos de baterias de mesma tecnologia com a mesma tensão nominal e mesmo range de operação.

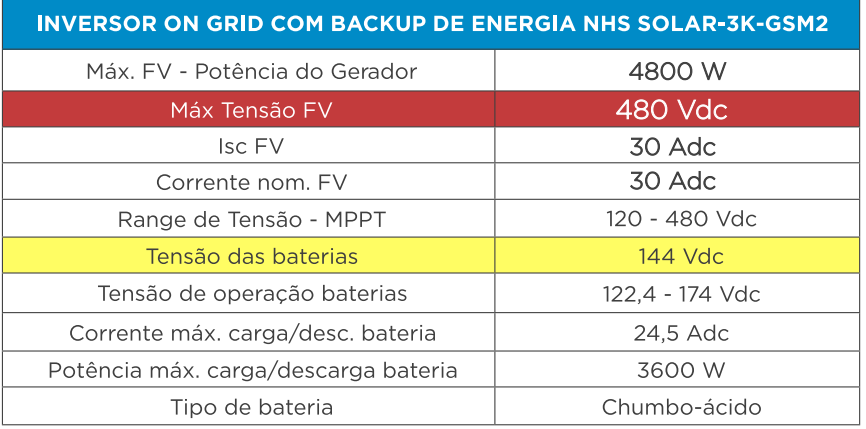

A fase de SAÍDA AUX NUNCA deverá ser conectada em outra fase que esteja  $\overline{\mathbf{2}}$ conectada à rede elétrica:

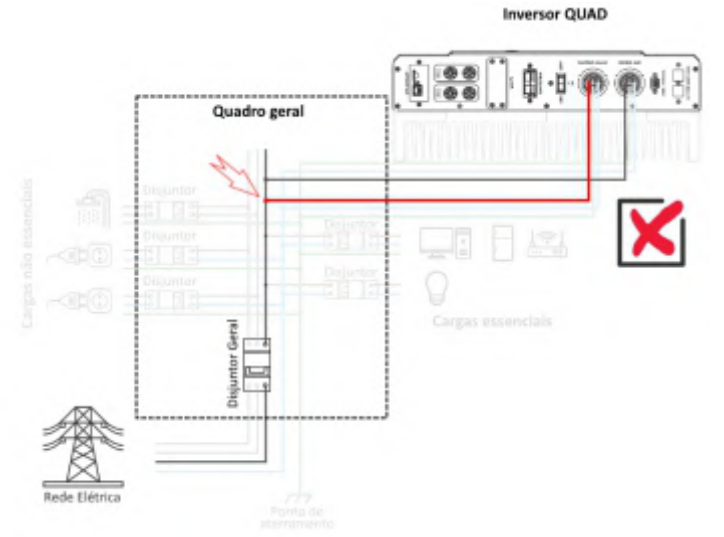

Ao realizar essa ligação, a saída auxiliar terá uma carga de baixa impedância, ocasionando um curto-circuito na saída do inversor, que atuará em modo de proteção e não funcionará adequadamente. Para a correta instalação das cargas críticas procure pelo capítulo 07. CARGAS CRÍTICAS.

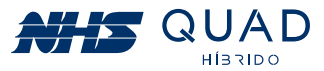

#### A carga crítica conectada à SAÍDA AUX do inversor NUNCA deverá ser bifásica.

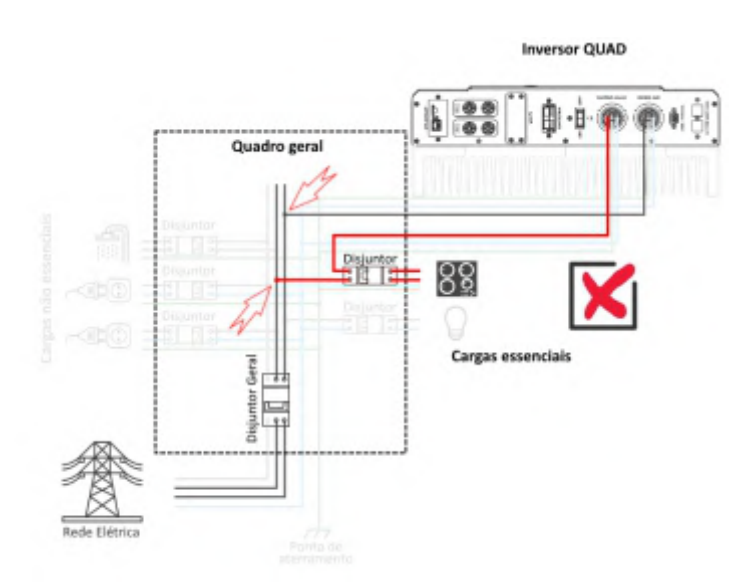

Atentar-se para que as cargas **NUNCA** sejam conectadas à outra fase. Em momentos de interrupção da energia elétrica, poderá gerar uma tensão no cabo que causará riscos à vida do responsável pela manutenção da rede de energia elétrica. Realizar uma criteriosa verificação no circuito que será alimentado pelo inversor híbrido e obrigatoriamente retirar esse tipo de carga do circuito de cargas críticas.

Caso essa carga seja crítica, o circuito descrito no capítulo 06. DIAGRAMA DE LIGAÇÃO DA REDE ELÉTRICA E CARGA CRÍTICA, tópico "Utilizando entrada bifásica em uma instalação 120 V (F+F+PE)" deverá ser utilizado, incluindo o relé detector de falta de fase e contatora. Caso contrário, o responsável pela instalação elétrica poderá ser responsabilizado por eventuais acidentes.

#### Caso o modelo de inversor adquirido for com Wi-Fi, NUNCA plugar o módulo Wi-Fi com o inversor ligado.

Primeiramente, desligue o inversor apertando por 3 segundos o botão ao lado do display, posteriormente desligue a chave seccionadora dos módulos fotovoltaicos na StringBox NHS, depois desligue o disjuntor do banco de baterias, e por fim, desligue o disjuntor da rede elétrica na QDCA NHS, nesta ordem.

Nota: Durante o período de instalação do módulo Wi-Fi, as cargas críticas serão desconectadas do fornecimento de energia (tanto do inversor quanto da concessionária).

Após realizado o procedimento de desligamento, encaixe o módulo Wi-Fi conforme descrito no capítulo 09. ADAPTADOR DE REDE WI-FI NHS SOLAR.

Após o módulo Wi-Fi estar devidamente fixado, realize o religamento do equipamento desta forma: lique a chave seccionadora dos módulos fotovoltaicos na StringBox NHS, pressione o botão ao lado do display até que o display acenda, ligue o disjuntor do banco de baterias, e por fim, ligue o disjuntor da rede elétrica na QDCA NHS.

Para realizar a configuração do Wi-Fi consulte o capítulo 09. ADAPTADOR DE REDE WI-FI NHS SOLAR.

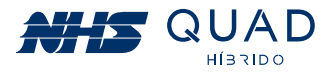

## **3. SEGURANÇA**

Os inversores da série GSM2 da NHS Sistemas Eletrônicos Ltda. estão em conformidade com as regras de segurança relacionadas a concepção e ensaio. Antes de iniciar a instalação do inversor NHS QUAD Híbrido, leia atentamente este manual e siga rigorosamente as seguintes recomendações:

· Desembale o inversor NHS QUAD Híbrido com o auxílio de outra pessoa para evitar acidentes. Após desembalar o equipamento, inspecione-o cuidadosamente para verificar a existência de quaisquer avarias. Não aceite o produto caso constate algum dano decorrente do transporte. Guarde a embalagem e notifique imediatamente seu revendedor.

• A instalação elétrica deverá estar de acordo com os requisitos contidos neste manual e atender as normas da ABNT, em especial a NBR-5410 (Instalações elétricas de baixa tensão) e NBR-16274 (Sistemas fotovoltaicos conectados à rede).

• A NHS poderá realizar modificações sem aviso prévio neste manual.

As normas de segurança devem ser seguidas durante a instalação, comissionamento, operação e manutenção. A operação inadequada pode ter um risco de choque elétrico ou danos ao equipamento e à propriedade. A NHS não indeniza danos causados a qualquer tipo de equipamento, incluindo eletrodomésticos e/ou pessoas.

- · Instalação, manutenção e conexão de inversores devem ser realizadas por pessoal qualificado, em conformidade com as normas elétricas locais e com os requisitos das autoridades e/ou empresas locais de energia.
- 

· Equipamentos de proteção individual deverão ser utilizados durante a instalação deste equipamento. Possíveis riscos como choques elétricos, queimaduras, queda e cortes estão envolvidos nesta operação.

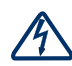

· Para evitar choque elétrico, as entradas CC (módulos fotovoltaicos e módulo de baterias) e a saída CA do inversor devem ser desligadas pelo menos 5 minutos antes de executar qualquer instalação ou manutenção.

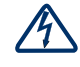

· Risco de choque elétrico e morte ao manipular os fios das strings fotovoltaicas. Quando exposto à luz solar, o conjunto fotovoltaico gera uma tensão CC alta e perigosa. Por favor, opere de acordo com nossas instruções, ou resultará em perigo para a vida.

Nunca realize a conexão das strings fotovoltaicas enquanto os cabos não estiverem devidamente conectados à String Box NHS.

Nunca ligue a chave seccionadora sem que os terminais WM4 estejam devidamente montados.

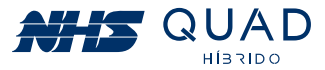

• É obrigatória a utilização de dispositivos de proteção contra descarga atmosférica e seccionadores de circuitos, como por exemplo: String Box NHS (contendo chave seccionadora e DPS) e QDCA NHS (contendo um disjuntor e um DPS). Para a avaliação da proteção contra descargas atmosféricas, seguir a norma NBR-5419.

• Caso tenha adquirido uma String Box NHS ou QDCA NHS como parte integrante do kit gerador, não altere nenhum componente da String Box NHS ou QDCA NHS. Caso esteja tendo problemas com a queda do disjuntor, por exemplo, por favor revise a potência das cargas críticas mas não substitua o disjuntor por um modelo de maior capacidade.

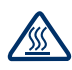

• A temperatura de algumas partes do inversor pode exceder 60°C durante a operação. Para evitar queimaduras, não toque no inversor durante a operação. Deixe esfriar antes de tocá-lo.

· Manter crianças longe do inversor.

. Não abra a tampa frontal do inversor. A incorreta conexão dos terminais e a troca não autorizada de componentes podem causar ferimentos, danos ao inversor e perda da garantia.

• A eletricidade estática pode danificar os componentes eletrônicos. Deve ser adotado um método adequado para evitar tais danos ao inversor, caso contrário, este poderá ser danificado e a garantia anulada.

· Os módulos fotovoltaicos devem ter uma classificação IEC 61730.

· Se o equipamento for utilizado de uma forma não especificada pelo fabricante, a sua proteção pode ser prejudicada.

• Para isolar completamente o equipamento, desligar nesta ordem: a chave seccionadora CC na String Box, o disjuntor CA da rede elétrica no QDCA, e por fim, o disjuntor CC do banco de baterias. Posteriormente desconecte os terminais WM4, o engate rápido e os conectores circulares do equipamento.

· Os conectores dos módulos fotovoltaicos (WM4), banco de baterias (engate rápido), Rede AC e Carga AUX (conectores circulares) devem ser utilizados apenas como ponto de conexão e nunca para ligar ou desligar o sistema. Para isso utilize a chave seccionadora e os disjuntores.

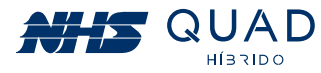

## 4. INSTALAÇÃO

## **4.1 - INSTRUÇÕES DE MONTAGEM**

• A fim de obter um desempenho ótimo, a temperatura ambiente do local onde o equipamento será instalado deve ser inferior a 45°C.

· Para uma melhor verificação do Display TFT touch e as possíveis atividades de manutenção, instale o inversor ao nível dos olhos.

· Os inversores não devem ser instalados próximos a materiais inflamáveis e explosivos. Qualquer equipamento eletromagnético deve ser mantido afastado do local de instalação.

- A etiqueta do produto e os símbolos de advertência devem ser lidos antes da instalação.
- O inversor IP20 deve ser instalado em ambiente interno.

## **4.2 - VISÃO GERAL DO INVERSOR**

Verificar possíveis danos visíveis ao produto decorrentes do transporte, certificando-se de sua integridade.

#### 4.2.1 - VISÃO GERAL DO INVERSOR

Modelo: Inversor NHS Solar On Grid com backup de energia - 3K-GSM2/5K-GSM2

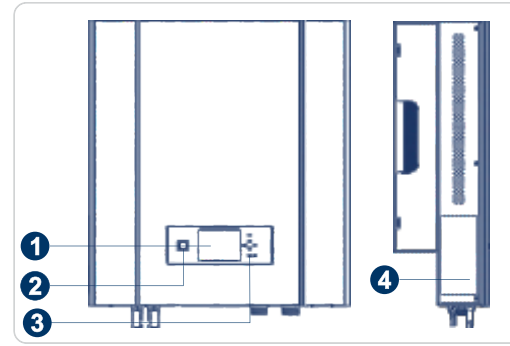

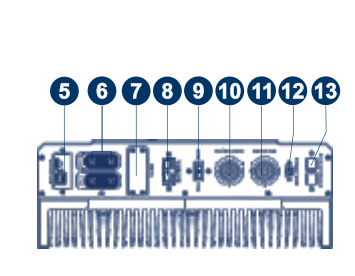

3. LEDs de Sinalização 4. Etiqueta de Dados do Produto 5. Interface Ethernet 6. Terminais de Entrada do FV 7 Módulo Wi-Fi 8. Engate Rápido - Mód. Baterias 9. Interruptor Liga/Desliga 10. Terminal de Saída Aux. 11 Terminal de Entrada CA

1. Display TFT touch 2. Botão de Desligamento

- 12. Comunicação USB
- 13. Interface CAN (Opcional)

#### **4.2.2 - COMPONENTES DO INVERSOR**

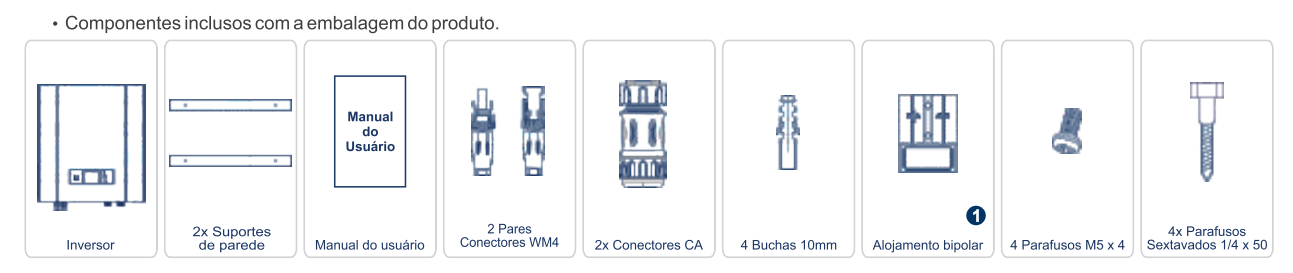

Há um par de terminal contato 75A/600V-10mm<sup>2</sup> que acompanha o alojamento bipolar.

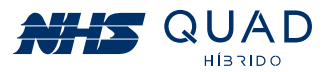

## 4.3 - INSTALAÇÃO DO INVERSOR

#### 4.3.1 - VISÃO GERAL DO INVERSOR

Selecionar o local adequado para instalação do inversor:

· Os métodos de montagem e instalação devem ser apropriados para o peso e as dimensões do inversor.

· A localização deve ser bem ventilada e protegida da luz solar direta.

O inversor deve ser instalado verticalmente ou com uma inclinação máxima de 15°. Nenhuma inclinação lateral é permitida.

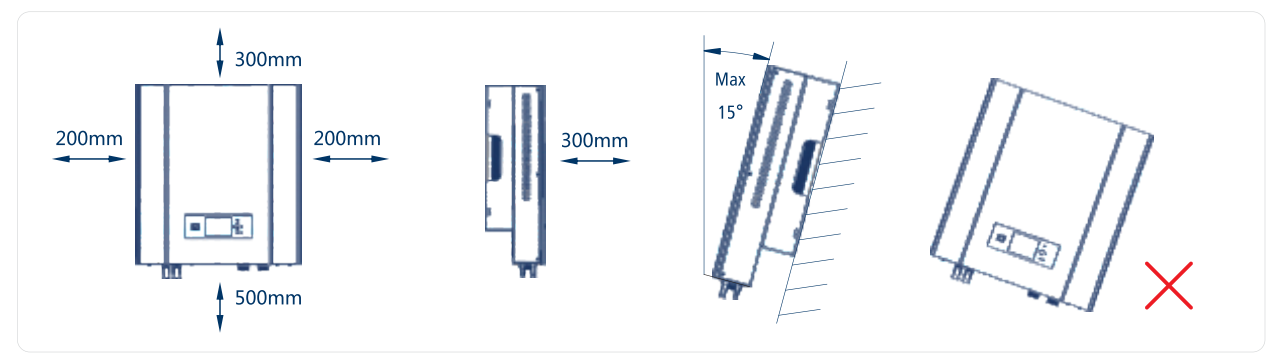

Para permitir a dissipação do calor do equipamento, as folgas em torno do inversor devem ser respeitadas.

#### **4.3.2 - PROCEDIMENTO DE MONTAGEM**

(1) Utilize o suporte de parede como um molde e faça os furos na parede com 10mm de diâmetro e 80mm de profundidade. Fixe o suporte na parede usando os parafusos sextavados e buchas inclusos na embalagem.

(2) Segure o inversor pelo ponto de apoio lateral.

(3) Instale o inversor no suporte montado na parede conforme as imagens.

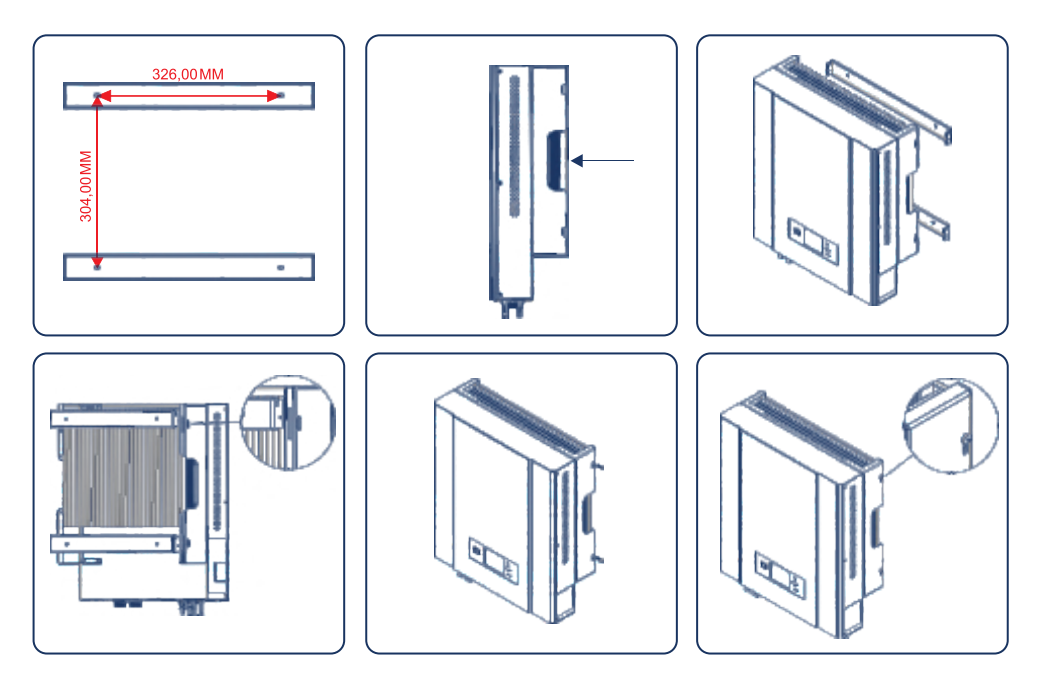

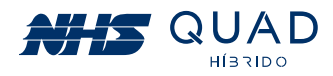

## 4.4 - CONEXÕES

#### 4.4.1 - CONEXÃO CA - CARGA/REDE

(1) Verifique a tensão e a frequência da rede, pois devem estar compatíveis com a faixa de operação do equipamento.

(2) Adicione um disjuntor ou um fusível na conexão CA, a fim de que seja no mínimo 1,25 vezes maior que a corrente nominal do aparelho.

(3) A linha PE do inversor deve ser conectada à terra. Certifique-se da impedância do fio neutro e do fio terra.

(4) Desligue o disjuntor ou o fusível entre o inversor e a rede elétrica, e entre o inversor e a carga.

· Para mais informações a respeito da ligação entre o inversor e a QDCA, consulte o Guia de Configuração e Instalação - Sistema Solar NHS.

· Os conectores CA utilizados são do modelo LLT.

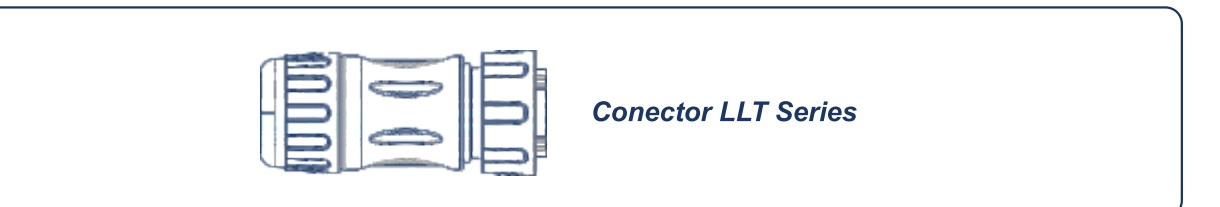

· Instrução de instalação do conector LLT:

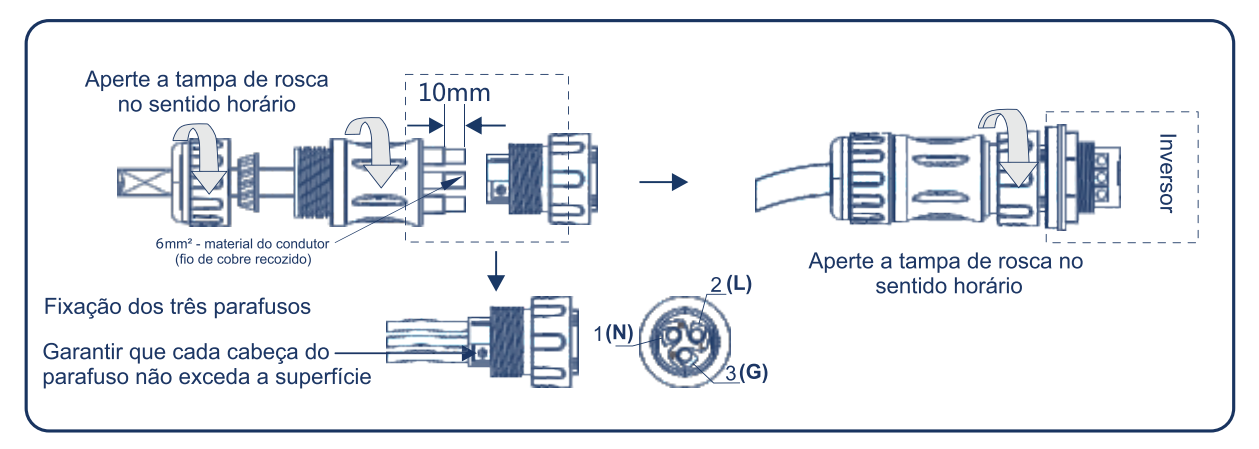

· Especificação do cabeamento para o lado CA:

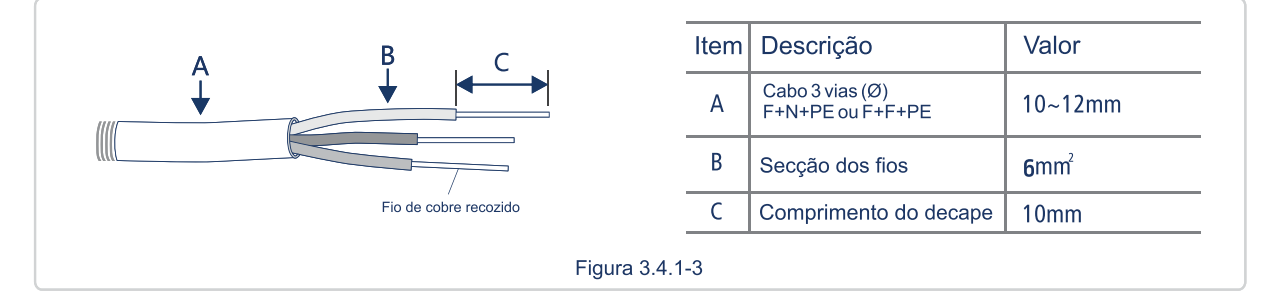

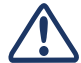

Verifique se o cabo está fixado adequadamente para que não haja risco de desconexão durante a operação do equipamento.

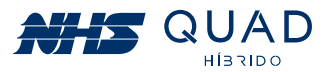

#### **4.4.2 - DISJUNTOR CA E FUSÍVEL**

A fim de garantir a seguranca e a confiabilidade do inversor ao desconectar da rede elétrica. instale um disjuntor ou um quadro de distribuição CA para proteger o inversor.

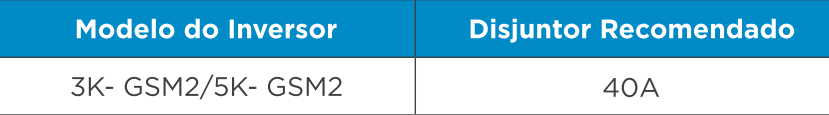

Nota: Não é permitido que múltiplos inversores compartilhem um mesmo disjuntor.

O dispositivo de detecção de corrente de fuga integrado do inversor pode detectar a corrente de fuga externa em tempo real. Quando a corrente de fuga detectada ultrapassar o valor limite, o inversor será desligado rapidamente da rede. Se o dispositivo de proteção de corrente de fuga é instalado externamente, a corrente de ação deve ser 300 mA ou superior.

#### 4.4.3 - CONEXÃO CC

(1) Antes de ligar os painéis fotovoltaicos, certifique-se de que os conectores estão com a polaridade correta.

(2) Certifique-se de que a tensão do circuito do painel fotovoltaico não exceda a tensão máxima de entrada do inversor.

(3) Somente conectores CC fornecidos pela NHS serão permitidos para uso.

(4) É proibida a conexão do fio PE (fio terra) nos conectores CC, caso contrário ele irá danificar o equipamento.

(5) Não conecte o fio FV positivo ou negativo ao fio PE. Caso contrário, causará danos ao inversor.

· Para mais informações a respeito da ligação entre o inversor e a String Box, consulte o Guia de Configuração e Instalação - Sistema Solar NHS.

· Os conectores CC utilizados são do modelo WM4.

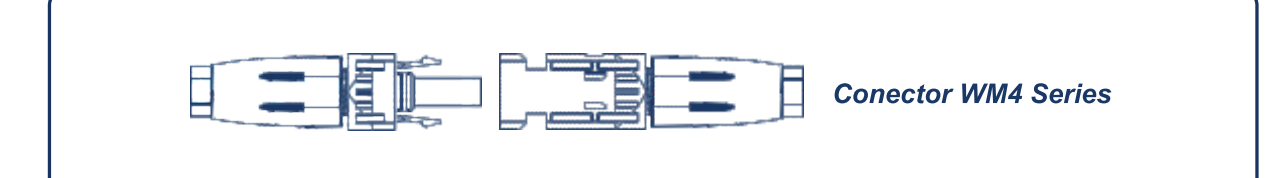

· A especificação do cabo CC:

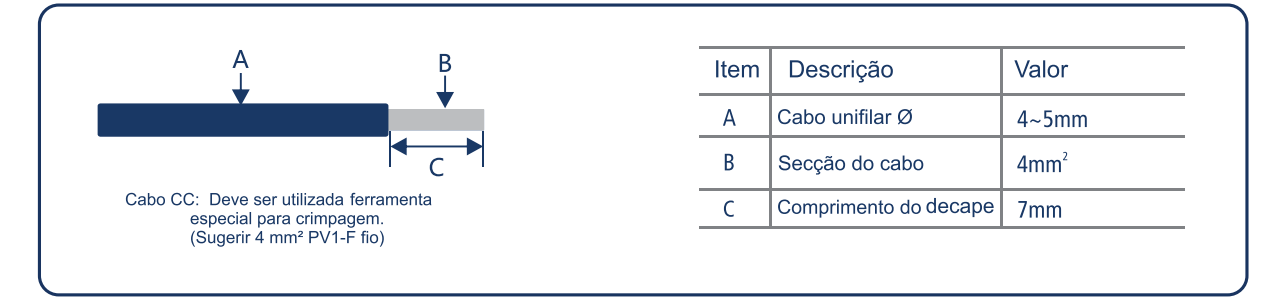

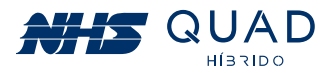

· Instruções de instalação dos conectores modelo WM4:

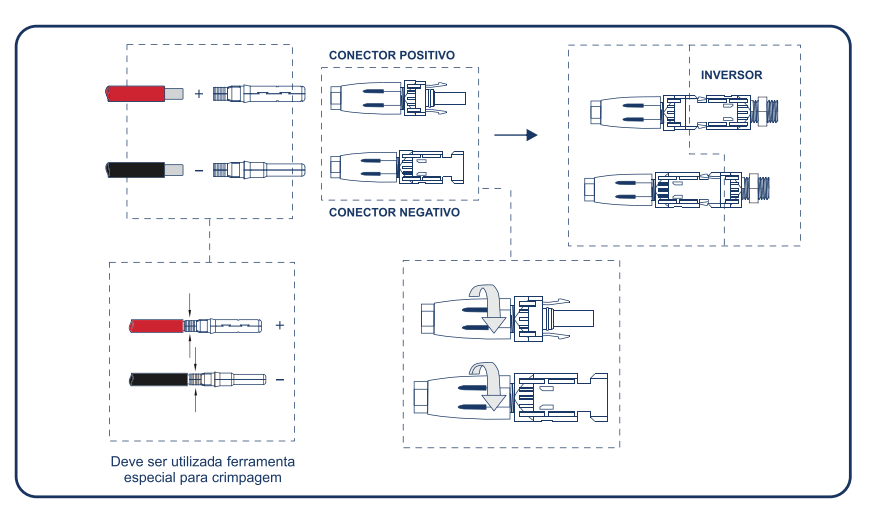

#### 4.4.4 - CONEXÃO COM O MÓDULO DE BATERIAS

(1) O inversor possui ponto de conexão para módulo de baterias externo.

(2) Conectar o engate rápido do módulo no conector de engate do inversor.

· Atenção! Cuidado para não inverter os terminais! Polo positivo (vermelho) e polo negativo (preto).

· Para mais informações a respeito da ligação entre o inversor e o banco de baterias, consulte o Guia de Configuração e Instalação - Sistema Solar NHS.

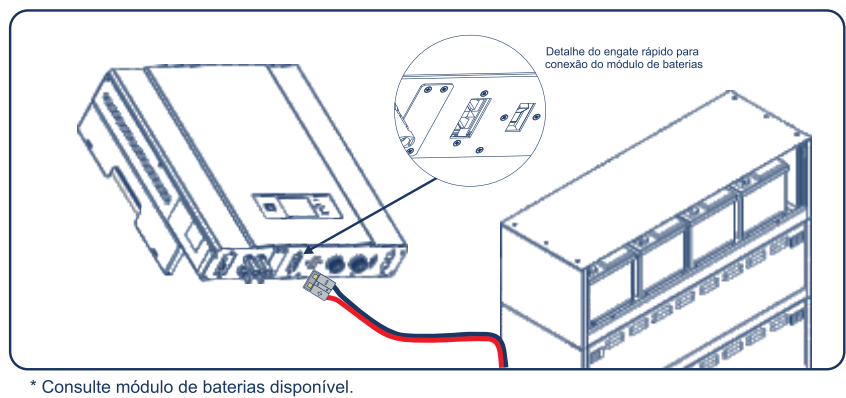

#### 4.4.5 - COMUNICAÇÃO USB

A interface USB pode ser utilizada para configuração e atualização do inversor, não devendo ser utilizada para qualquer outro fim.

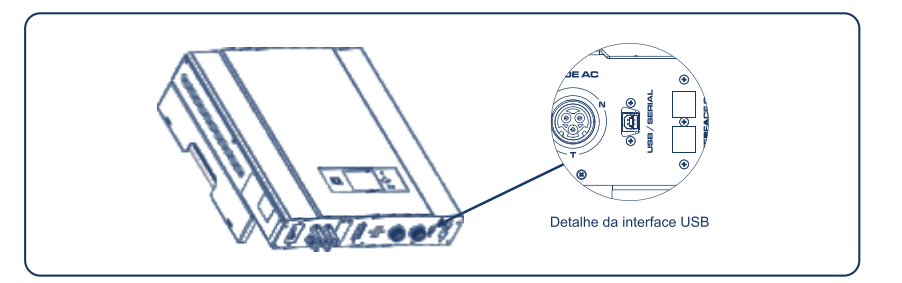

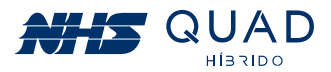

#### 4.4.6 - COMUNICAÇÃO WI-FI

· A função de comunicação Wi-Fi é aplicada apenas com a aquisição do Adaptador de Rede Wi-Fi NHS. As instruções detalhadas de configuração podem ser consultadas no item 8 -Adaptador de rede Wi-Fi.

· Após a configuração, consulte o Manual de Monitoramento de Inversores NHS Cloud. Posteriormente, acesse o site http://solar.nhs.com.br para cadastrar uma conta e acompanhar sua planta em tempo real.

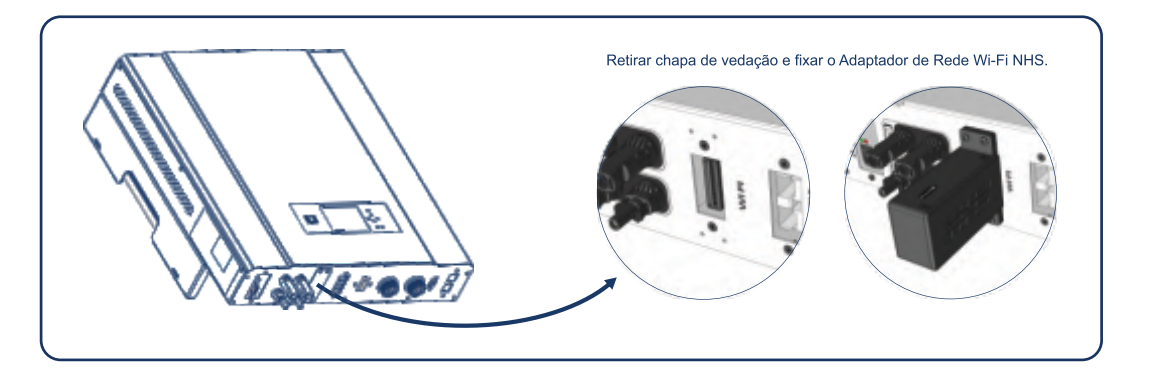

## 5. OPERAÇÃO

## 5.1 - SINALIZAÇÃO

**Botão de Desligamento Display TFT Touch** LEDs de Sinalização

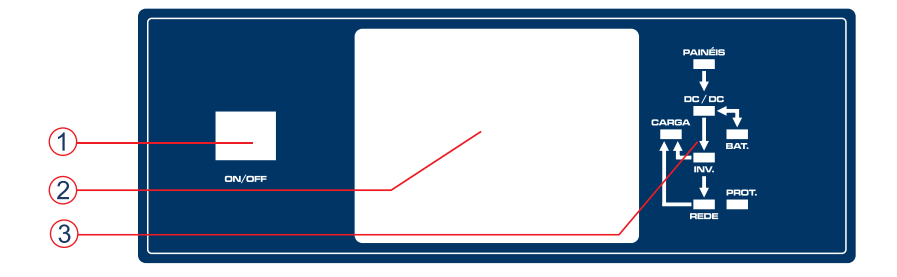

#### 5.1.1 - INDICAÇÃO DOS LEDS

A tabela abaixo indica a informação correspondente à sinalização respectiva de cada LED.

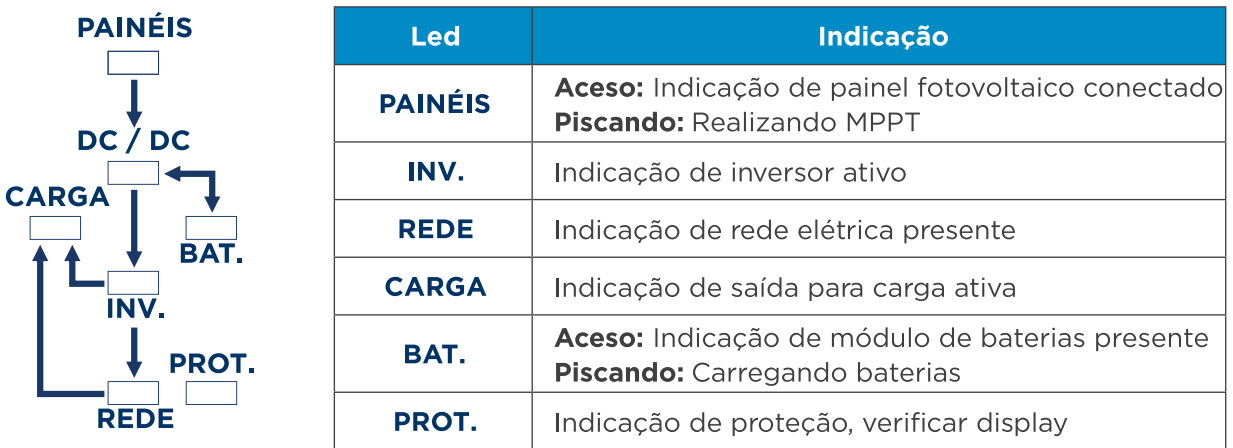

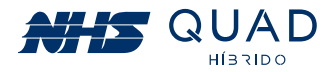

## 5.1.2 - INDICAÇÃO DE TELAS DO DISPLAY TFT TOUCH

Através das telas apresentadas a seguir é possível identificar todos os estados do inversor e solucionar os problemas mais comuns de instalação ou funcionamento do equipamento.

#### **5.1.2.1 - Tela Principal**

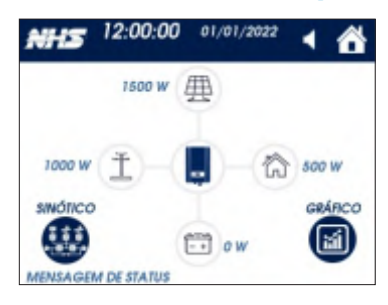

#### Tela Principal

Tela com informações instantâneas de potência, um gráfico semanal de geração energética e um sinótico com indicação de cada etapa de conversão de energia do equipamento.

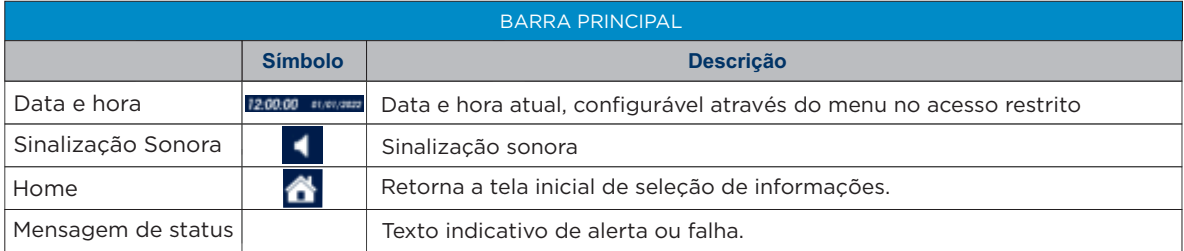

#### **Fluxo energético**

**O sentido dos círculos azuis indicam o fluxo energético de cada fonte energética, conforme a tabela abaixo:**

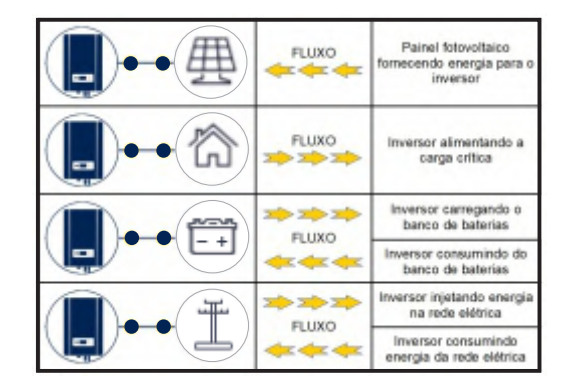

#### **I - Gráfico de geração**

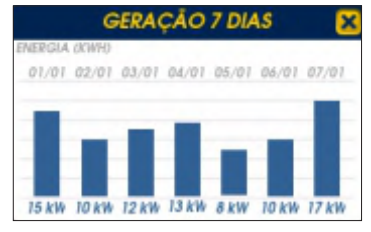

#### **II - Sinótico**

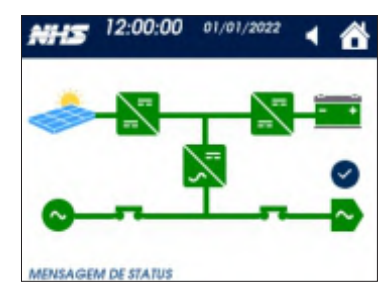

#### Gráfico Geração

Apresenta a geração diária de energia solar dos últimos 7 dias, valor apresentado em kWh. Para mais detalhes, acessar a Cloud NHS.

#### Sinótico

Representação de todos os componentes responsáveis pelo funcionamento do equipamento. O sinótico facilita o entendimento operacional do equipamento e consequentemente a identificação de alarmes e falhas.

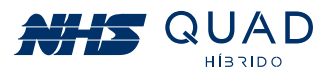

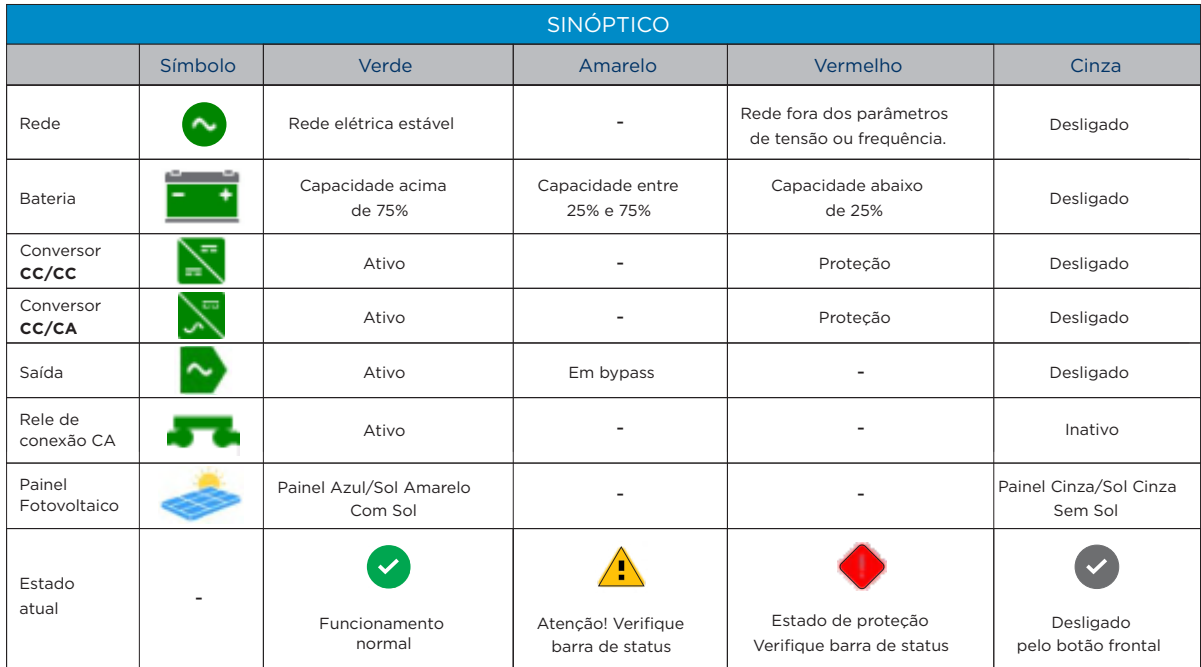

#### **5.1.2.2 - Home**

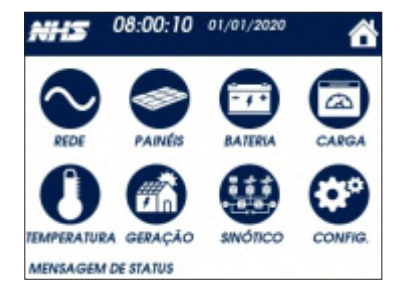

#### Home

A tela HOME contém diversas subtelas com o detalhamento das informações de cada fonte de energia, monitoramento da temperatura, geração e menu de configurações

#### **I - Rede**

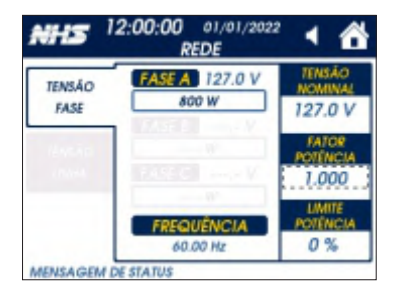

#### **II - Painéis**

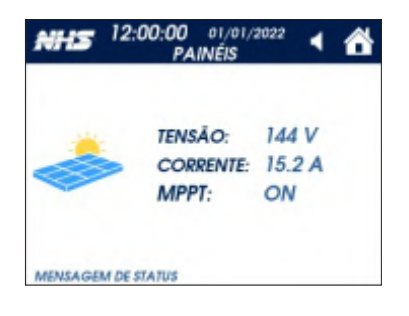

#### Rede

- Tensão de fase.
- Frequência da rede.
- Tensão nominal do produto, valor configurável.
- Fator de potência injetado na rede elétrica, valor configurável.
- Limite de potência injetada na rede, valor configurável.

Com 100% o funcionamento é normal, com 0% não é injetada nenhuma corrente na rede elétrica, funcionando em modo Auto Consumo.

#### Painéis

- Tensão e corrente do SPMP.
- Indicação da realização do algorítimo de MPPT.

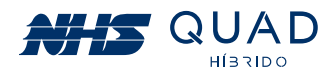

#### **III - Bateria**

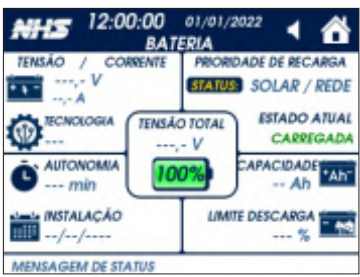

#### Bateria

• SOC: State of Charge, apresenta o percentual de carga da bateria no ícone central da tela.

**Obs:** No instante em que o equipamento for ligado, o valor poderá demorar até 5 minutos para ser apresentado.

• Tensão e corrente do banco de baterias. • Autonomia estimada em minutos.

• Data de instalação da bateria, valor pode ser atualizado no menu

- **CONFIG.**
- Prioridade de recarga da bateria:

- SOLAR/REDE: Recarrega a bateria através da energia solar, na falta de energia solar, a energia da rede é utilizada.

- SOLAR: Recarrega a bateria somente através da energia solar. • Limite de descarga: Valor configurável da profundidade de
- descarga da bateria, normalmente 0%. Se configurado com 20%,
- a energia da bateria será utilizada até restar 20% de sua capacidade de armazenamento.
- Capacidade: Valor nominal da capacidade da bateria instalada,
- valor configurável.
- Estado atual: Estado da bateria Carregando, carregada,
- descarregando, Sem bateria.

#### **IV - Carga**

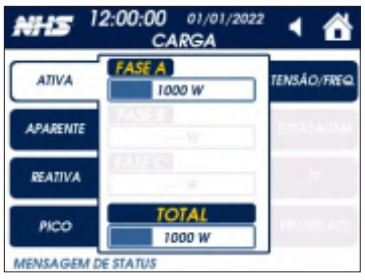

#### Carga - Potências

• Potência ativa, reativa e aparente.

• Potência de pico máxima registrada desde a ultima vez que o inversor foi ligado. Para resetar o valor, o inversor deve ser reinicializado.

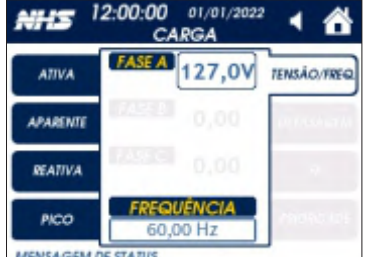

#### Carga - Medidas

- Tensão de fase de saída.
- Frequência de saída.

#### **V - Temperatura**

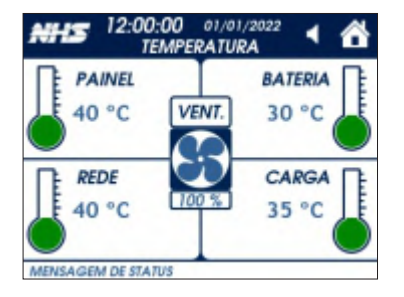

#### **Temperatura**

•Temperatura dos conversores REDE, PAINEL, BATERIA e CARGA. • Velocidade percentual da ventilação do produto. Este valor pode variar conforme a carga e a temperatura interna.

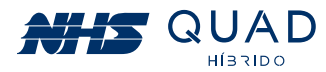

#### **VI - Geração**

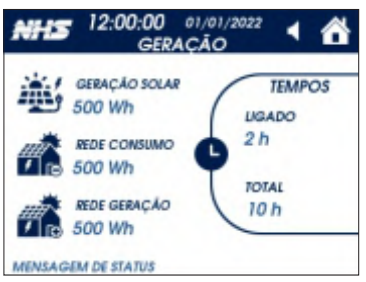

#### Geração de Energia

Contabiliza valores de energia e tempos acumulados.

- GERAÇÃO SOLAR: Energia total gerada pelos painéis.
- REDE CONSUMO: Energia total consumida da rede elétrica, para alimentação da carga.
- REDE GERAÇÃO SOLAR: Energia total injetada na rede elétrica.

- TEMPO TOTAL: contabiliza o tempo total do equipamento em operação. - TEMPO LIGADO: contabiliza o tempo em funcionamento desde a última vez que o equipamento foi ligado.

#### **VII - Configuração**

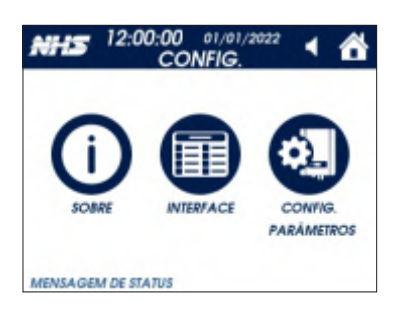

#### Configuração

• SOBRE: Menu que permite verificar os dados do produto • INTERFACE: Menu que permite verificar o status de cada interface de comunicação do produto.

• CONFIG. PARÂMETROS: Menu que permite alterar as configurações do produto. Para segurança, o menu de configurações é protegido por SENHA.

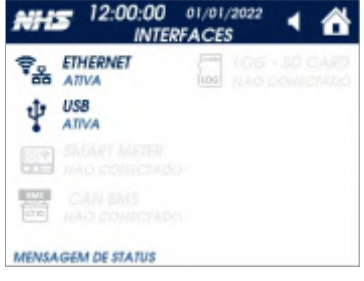

#### Interface

- Apresenta o status de cada interface com o usuário.
- ATIVA: interface habilitada ou pronta para uso.
- INATIVA: interface desabilitada.
- Para o SD CARD:
- NÃO CONECTADO: ausencia de SD card.

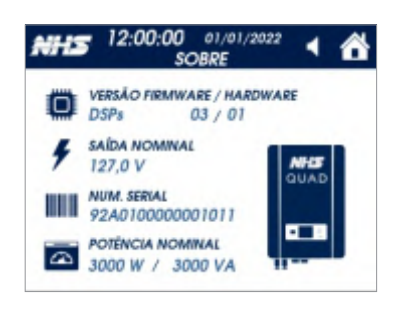

#### Sobre

- Versão de hardware e firmware.
- Número de série do produto.
- Tensão e potências nominais do produto.

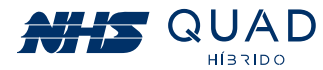

#### **5.1.2.3 - Tela de acesso a configuração dos parâmetros**

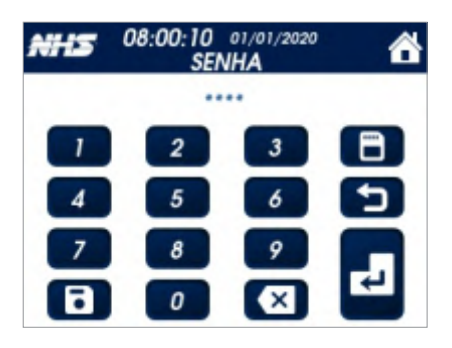

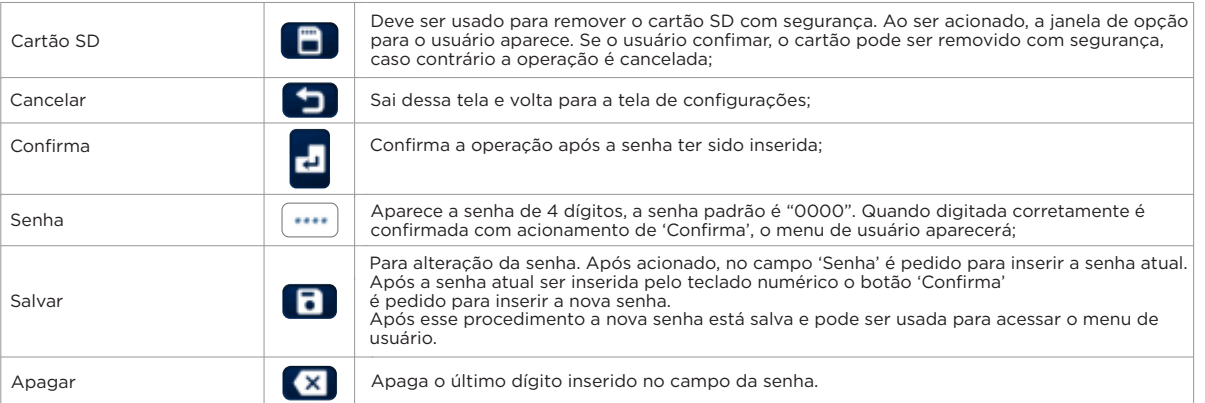

#### **I - Parâmetros**

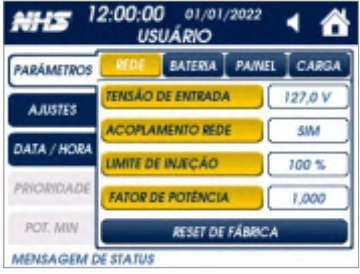

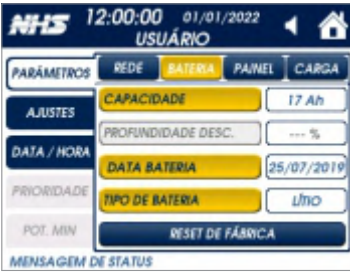

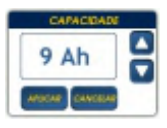

ATENÇÃO! Caso configurada a capacidade da bateria erroneamente pode resultar em danos irreparáveis e risco de explosão das baterias. Não sendo aplicada a garantia do produto.

#### Parâmetros

Para realizar as alteração dos valores, basta clicar no item e um pop-up será mostrado para incremento ou decremento do valor. Após selecionar o valor desejado, click em APLICAR. Ao aplicar, o produto emitirá um aviso sonoro, para confirmar a ação.

#### **Rede**

É possível alterar os seguintes parâmetros:

- Tensão de entrada AC: ajuste do valor nominal do produto, e consequentemente alteração dos valores máximo e mínimo de entrada em -20%/+10% para a injeção de corrente na rede.

Obs: A tensão CA em modo autônomo será a mesma desta configuração. - Acoplamento com a Rede: Conexão do equipamento com a rede elétrica.

- Limite de Injeção: Limite de potência injetada na rede.
- Fator de Potência: Fator de potência injetado na rede elétrica.

-Reset de Fábrica: Aplica as configurações padrão de fábrica aos parâmetros.

#### **Bateria**

É possível alterar os seguintes parâmetros:

- Capacidade da bateria: Valor nominal da capacidade da bateria instalada. Este valor deve ser ajustado no momento da instalação para correto funcionamento do produto.

- Data da bateria: A data deverá ser modificada no momento da instalação ou quando o banco de baterias for substituído.

- Tipo de bateria: Configuração do tipo de de bateria utilizado: Chumbo ou Lítio.

Obs: Após a alteração dos parâmetros de capacidade ou tipo de bateria, será necessário reiniciar o equipamento.

**ATENÇÃO:** A configuração incorreta deste parâmetro pode gerar mau funcionamento do equipamento.

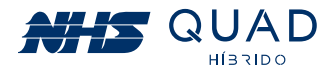

#### **II - Ajustes**

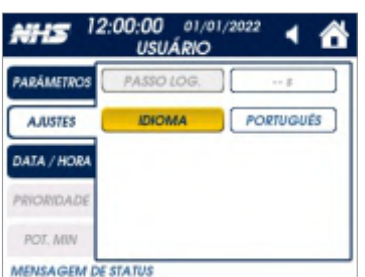

#### Ajustes

É possível alterar os seguintes parâmetros: - PASSO DO LOG: Ajuste do intervalo em que é realizados o registro dos dados do produto no cartão SD, 15 segundos por padrão. - IDIOMA: Podem ser selecionados os idiomas Português, Inglês e Espanhol.

#### **III - Data / Hora**

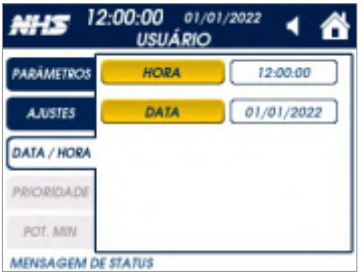

#### Data / Hora

É possível ajustar a data e a hora atual caso seja necessário.

Nota: Quando a irradiação solar for insuficiente e não houver banco de baterias conectado ao equipamento, o inversor pode continuamente iniciar e desligar automaticamente devido à energia insuficiente gerada pelos módulos fotovoltaicos, o que não resultara em danos ao inversor. Esta situação poderá ser observada no início e no fim do dia ou em situações de mau tempo. Se o problema persistir, ligue para o servico de assistência local.

#### **5.1.2.4 - MENSAGENS**

#### **- MENSAGENS DE ALARMES**

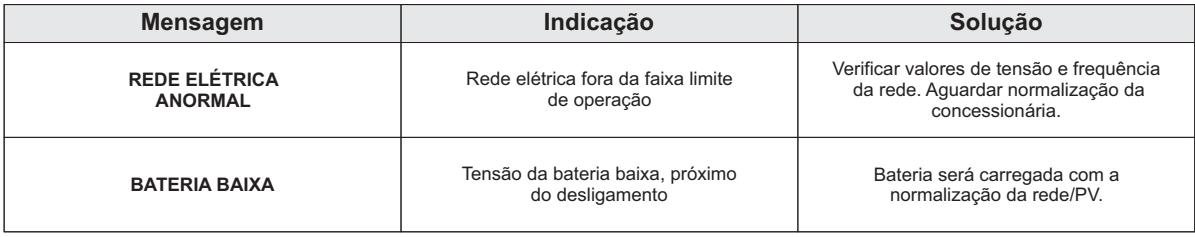

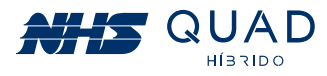

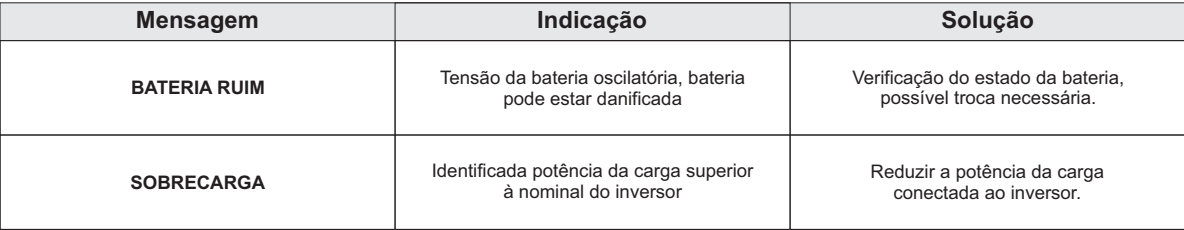

#### **- MENSAGENS DE PROTEÇÕES**

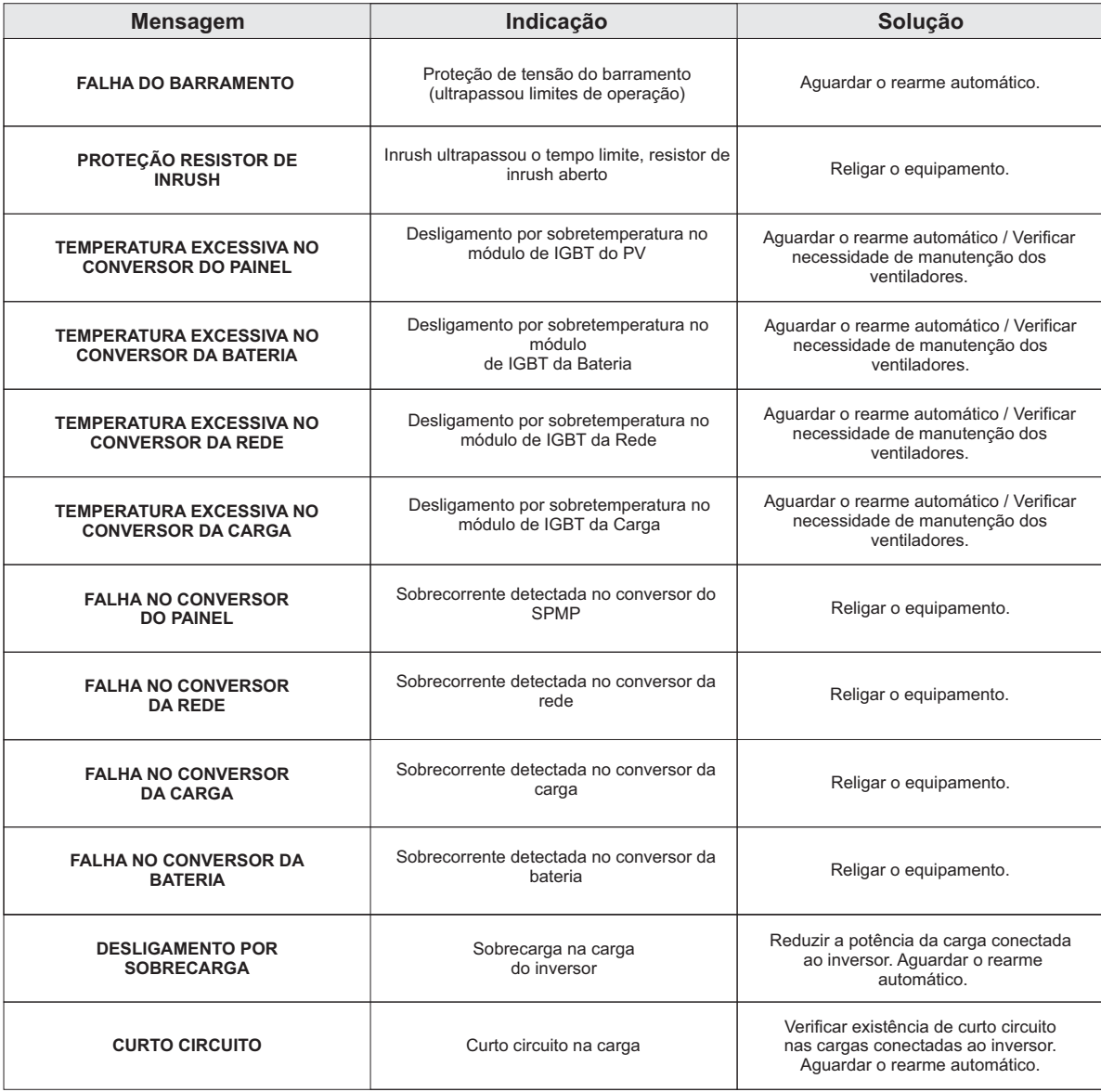

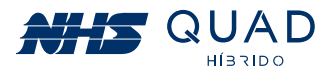

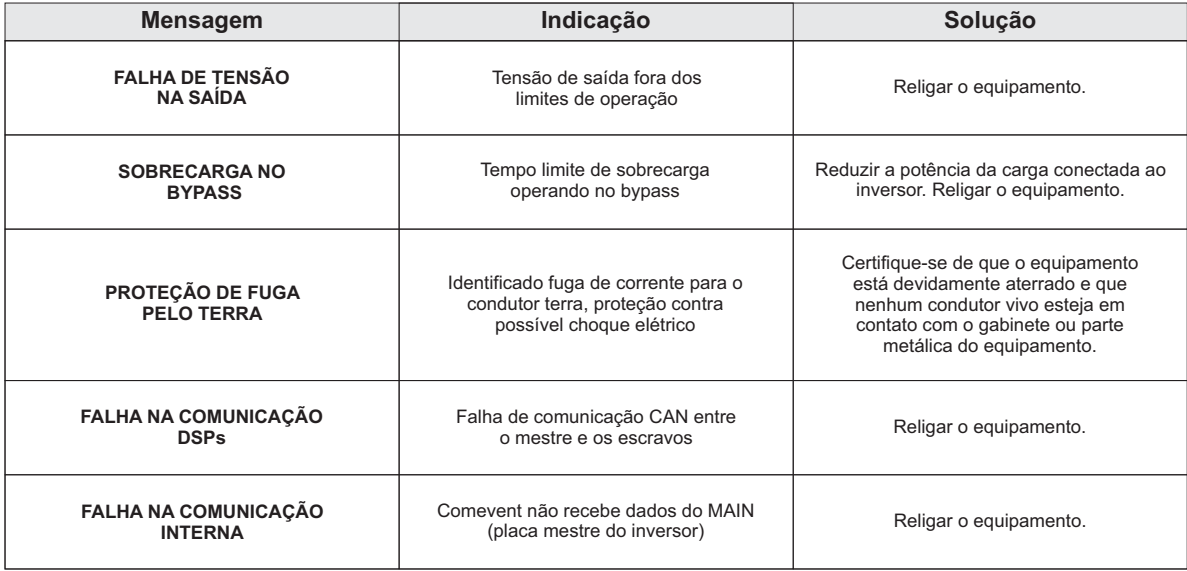

**Nota** - As proteções com rearme automático serão limitadas em 4 tentativas:

1º rearme em 45 segundos; 2º rearme em 60 segundos; 4º rearme em 120 segundos. 3º rearme em 90 segundos;

Após a quarta tentativa de rearme, o equipamento não voltará a operação sem que o equipamento seja reiniciado manualmente.

Caso o problema persista, a assistência técnica deverá ser acionada.

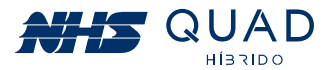

## 5.2 - MODO DE OPERAÇÃO

O inversor NHS QUAD Híbrido possui 3 fontes de energia e uma saída para carga. A seguir serão exemplificados os modos de funcionamento de acordo com a disponibilidade de cada fonte energética acoplada ao equipamento:

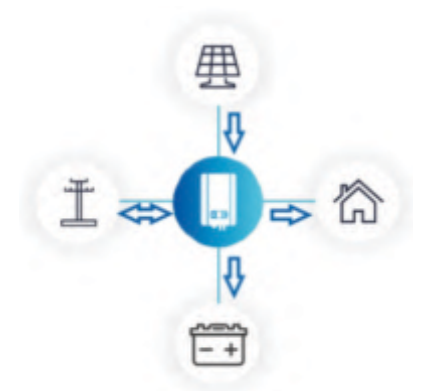

#### 5.2.1 - REDE ELÉTRICA, PAINEL FOTOVOLTAICO **E BATERIA**

· A saída para a carga será acoplada diretamente à rede elétrica, a qual será responsável por mantê-la acionada.

· Nesta configuração, o inversor funcionará de modo que a energia produzida pelos módulos fotovoltaicos seja maximizada.

• Caso necessário, o inversor realizará a carga do banco de baterias.

· Se a energia produzida pelos módulos fotovoltaicos for superior à energia exigida para alimentar a carga acoplada à saída auxiliar e para a carga do banco de baterias, esse excedente será injetado na rede elétrica, gerando créditos. Caso contrário, o inversor realizará o consumo de energia para complementar a demanda necessária que não está sendo suprida integralmente pelos módulos fotovoltaicos.

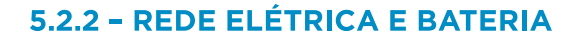

• Com a ausência da produção energética proveniente dos módulos fotovoltaicos, a energia que será utilizada para a alimentação das cargas será exclusivamente proveniente da rede elétrica.

· Caso necessário, o inversor realizará a carga do banco de baterias.

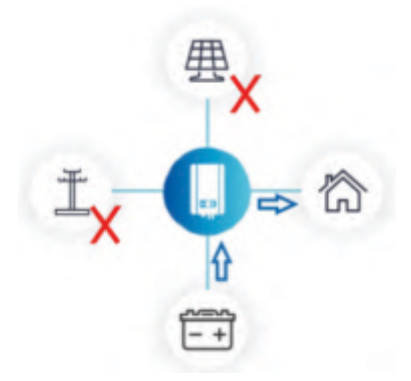

#### $5.2.3 - BATERIA$

· Com a ausência da produção energética proveniente dos módulos fotovoltaicos e da conexão com a rede elétrica, a energia que será utilizada para a alimentação das cargas será exclusivamente proveniente do banco de baterias.

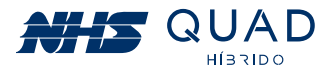

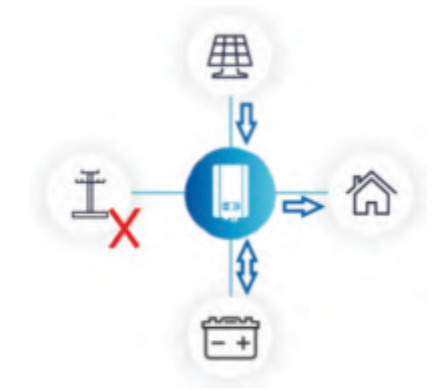

#### 5.2.4 - PAINEL FOTOVOLTAICO E BATERIA

• Com a ausência da conexão com a rede elétrica, a energia que será utilizada para a alimentação das cargas será provida pelos módulos fotovoltaicos e complementada, se necessário, pelo banco de baterias

· Caso necessário, e houver energia suficiente, o inversor realizará a carga do banco de baterias.

• Caso a energia gerada pelos módulos fotovoltaicos for superior à energia exigida para alimentar a carga acoplada à saída auxiliar e para a carga do banco de baterias, a potência de geração fotovoltaica será reduzida de forma que atenda à demanda conectada ao equipamento.

• Caso a energia gerada pelos módulos fotovoltaicos não for superior à energia exigida para alimentar a carga acoplada à saída auxiliar, a diferença será suprida pelo banco de baterias.

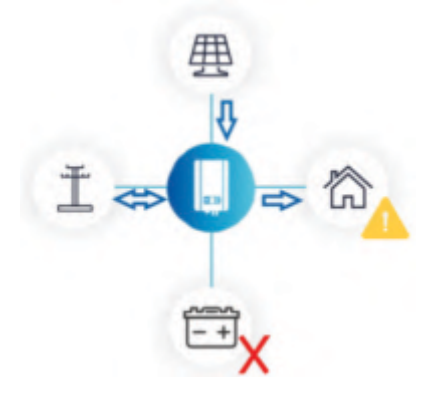

#### 5.2.5 - REDE ELÉTRICA, PAINEL FOTOVOLTAICO

- Com a ausência do banco de baterias o inversor NHS QUAD Híbrido perderá a função de backup de energia.
- A saída para a carga será acoplada diretamente à rede elétrica, a qual será responsável por mantê-la acionada.
- As cargas acopladas à Saída AUX serão alimentadas enquanto existir rede elétrica.

· Nesta configuração, o inversor funcionará de modo que a energia produzida pelos módulos fotovoltaicos seja maximizada.

· Se a energia produzida pelos módulos fotovoltaicos for superior à energia exigida para alimentar a carga acoplada à saída auxiliar, o excedente será injetado na rede elétrica, gerando créditos. Caso contrário, o inversor realizará o consumo de energia para complementar a demanda necessária que não está sendo suprida integralmente pelos módulos fotovoltaicos.

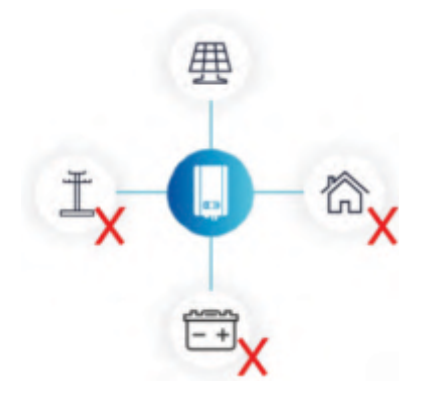

#### 5.2.6 - PAINEL FOTOVOLTAICO

• Com a ausência do banco de baterias o inversor NHS QUAD Híbrido perderá a função de backup de energia.

· Nesta condição, o inversor será ligado porém não existirá fluxo energético.

· Devido à instabilidade da geração de energia proveniente dos módulos fotovoltaicos, não é possível acionar a saída para a carga somente com esta fonte energética acoplada ao inversor.

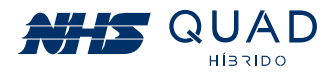

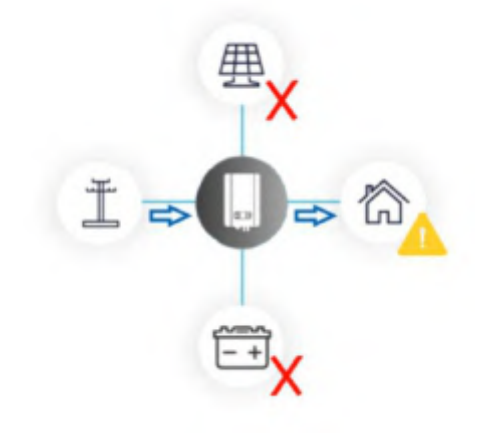

#### 5.2.7 - REDE ELÉTRICA

· Com a ausência do banco de baterias e painel fotovoltaico o inversor não será ligado, porém devido às conexões internas do equipamento será possível alimentar as cargas críticas mesmo com o equipamento desligado.

· As cargas acopladas à Saída AUX serão alimentadas enquanto existir rede elétrica.

## 6. DIAGRAMA DE LIGAÇÃO DA REDE ELÉTRICA E CARGA CRÍTICA

#### Situações em que o inversor está conectado em F+N+PE:

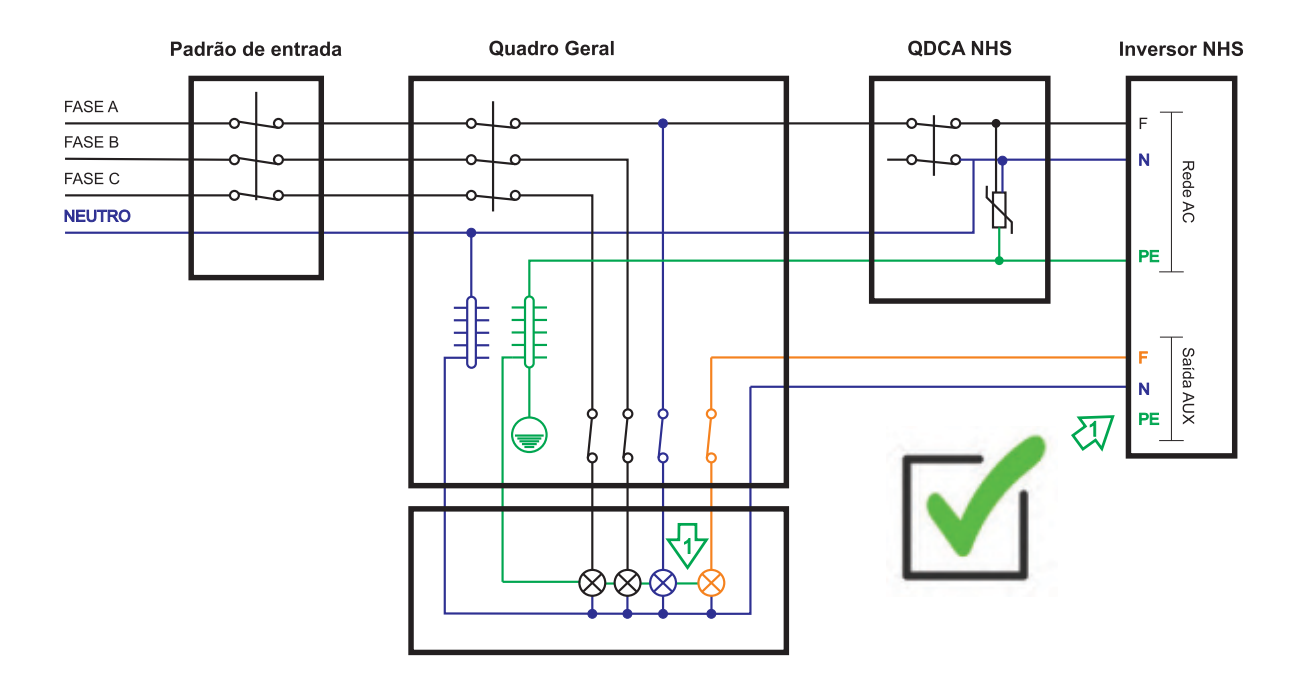

Caso a ligação do aterramento seja realizada através do quadro geral, o conector PE da Saída AUX poderá ser facultativa.

Para o correto funcionamento do equipamento com backup de energia, a carga crítica deverá ser desligada do circuito original e ligada somente ao conector F da Saída AUX do inversor.

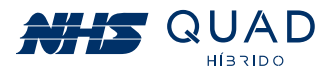

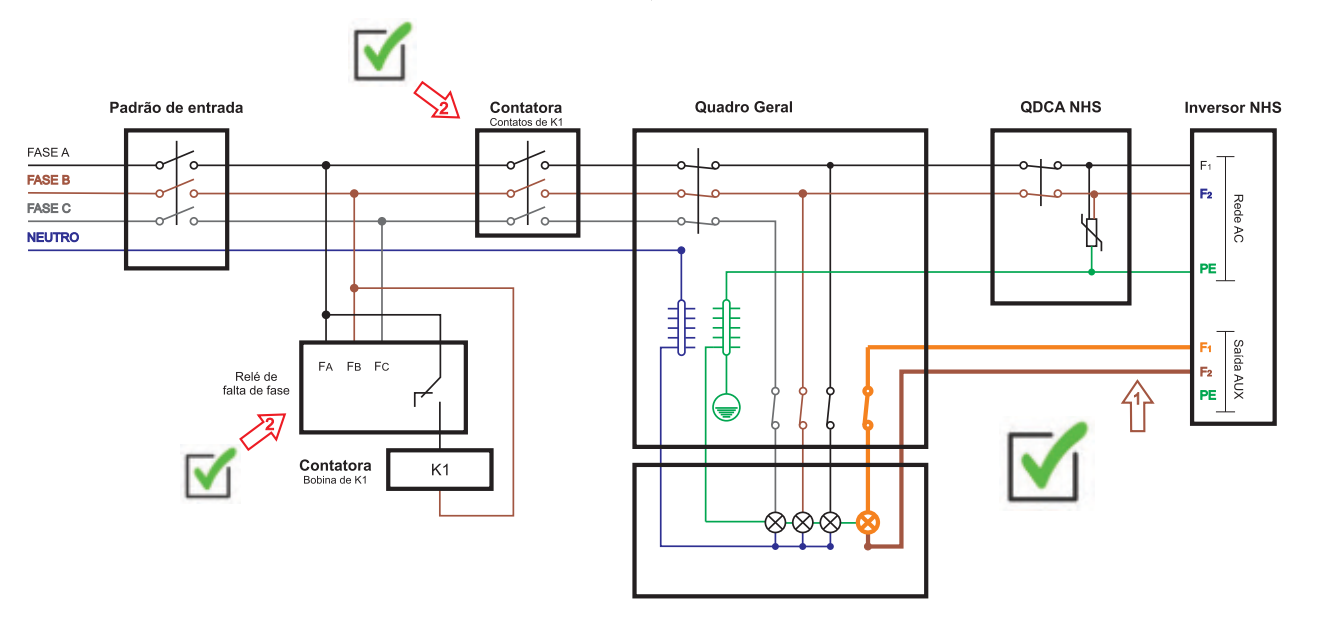

Utilizando entrada bifásica em uma instalação 120V (F+F+PE):

A utilização do modelo NHS-5K-GSM2 em uma ligação bifásica é permitida, porém são necessários alguns cuidados adicionais no momento da instalação:

1) A carga que será alimentada pela Saída AUX terá a mesma tensão de entrada, ou seja, 220V

2) Serão necessários mais componentes na instalação, como uma contatora e um relé para detecção de falta de fase. Verifique a corrente de seu padrão de entrada antes de adquirir a contatora.

3) Verifique a tensão de acionamento da bobina da contatora. Ela poderá ser 220V (F+F+PE, conforme o diagrama), 120V (F+N+PE) ou 24Vcc. Sugerimos os dois modelos em corrente alternada para não incluir mais um componente na instalação que seria uma fonte auxiliar para acionamento da bobina em 24Vcc.

4) A carga crítica (220Vca) deverá utilizar o conector N da Saída AUX como sendo uma segunda fase. Este circuito deverá ser desmembrado do circuito original no Quadro Geral conforme o diagrama.

#### Obs: Ao realizar esta ligação, NUNCA conecte o cabo N da Saída AUX ao neutro, caso contrário ocorrerá um curto-circuito.

5) Ao realizar esta ligação será necessário utilizar uma contatora de falta de fase pois o inversor não secciona o neutro em condições normais de operação. Como outra fase está sendo utilizada no lugar do neutro, é necessário seccioná-lo para que não ocorra retorno de corrente para a rede elétrica em momentos de interrupção de energia. Para isso, sugerimos a utilização de um relé de detecção de falta de fase, que seccionará todas as fases de entrada, evitando riscos de acidente ao operador que realizará a manutenção da linha de energia elétrica

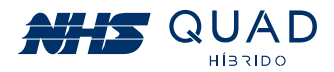

## **7. CARGAS CRÍTICAS**

O inversor NHS QUAD Híbrido possui uma saída para carga a qual permanecerá ativa em momentos de interrupção de energia elétrica caso um banco de baterias esteja conectado.

## **7.1 TIPOS DE CARGAS**

As cargas que podem ser conectadas ao inversor não possuem restrições, porém é necessário atentar-se a suas características de funcionamento.

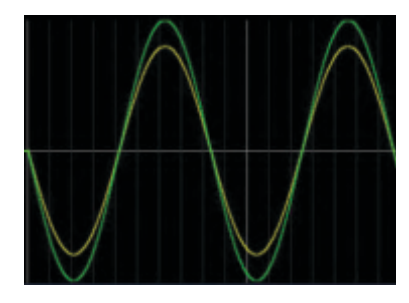

#### **Cargas lineares/resistivas:**

- · Não existe defasagem entre tensão (verde) e corrente (amarelo).
- · Não apresentam picos de potência quando ativados.
- Geralmente esse tipo de carga é utilizado emaquecedores, como por exemplo em chuveiros elétricos e secadores de cabelo.

• Atentar-se para a potência dos equipamentos ligados ao inversor com essa característica, pois geralmente possuem elevada potência, podendo ultrapassar a capacidade nominal do inversor.

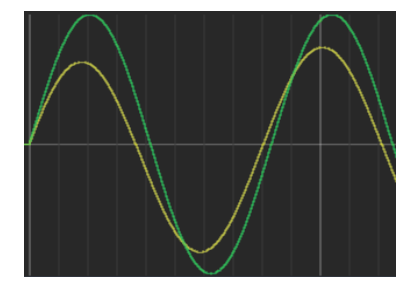

#### **Cargas capacitivas:**

- · Existe defasagem entre tensão (verde) e corrente (amarelo).
- · Podem ocorrer elevados picos de corrente quando ativados.
- · Esee tipo de carga não é comum em residências, mas sim em fábricas, onde se utilizam capacitores para correção de fator de potência.

• Atentar-se para a potência dos equipamentos ligados ao inversor com essa característica, pois quando são ligados geralmente possuem um elevado pico de corrente.

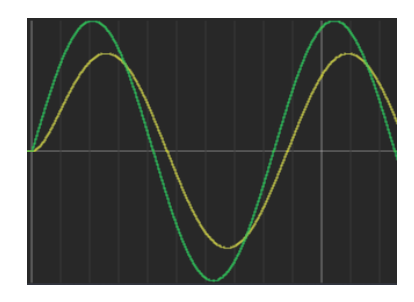

#### **Cargas indutivas:**

- · Existe defasagem entre tensão (verde) e corrente (amarelo).
- · Podem ocorrer elevados picos de corrente quando ativados.
- · Esse tipo de carga geralmente é utilizado em motores e transformadores.

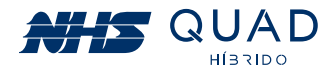

#### · Obs: Verificar o tópico exclusivo para acionamento de motores com o inversor NHS QUAD Híbrido "7.2 Transitórios e partida de motores".

• Atentar-se para a potência dos equipamentos ligados ao inversor com essa característica, pois quando são ligados geralmente possuem um elevado pico de corrente.

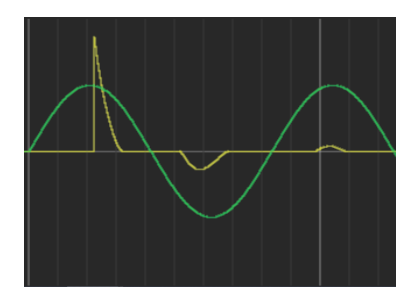

#### **Cargas não lineares:**

• A forma de onda de corrente (amarelo) não possui um formato senoidal como a forma de onda da tensão (verde).

• Podem correr elevados picos de corrente quando ativados, os quais são reduzidos gradativamente.

• Este tipo de carga é muito comum em residências, sendo utilizado em qualquer equipamento que possua um retificador,

como por exemplo fontes de computador sem PFC, reatores de lâmpadas fluorescentes, lâmpadas LED, geladeiras com inversores de frequência, televisores, aparelhos de som, etc.

• Atentar-se para a potência dos equipamentos ligados ao inversor com essa característica, pois quando são ligados geralmente possuem um elevado pico de corrente.

#### **7.2 TRANSITÓRIOS E PARTIDA DE MOTORES**

Conforme verificado no item anterior, a grande maioria das cargas que serão acopladas ao inversor possuem comportamento resistivo, indutivo e não linear, sendo as duas últimas mais críticas devido a sua elevada corrente de partida.

#### 7.2.1 PARTIDA DE CARGAS NÃO LINEARES E MOTORES

O inversor NHS QUAD Híbrido é capaz de suportar uma corrente máxima de 80 ampères, ou seja, cargas não lineares com fator de crista de até 3:1 poderão ser acopladas de modo que respeitem a potência máxima do equipamento.

Quando o equipamento estiver operando em modo autônomo (sem a presença da rede elétrica) em momentos de partidas de cargas indutivas e não lineares, o inversor poderá limitar a corrente em 80A e um ruído poderá ser ouvido em um curto período de tempo até que a carga finalize seu procedimento de partida. Caso o ruído permaneça, a carga acoplada poderá ter um fator de crista superior a 3:1 e deverá ser retirada do circuito de cargas críticas alimentadas pelo inversor.

Para realizar a partida de motores, deverá ser realizada uma medição da corrente de partida. A maioria dos motores instalados possuem partida direta, ou seja, são acoplados à rede elétrica por meio de disjuntores ou contatoras sem equipamentos que tornam a partida mais suave. A corrente de partida deste tipo de motor poderá ser elevada até que o rotor saia da inércia. Caso a corrente de pico de partida for superior a 80A uma soft-starter deverá ser utilizada de modo que a corrente no momento de partida seja reduzida de forma que o inversor seja capaz de acionar o motor conforme a figura a seguir.

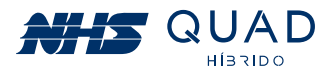

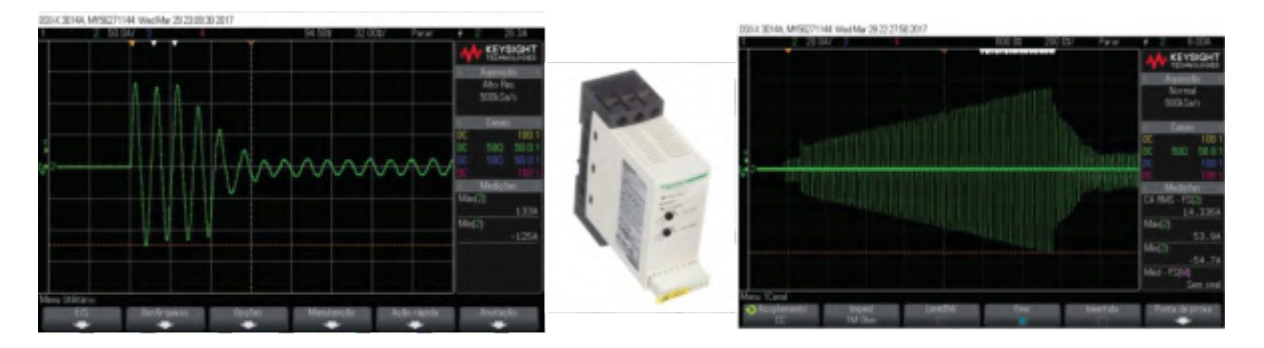

Partida de um motor weg monofásico 3CVs utilizando soft-starter (esquerda): Partida de um motor weg monofásico 3CVs (direita); Soft-starter Schneider ATS01N125FT (centro).

Na figura acima a corrente de partida direta atingiu 133A. O inversor não seria capaz de partir este motor realizando a partida direta. Com a utilização da soft-starter foi possível realizar a partida deste mesmo motor com um pico de corrente de 55A.

**Obs:** Essa medição deverá ser realizada sempre que houver algum motor alimentado pela saída auxiliar do inversor. Mesmo se a potência do motor for baixa, considere a utilização da soft-starter para garantir a integridade do motor e do inversor. Caso seja constatada a incorreta utilização do inversor NHS QUAD Híbrido para partida de motores, a garantia será anulada.

#### **7.2.2 CURVA DE SOBRECARGA**

Para atender situações de sobrecarga, o inversor possui duas curvas de suporte a transitórios, sendo uma delas em condição de operação conectada à rede elétrica e outra para modo autônomo. Condições de desligamento ocorrerão a partir de 110% da potência nominal do equipamento, seguindo as curvas apresentadas no gráfico da figura abaixo.

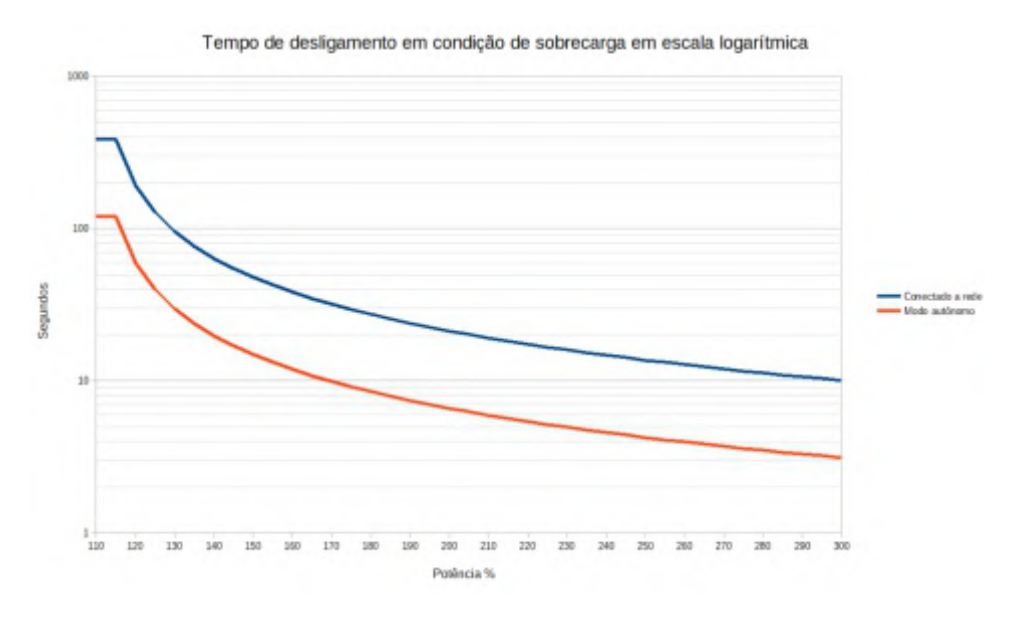

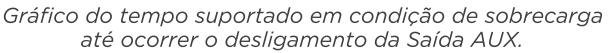

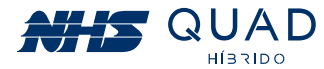

Para uma melhor visualização do tempo de suporte em condição de sobrecarga até ocorrer o desligamento, os valores do gráfico foram inseridos em forma de tabela, conforme demonstrado abaixo:

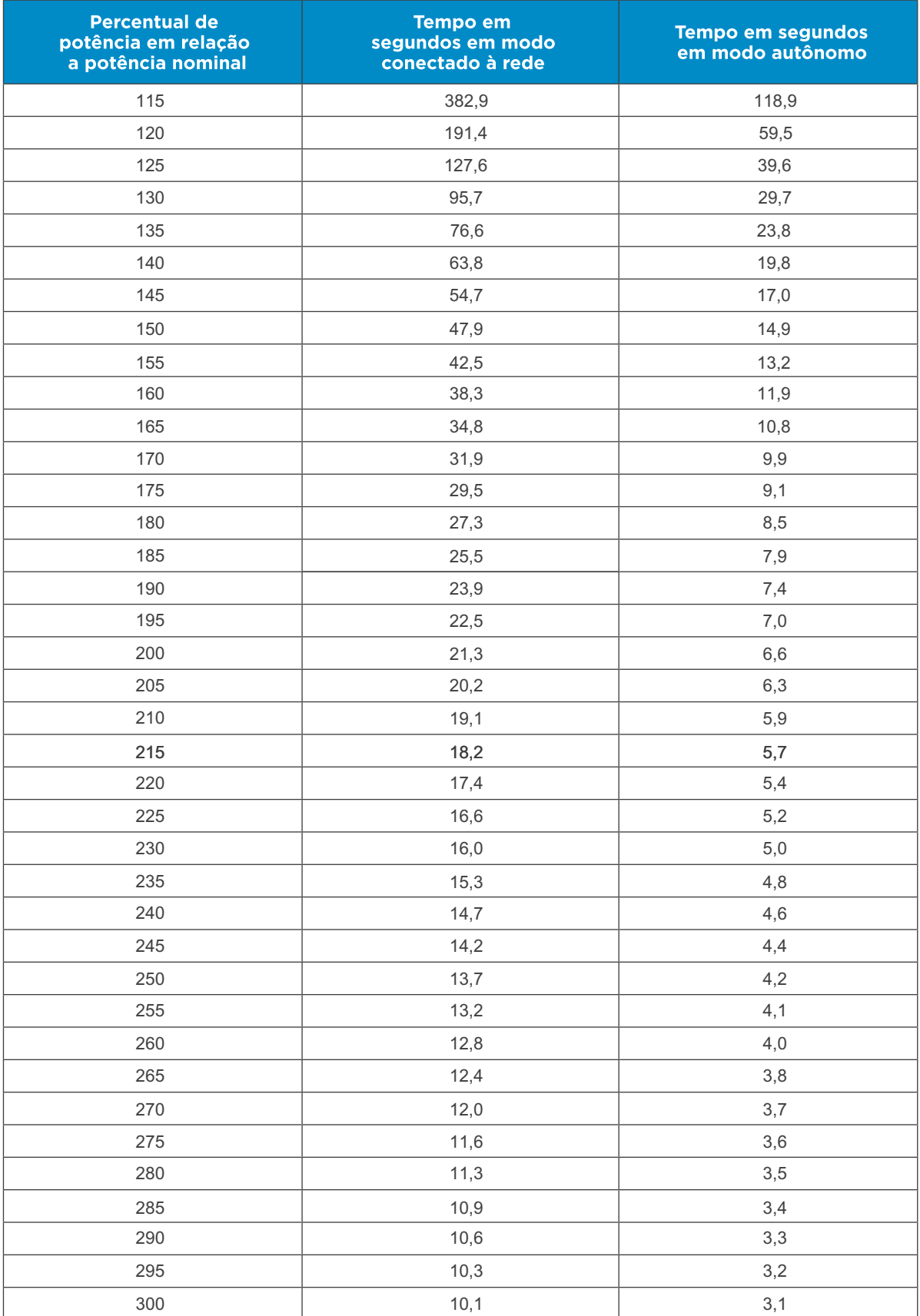

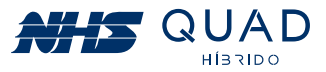

Em caso de desligamento por sobrecarga, o inversor realizará o religamento por três vezes. Caso permaneça a sobrecarga, o inversor ficará em modo de proteção até que seja reiniciado, desligando o equipamento e religando através do botão ao lado do display. Caso ocorra a proteção, considere a revisão das cargas ligadas à Saída AUX do inversor.

## 8. ESPECIFICAÇÕES TÉCNICAS

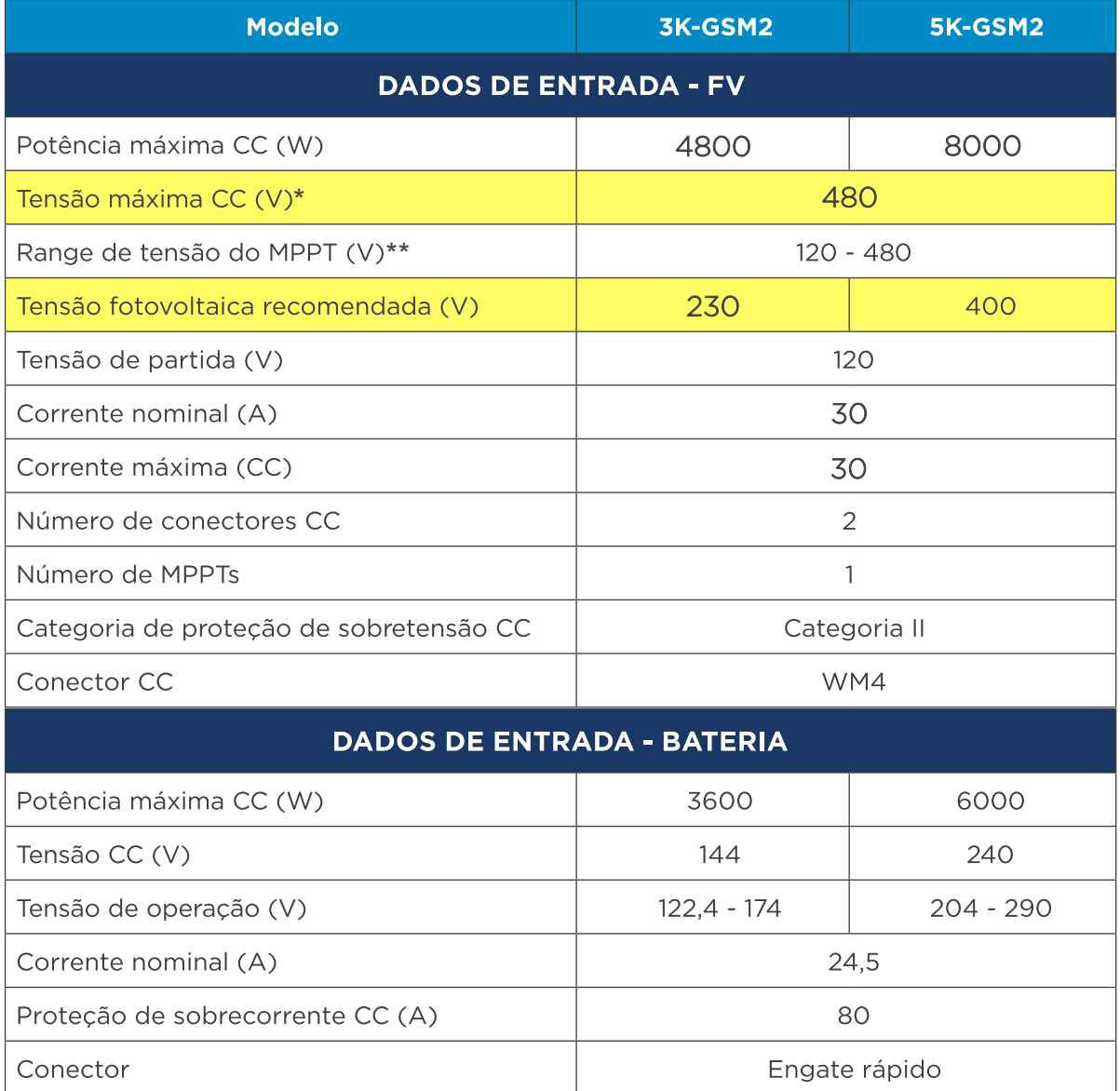

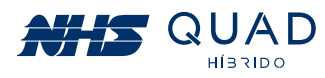

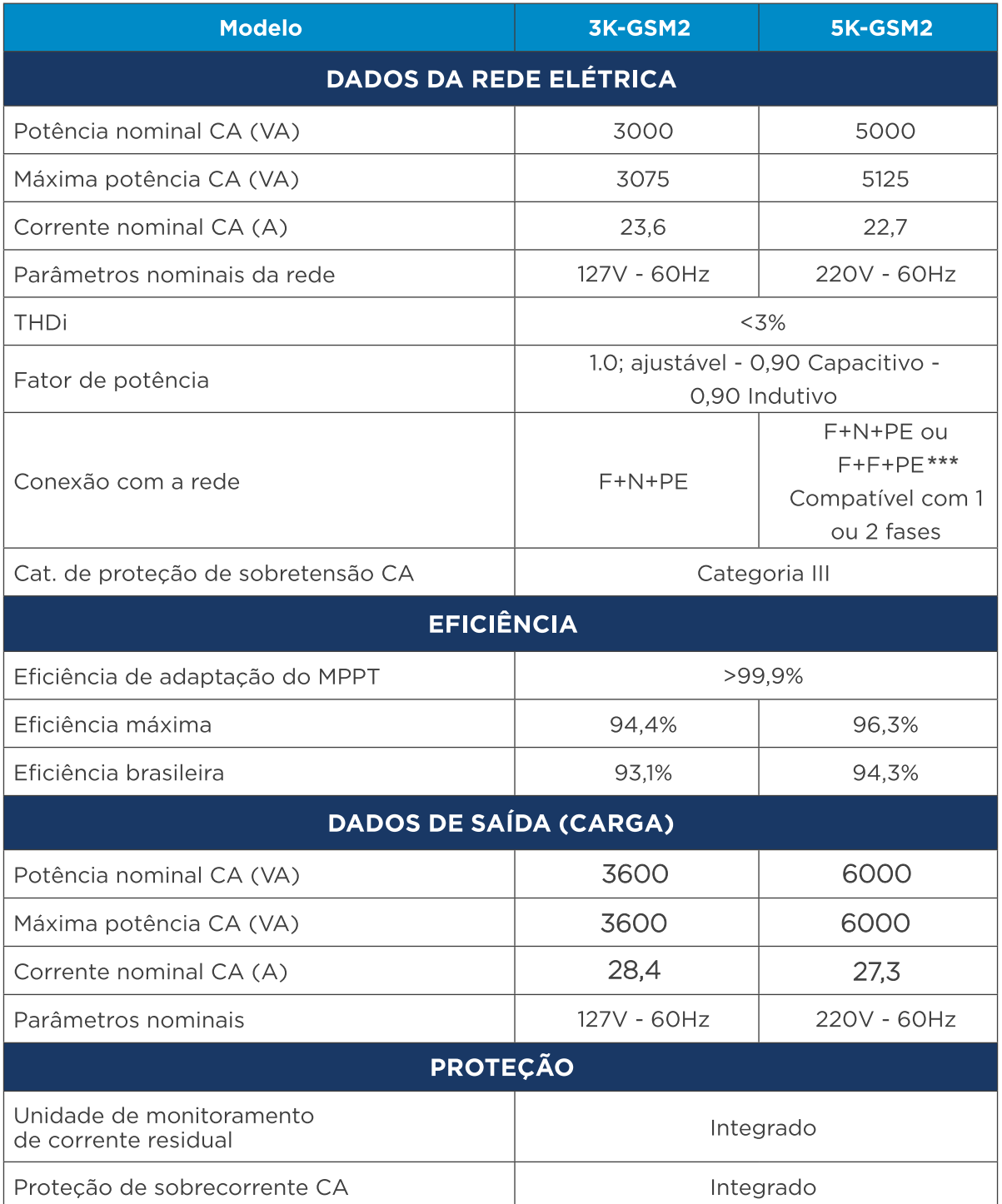

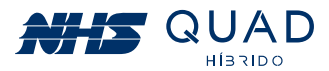

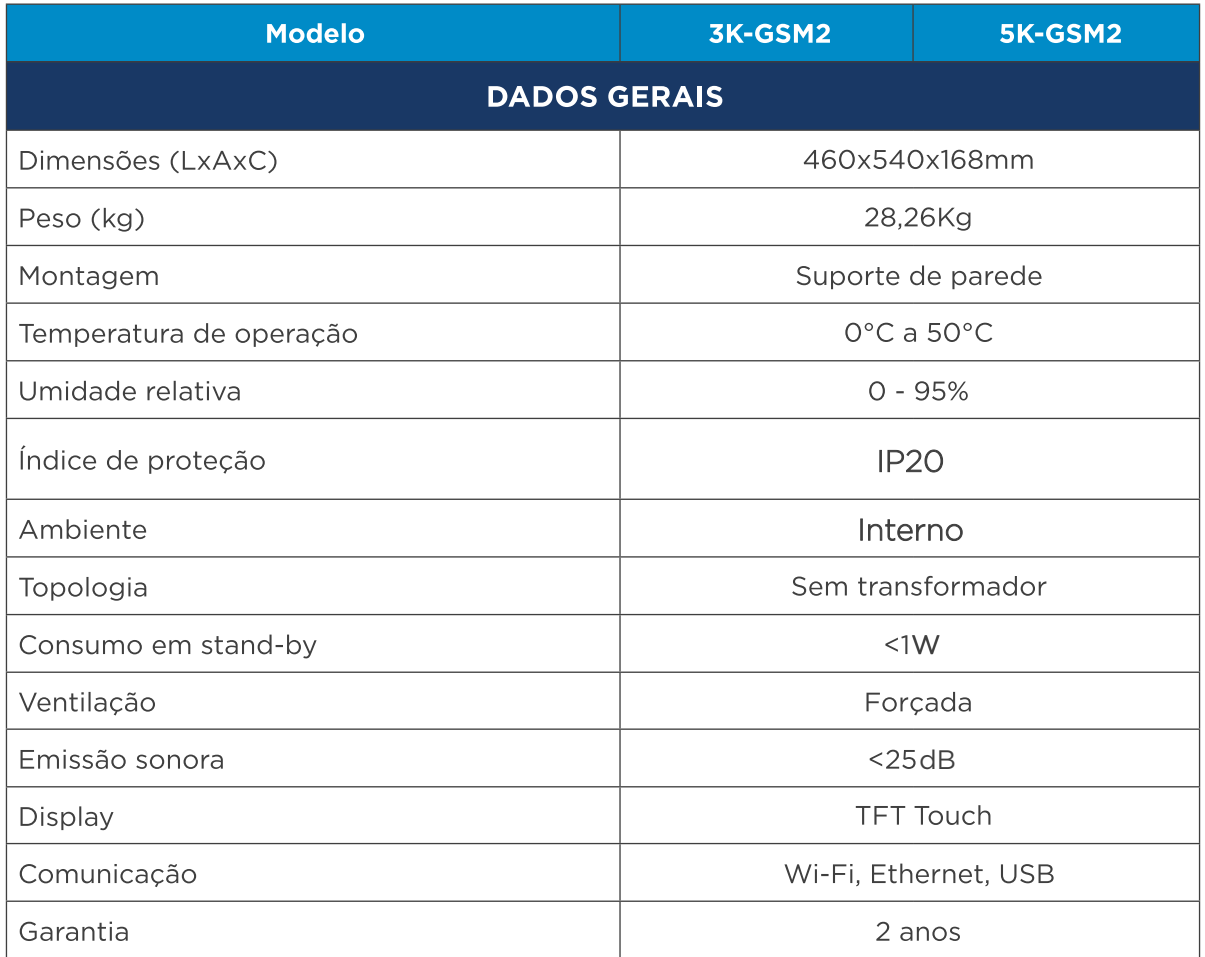

\* Certifique-se de que a tensão de circuito aberto do painel FV (Voc) não ultrapasse em hipótese alguma o valor máximo da tensão CC. Caso contrário, ocorrerão danos ao inversor e a garantia será anulada.

\*\* A tensão da carga deve ser compatível com a tensão da rede elétrica.

\*\*\* Para a correta instalação verifique o capitulo 6 deste manual.

#### **DEFINICÃO DE CATEGORIA DE SOBRETENSÃO**

· Categoria I: Aplica-se a equipamentos conectados a um circuito onde medidas foram tomadas para reduzir os efeitos de sobretensão transitória em um nível baixo.

· Categoria II: Aplica-se a equipamentos não permanentemente conectados à rede. Exemplos são aparelhos, ferramentas portáteis e outros equipamentos conectados por plugue.

· Categoria III: Aplica-se a equipamentos fixos no quadro de distribuição principal. Exemplos são equipamentos de computação e outros equipamentos em uma instalação industrial.

• Categoria IV: Aplica-se a equipamentos permanentemente conectados na origem de uma instalação. Exemplos são medidores de eletricidade, equipamento de proteção de sobrecorrente primário e outros equipamentos conectados diretamente a linhas abertas ao ar livre.

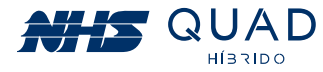

## **9. ADAPTADOR DE REDE WI-FI**

## 9.1 FICHA TÉCNICA DO PRODUTO

O módulo Adaptador de Rede Wi-Fi NHS Solar é um dispositivo de comunicação que permite a conexão do inversor fotovoltaico NHS com a rede Wi-Fi. Com essa conexão é possível realizar o monitoramento do seu gerador fotovoltaico através do portal NHS Cloud.

O módulo Adaptador de Rede Wi-Fi NHS Solar é conectado ao inversor por meio de um barramento PCI, o qual permite a leitura dos dados e configuração do inversor solar utilizando uma interface de comunicação serial (UART).

O usuário poderá configurar os parâmetros do inversor solar utilizando a conexão bluetooth (BLE) com o módulo, que por sua vez executará as alterações no inversor através da comunicação serial. A conexão via bluetooth também será utilizada para a configuração do módulo Wi-Fi com a internet.

Após estabelecida a conexão Wi-Fi ela será utilizada para envio das informações do inversor solar para o portal NHS Cloud em períodos de cinco em cinco minutos.

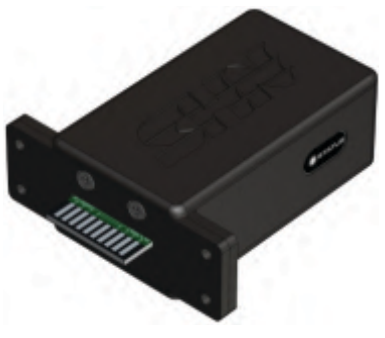

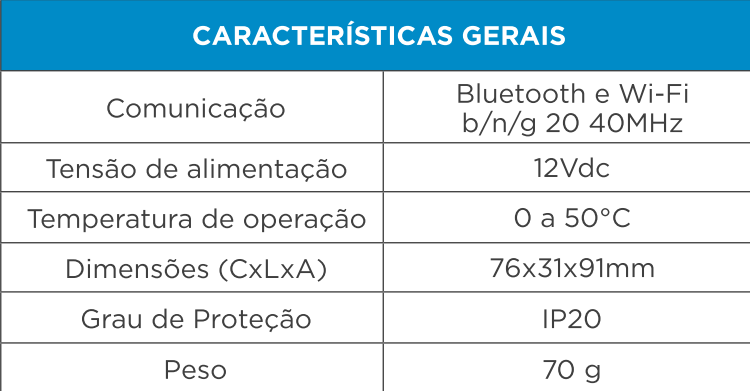

## 9.2 INSTALACÃO

Para conectar o módulo Wi-Fi corretamente, primeiramente, desligue o inversor apertando por três segundos o botão ao lado do display até que a mensagem DESLIGANDO seja apresentada. Após o desligamento do inversor será necessário fazer a desenergização. Para isso, nesta ordem:

- Desligue a chave seccionadora dos módulos fotovoltaicos na StringBox NHS;
- · Deslique o disiuntor da rede elétrica na QDCA NHS; Obs: Para a instalação do Wi-Fi as cargas críticas terão sua alimentação interrompida.
- · Desligue o disjuntor do banco de baterias;

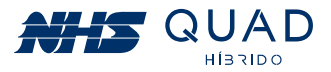

· Coloque a chave liga/desliga presente na parte inferior do inversor na posição OFF.

· Aguarde 5 minutos para que a energia armazenada no equipamento seja dissipada. Caso o inversor estivesse em operação, poderão existir superfícies quentes, portanto realize o procedimento com cuidado.

. Para instalar o Adaptador de Rede Wi-Fi NHS Solar basta retirar a tampa metálica que protege o conector PCI retirando os quatro parafusos.

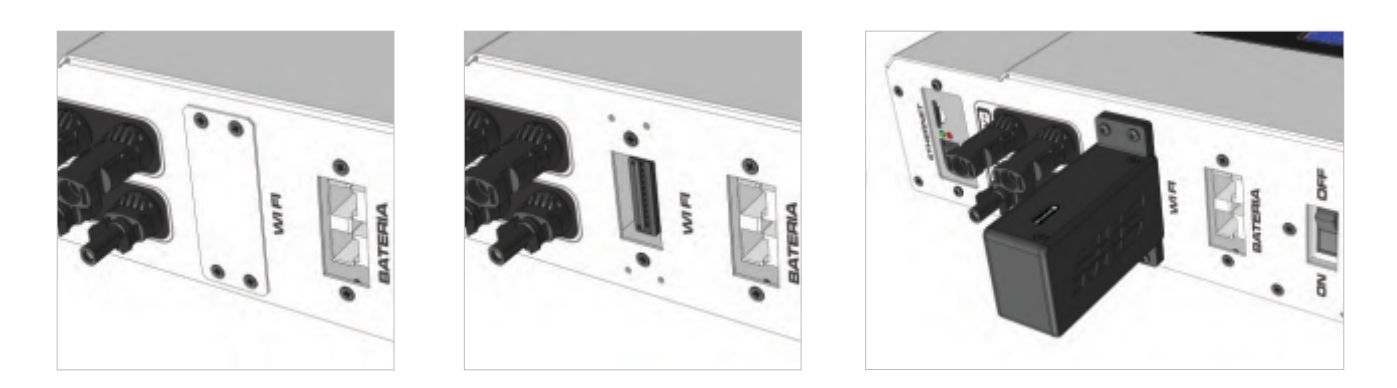

· Após isso, conecte o módulo Wi-Fi NHS Solar no conector, preferencialmente com a indicação do led para frente e parafuse com os parafusos que estavam na caixa do módulo.

· Após a devida fixação do módulo Wi-Fi NHS Solar, realize o religamento do equipamento da seguinte maneira:

- Coloque a chave liga/desliga presente na parte inferior do inversor na posição ON.
- Lique o disjuntor do banco de baterias.
- Pressione o botão ao lado do display até que o mesmo acenda.
- Ligue a chave seccionadora dos módulos fotovoltaicos na StringBox NHS.
- Ligue o disjuntor da rede elétrica na QDCA NHS.

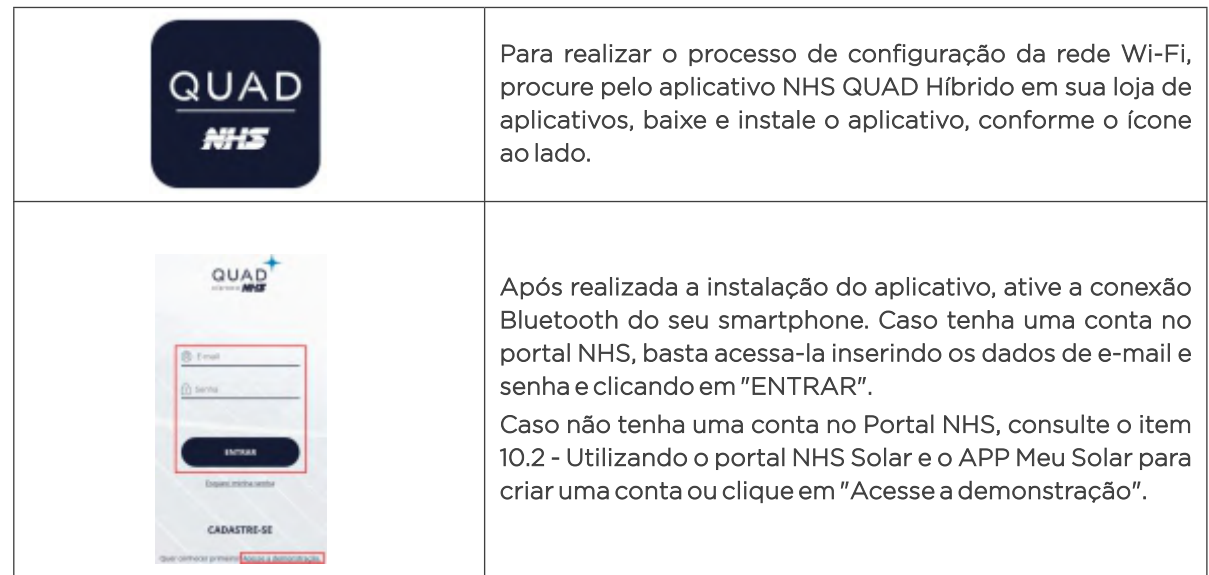

#### 9.3 - CONFIGURAÇÃO

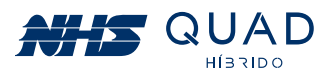

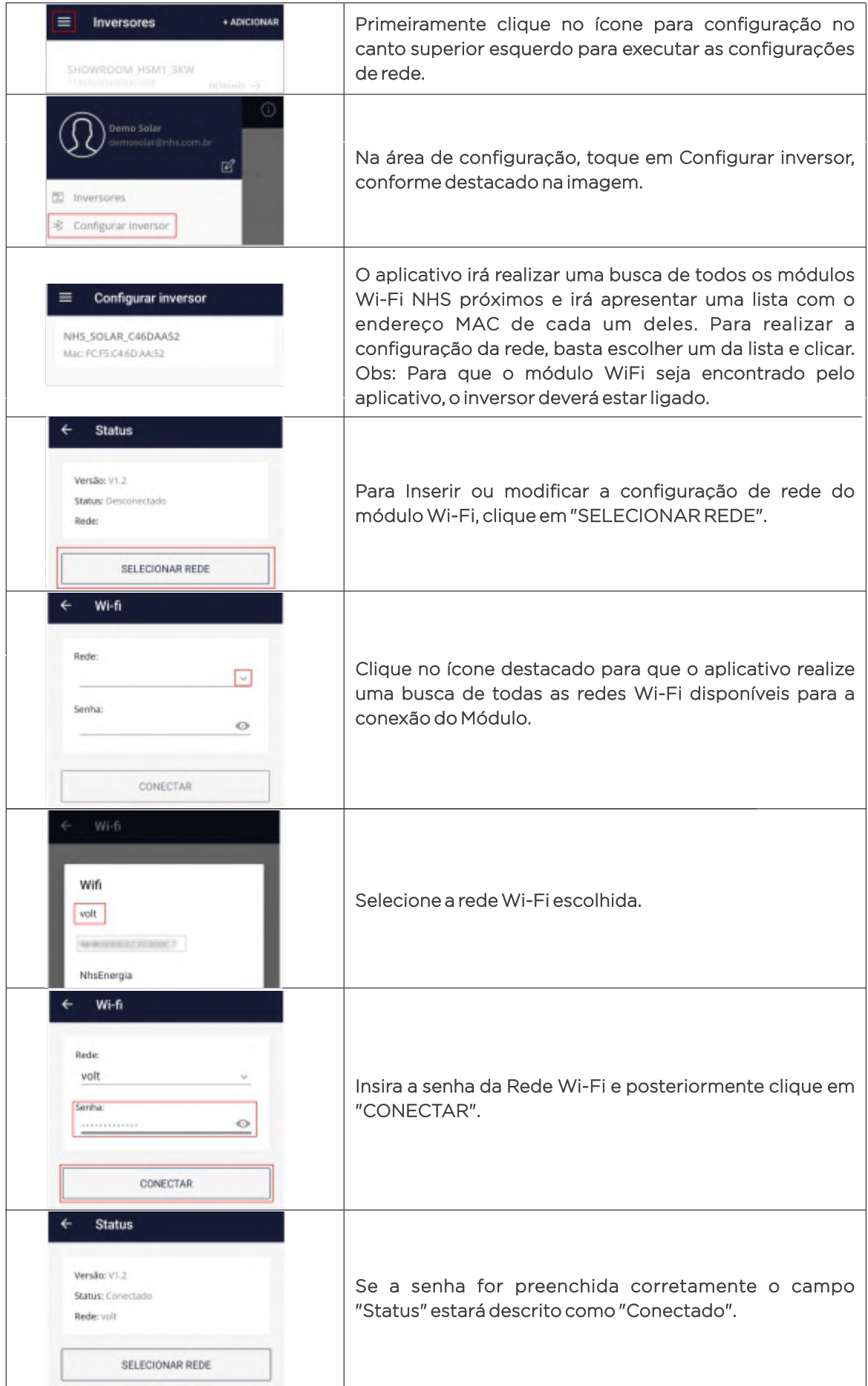

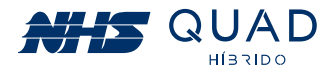

## 9.4 - INDICAÇÕES LED

• Led status verde:

Módulo Wi-Fi NHS Solar conectado à rede Wi-Fi.

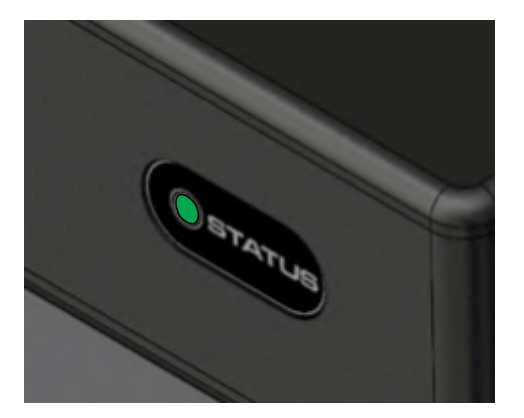

• Led status apagado: Módulo Wi-Fi NHS Solar desconectado.

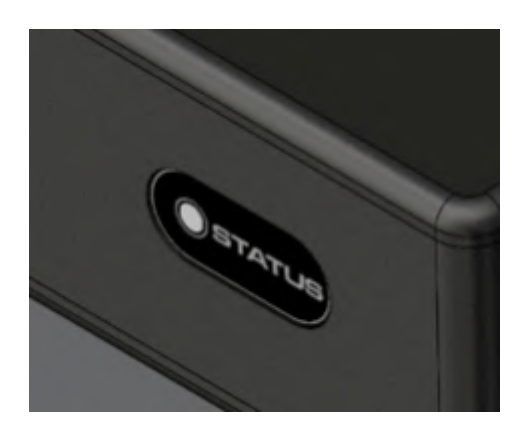

## 10. MONITORAMENTO DOS INVERSORES - CLOUD

## **10.1 - NHS CLOUD**

A NHS Cloud é um servidor de armazenamento de dados que serão fornecidos pelo inversor NHS durante todo o período de funcionamento do equipamento. A utilização deste servico permite que o usuário monitore seu gerador fotovoltaico em tempo real através do Portal NHS Solar a qualquer momento. O diagrama completo da comunicação poderá ser observado na figura abaixo.

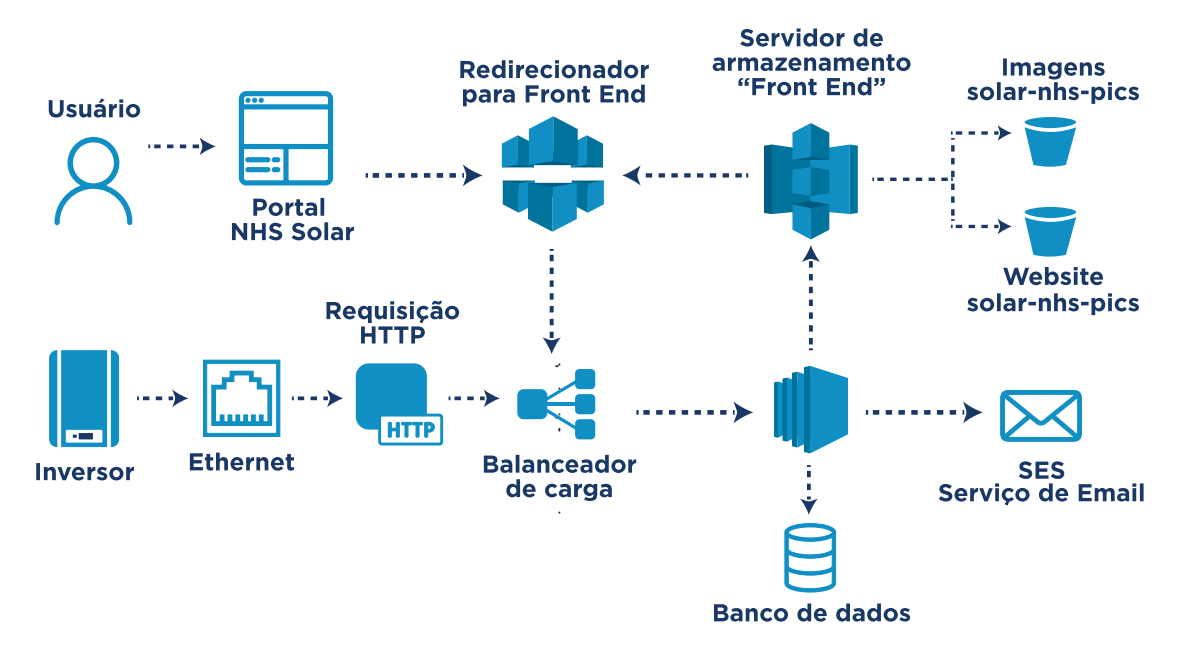

Sistema completo da comunicação do inversor NHS com a NHS Cloud e com o Portal NHS Solar.

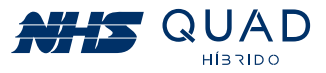

Para que o envio dos dados do equipamento seja realizado, é necessário que o inversor NHS esteja conectado em seu roteador por meio de cabo Ethernet ou pelo Adaptador de Rede Wi-Fi NHS Solar.

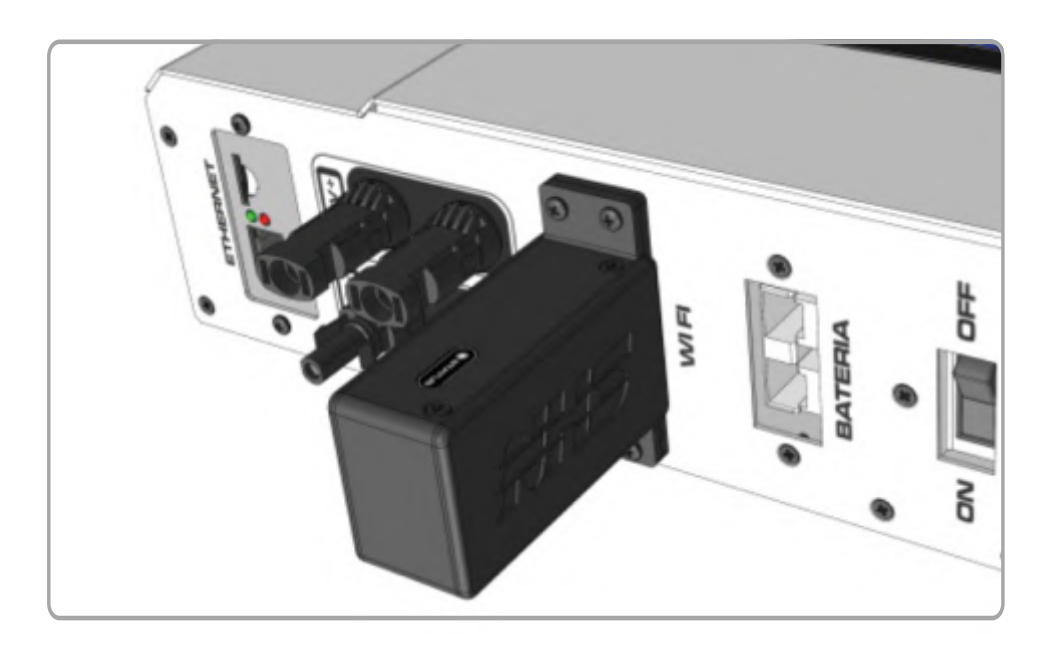

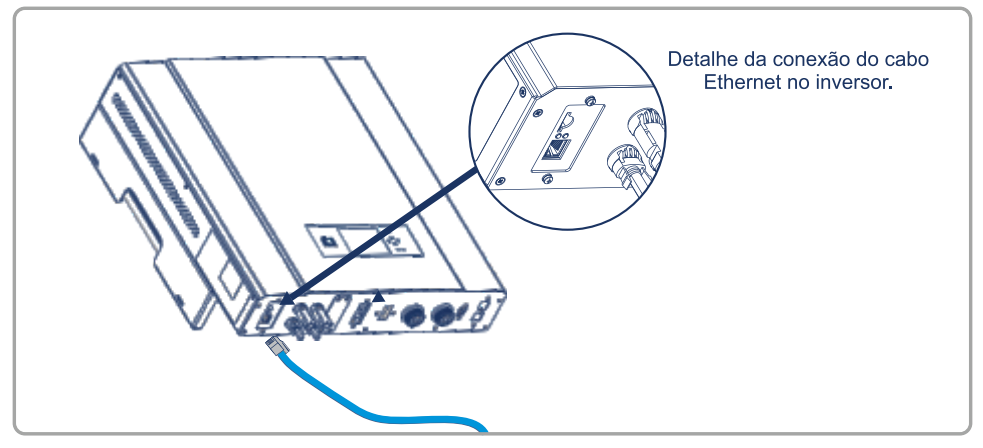

Conexão do cabo Ethernet no inversor.

## 10.2 - UTILIZANDO O PORTAL NHS SOLAR E O APP MEU SOLAR

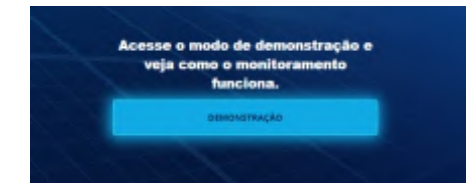

Para acessar o Portal NHS Solar basta inserir o seguinte endereço na barra de endereços de seu navegador: http://solar.nhs.com.br.

Página inicial do Portal NHS Solar (Web)

Ao acessar o Portal NHS Solar será possível observar as plantas fotovoltaicas instaladas em nossa sede, clicando no botão **DEMONSTRAÇÃO**, realizar o login preenchendo os campos de e-mail e senha ou realizar um novo cadastro de conta.

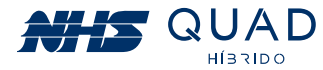

Para acessar o App Meu Solar será necessário acessar a loja de aplicativos com base no seu sistema operacional, iOS ou Android. Para iOS será necessário acessar a App Store e para o Android será necessário acessar a Google Play. Depois é só inserir no menu de busca o nome do aplicativo "Meu Solar".

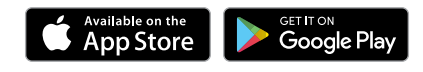

Caso já tenha uma conta registrada no Portal NHS Solar, para realizar o login basta inserir o e-mail e senha e clicar em ENTRAR.

09:13

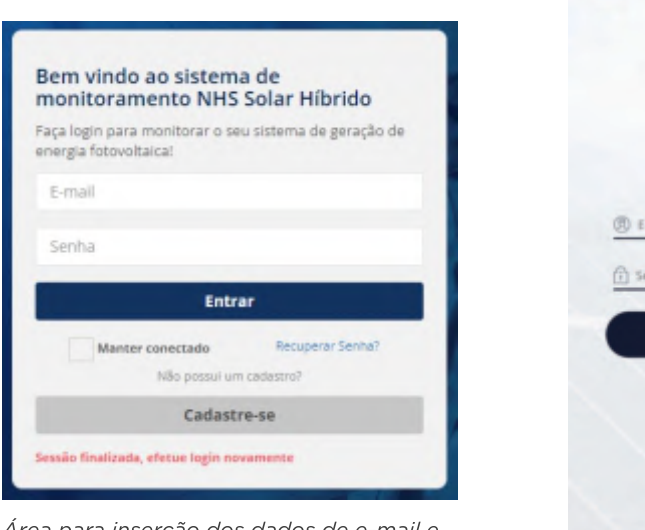

Area para inserção dos dados de e-mail e senha para acessar o portal (Web e App).

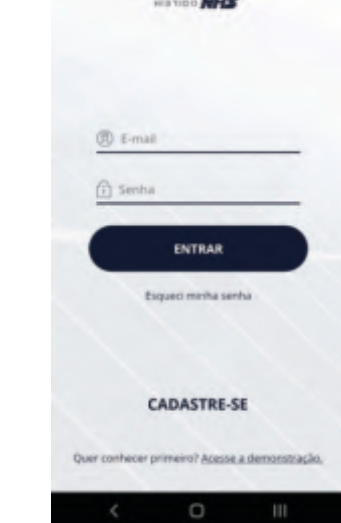

 $1400 - 11$ 

## 10.3 - REALIZANDO UM NOVO CADASTRO DE CONTA

Caso não possua um login, clique no botão CADASTRE-SE e preencha o formulário solicitado.

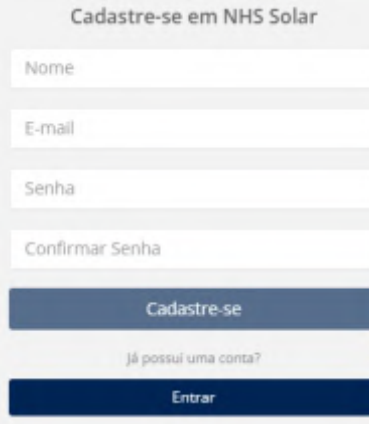

Formulário de cadastro de nova conta (Web e App).

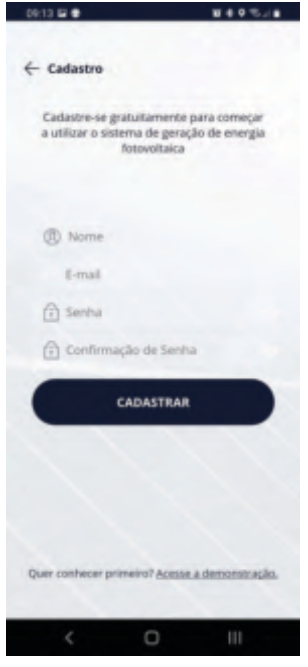

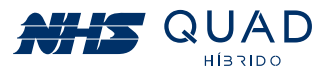

Após criada uma nova conta, será apresentada uma mensagem para liberar o acesso ao Portal NHS Solar. É necessário realizar a confirmação do email cadastrado. Por favor, acesse seu e-mail e siga as instruções que foram enviadas para a validação da conta.

Obs: Caso não tenha encontrado o e-mail na caixa de entrada verifique a pasta spam ou lixo eletrônico.

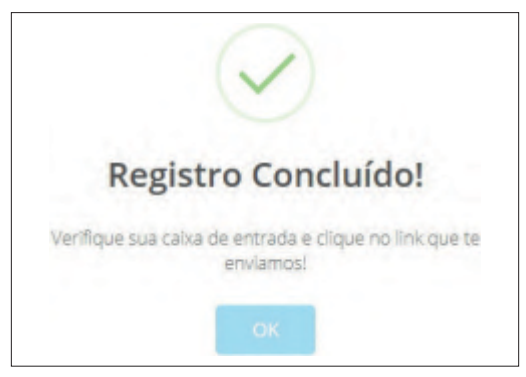

Mensagem de Registro concluído.

## **10.4 - INSERINDO UM NOVO INVERSOR**

Após efetuar o login pela primeira vez, é necessário adicionar um novo equipamento para ser monitorado. Para isso, clique no botão Adicionar novo Inversor.

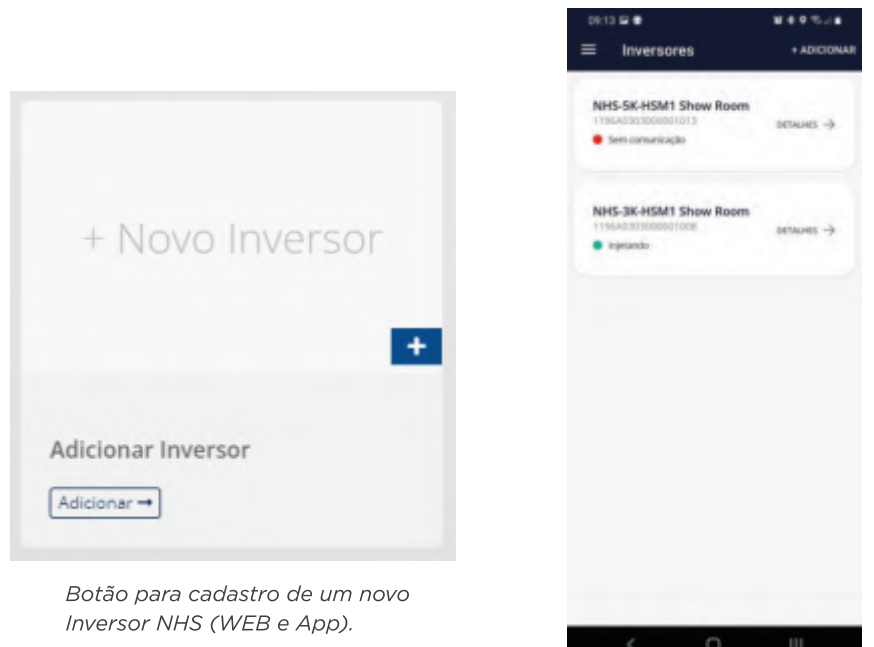

Cada inversor NHS possui uma identidade composta por um número de série e seu respectivo código de verificação, os quais serão solicitados para que o monitoramento seja permitido. Nas figuras abaixo estão presentes os campos a serem preenchidos e o exemplo a ser seguido no momento do preenchimento dos campos Número de Série e Código de verificação, cuja quantidade de caracteres e pontuações deverão ser respeitadas.

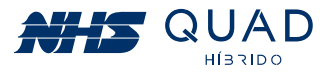

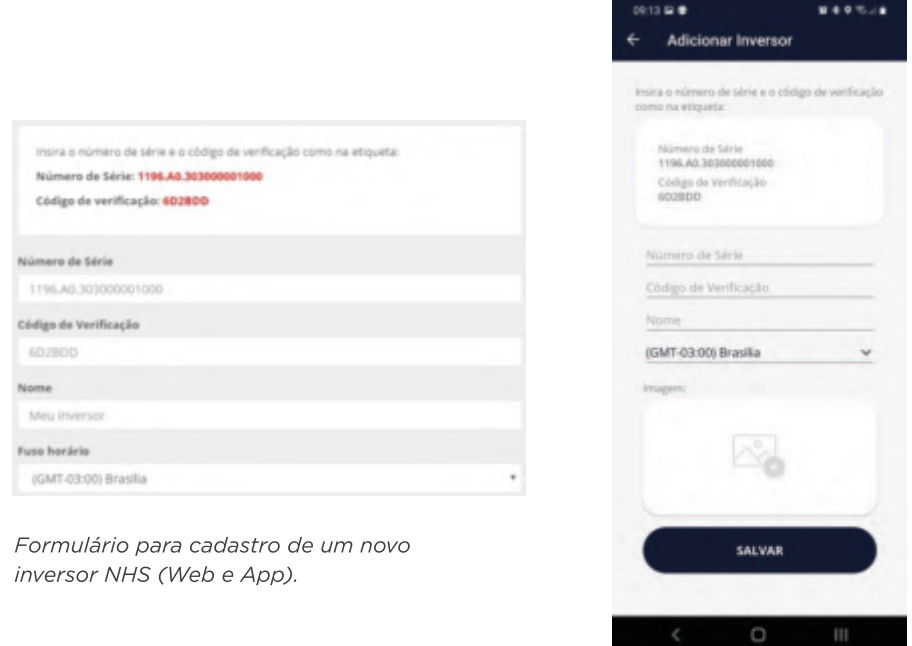

Para o preenchimento do Número de Série e Código de Verificação do inversor, favor observar a etiqueta metálica ao lado do equipamento. Os dados solicitados estão destacados na figura abaixo.

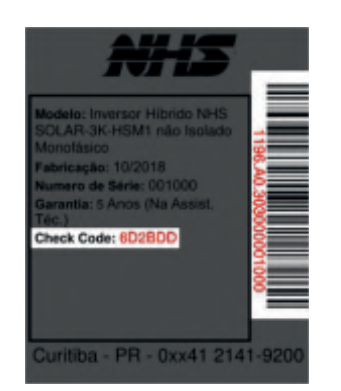

Dados de número de série e código de verificação

Após realizar o preenchimento de todos os campos do formulário para o cadastro de um novo inversor NHS, clicar em Próximo.

Nesta etapa é possível inserir uma imagem para facilitar a identificação do inversor. Para realizar esse procedimento clique em Procurar, selecione a imagem desejada, realize os ajustes caso seja necessário, e posteriormente clique em Cadastrar.

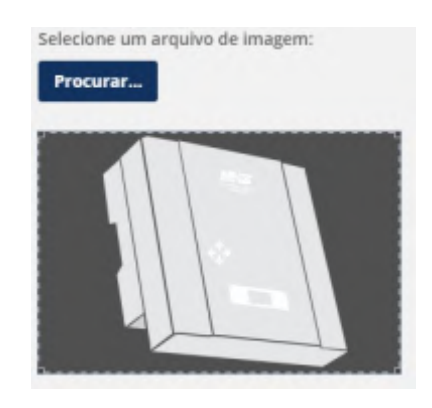

Botão para inserção de uma imagem para o inversor NHS.

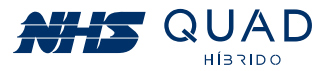

Pronto, seu inversor foi adicionado e pode ser monitorado. Se houver algum erro ao adicionar o equipamento, verifique novamente se os dados inseridos estão idênticos aos da etiqueta e repita o processo do cadastro do equipamento, caso o erro persista, verifique o capítulo de procedimento em caso de falha de comunicação.

Obs: O inversor estará disponível para cadastramento somente após 5 minutos em atividade.

## **10.5 - MONITORAMENTO**

Após a realização do cadastro do equipamento, basta selecioná-lo para que as informações referentes ao inversor sejam apresentadas.

Nesta primeira interface, será apresentado um painel com informações instantâneas do equipamento, um gráfico semanal de geração energética e informações referentes a sustentabilidade.

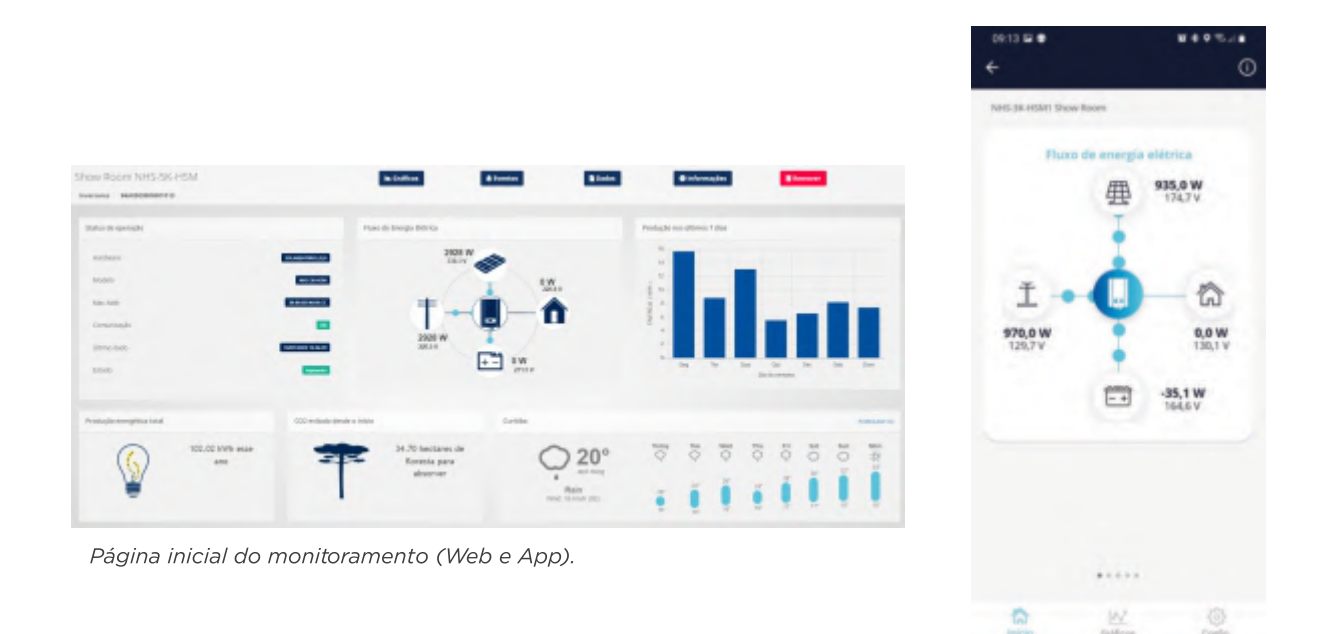

No painel de informações instantâneas estão sendo apresentados dados de tensão, potência, fluxo de energia e estado de cada fonte energética presente no equipamento. Essas informações serão atualizadas a cada cinco minutos.

 $\Box$ 

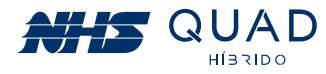

#### **10.5.1 - ESTADO DAS FONTES ENERGÉTICAS**

As cores dos ícones indicam o estado da fonte energética do equipamento conforme a tabela abaixo:

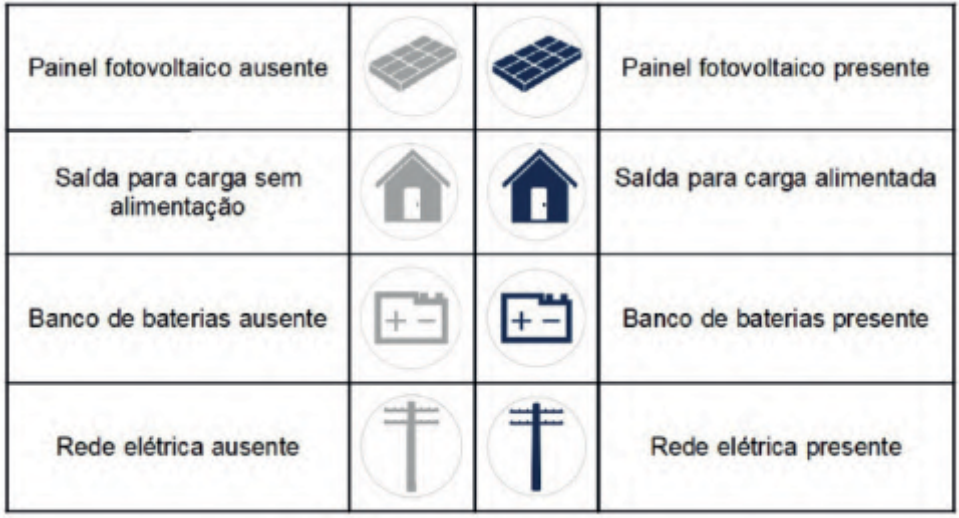

### 10.5.2 - INFORMAÇÕES DE TENSÃO E POTÊNCIA

As informações da tensão e da potência poderão ser observadas próximas aos ícones indicativos da respectiva fonte de energia.

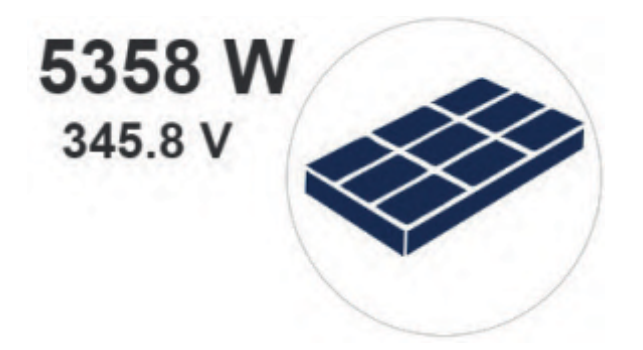

Visualização dos valores de potência e tensão das fontes energéticas.

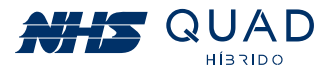

#### 10.5.3 - GRÁFICO DE PRODUÇÃO NOS ÚLTIMOS 7 DIAS

Neste gráfico é possível verificar o valor acumulado de energia gerada pelo painel fotovoltaico em kWh (quilo watt hora) em um período de sete dias. Para verificar o valor exato de kWh injetados, basta passar o cursor do mouse em cima da barra para que o valor seja apresentado. Esses dados são atualizados diariamente às 00:00.

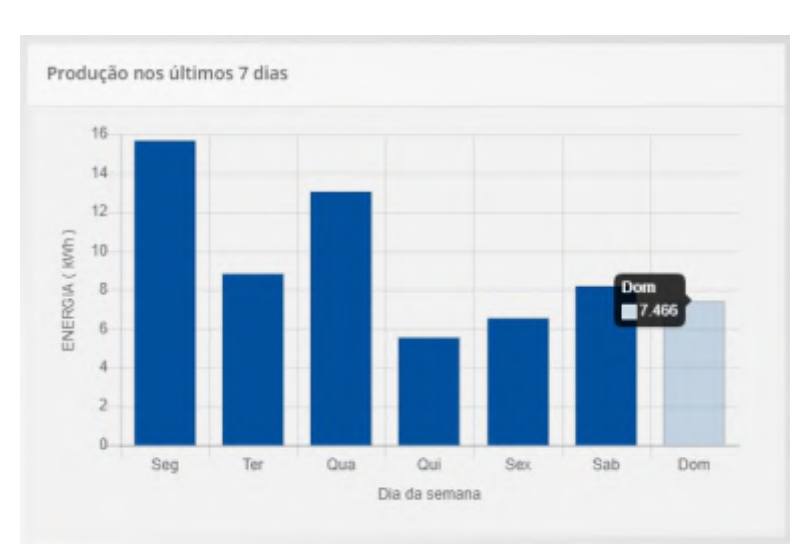

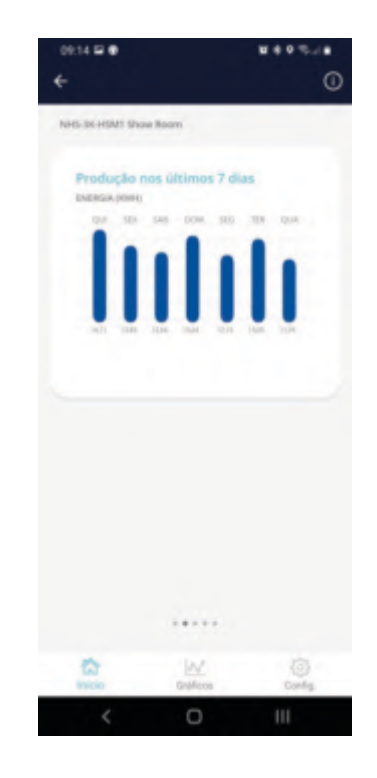

Gráfico do valor acumulado de energia fornecida pelo painel fotovoltaico em kWh (Web e App).

#### 10.5.4 - PRODUÇÃO ENERGÉTICA TOTAL

- · kWh hoje: energia injetada na rede elétrica desde as 00:00 até o momento.
- · kWh este mês: energia injetada na rede elétrica desde o primeiro dia do mês atual até o momento.
- · kWh este ano: energia injetada na rede elétrica desde o primeiro dia do ano atual até o momento.
- · Desde o início: acumulado total de energia injetada na rede elétrica até o momento.

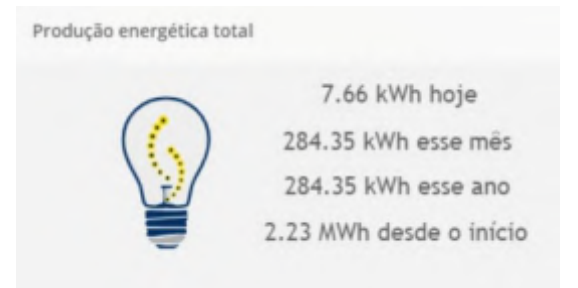

Indicativo de produção energética em diferentes períodos.

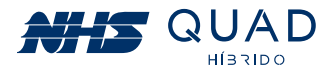

#### **10.5.5 - SUSTENTABILIDADE**

Nesta área são informadas alguns dados convertidos em equivalentes a sustentabilidade em relação ao acumulado total de energia injetado na rede elétrica. Essas informações estão de acordo com as conversões apresentadas pela Agência de Proteção Ambiental dos Estados Unidos (EPA - United States Environmental Protection Agency), as quais poderão ser verificadas no site: www.epa.gov/energy/greenhouse-gas-equivalencies-calculator.

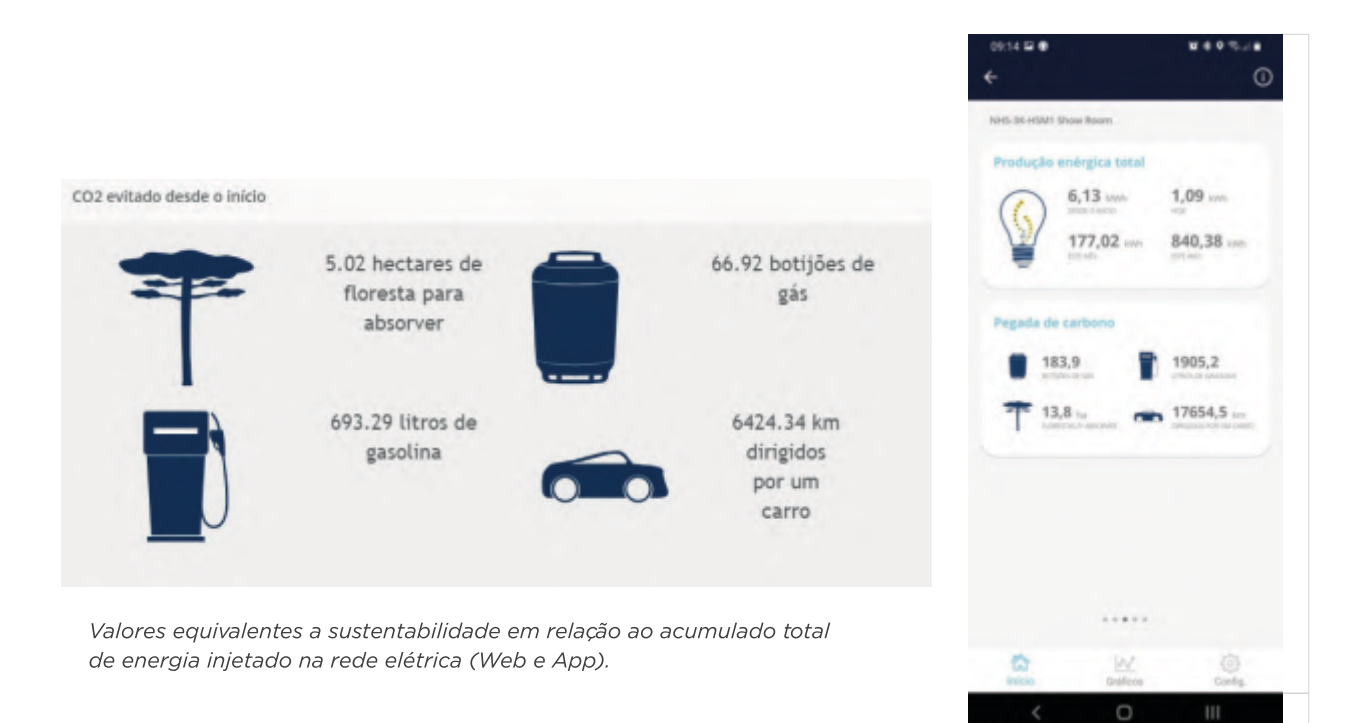

#### 10.5.6 - PREVISÃO DO TEMPO

Nesta área são apresentados alguns dados de previsão do tempo no local onde o inversor NHS QUAD Híbrido está instalado. Os dados apresentados são provenientes do site darksky. ne.

## 10.6 - BOTÕES DE NAVEGAÇÃO

Na parte superior da página de monitoramento do Portal NHS Solar existem 5 botões que servirão para a navegação dentro do portal.

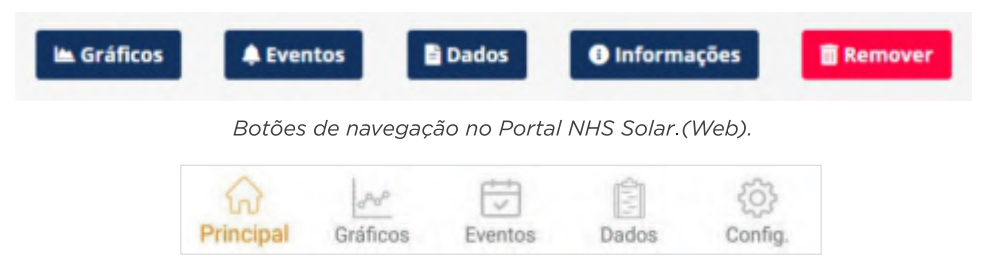

Botões de navegação no APP Solar.

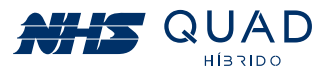

#### **10.6.1 - GRÁFICOS**

Ao clicar no botão Gráficos serão demonstrados gráficos da potência injetada na rede elétrica e também os valores acumulados de energia.

Ao verificar os dados de potência ao longo do dia será possível escolher uma data específica, e observar como foi a geração de energia elétrica. Para isso, basta clicar no campo com a data escolhida para a observação.

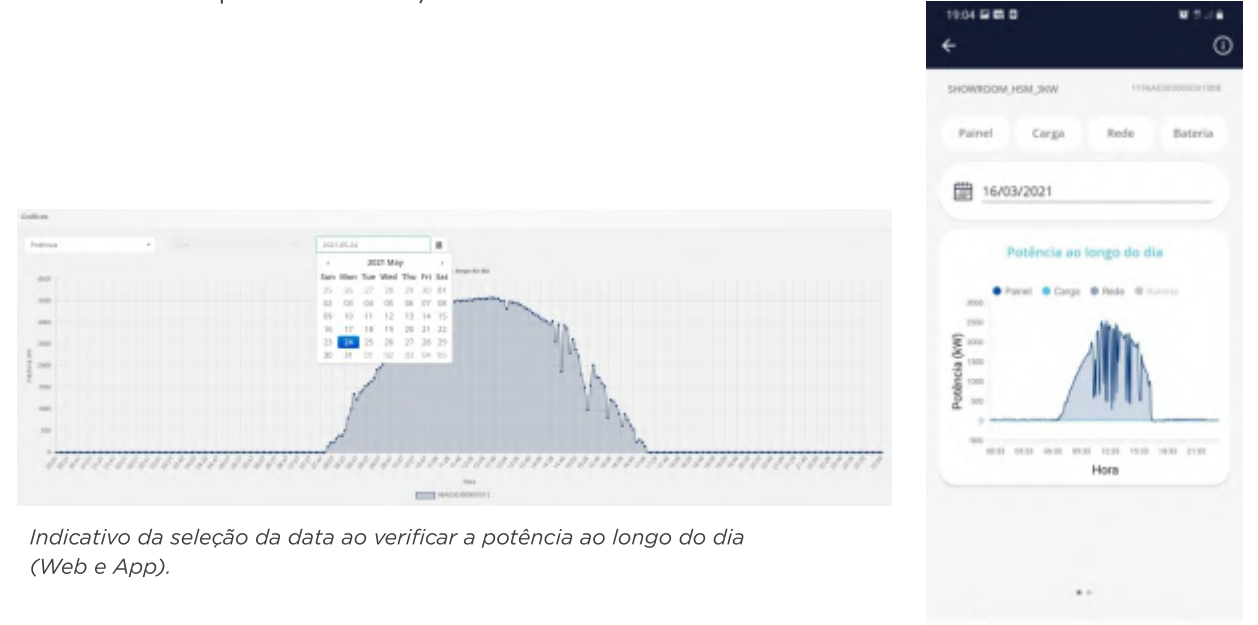

Ao passar o cursor do mouse nos pontos do gráfico, será informado o valor em W (watt) do instante selecionado.

伀

O

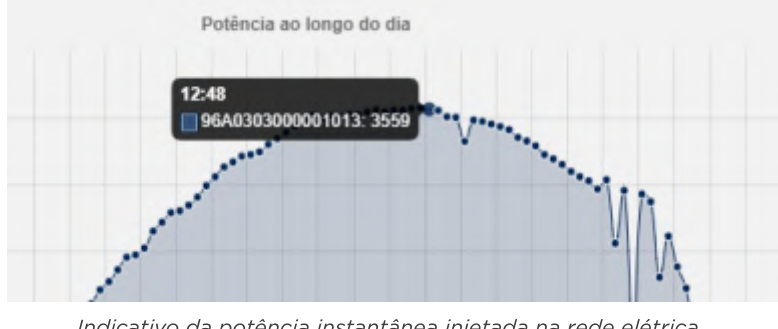

Indicativo da potência instantânea injetada na rede elétrica em um determinado horário em W (Web).

Ao alterar o modo de visualização de potência para energia, serão apresentados os dados acumulados de energia injetada na rede elétrica em kWh, porém é possível selecionar três diferentes períodos para a apresentação dos dados. Os períodos disponíveis para a escolha são: Mês, Ano e Entre anos.

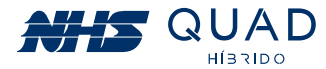

Ao selecionar o período "Mês" serão apresentados os dados diários do valor acumulado de energia injetado na rede elétrica nos dias do mês referentes à data selecionada. Selecionando o período "Ano" serão apresentados os dados mensais do valor acumulado de energia injetado na rede elétrica nos meses do ano referentes à data selecionada. Já ao selecionar o período "Entre anos" serão apresentados os dados anuais do valor acumulado de energia injetado na rede elétrica entre os anos.

A seleção da data poderá ser realizada da mesma forma como demonstrado anteriormente para a verificação da potência ao longo do dia. Para a visualização do valor acumulado em kWh basta passar o cursor do mouse em cima da barra em que se deseja verificar o valor.

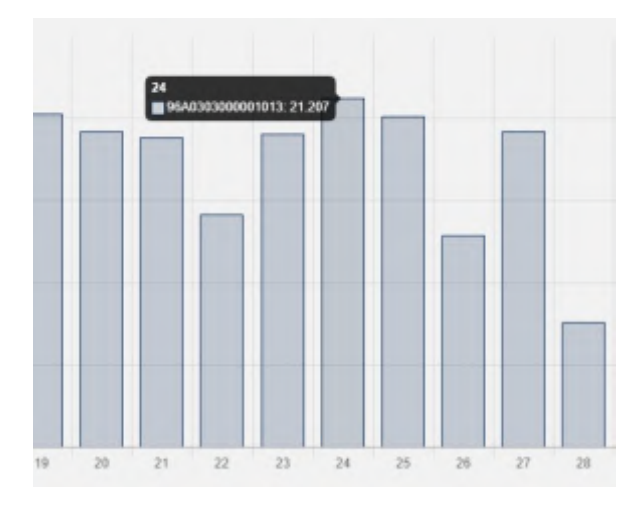

Indicativo da potência instantânea injetada na rede elétrica em um determinado horário em W (Web e App).

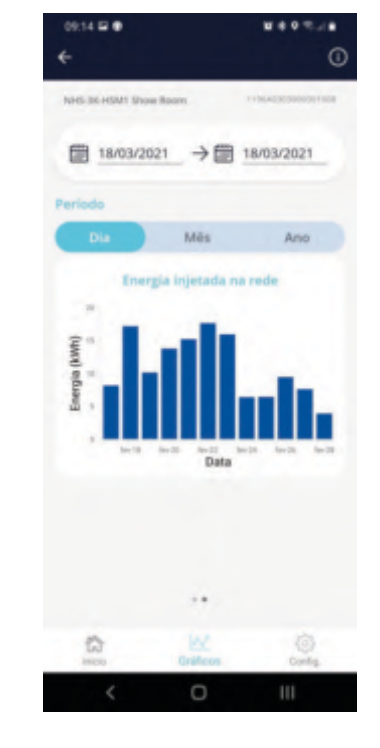

#### **10.6.2 - EVENTOS**

Ao clicar no botão Eventos será demonstrado um registro de eventos que ocorreram durante o funcionamento do equipamento.

Para a verificação dos eventos de uma data em específico, basta clicar no campo representado pela data e selecionar o dia desejado para apresentar os eventos que ocorreram nesse dia. Caso uma data não seja selecionada, todos os eventos registrados serão apresentados.

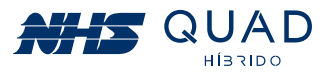

| Eventos                     |                          |        |                   |                          |
|-----------------------------|--------------------------|--------|-------------------|--------------------------|
| 2021-12-31<br>桶             |                          |        |                   |                          |
| Show to winning             |                          |        | SHANY'S           | Copy Civ Secal PDF Print |
| Showing 1 to 4 of 4 entries |                          |        |                   |                          |
| Data                        | Il Evento                | ET ID  | Li Status         | $-13$                    |
| IN12/2021 16:34:28          | Falha na entrada         | $15 -$ |                   |                          |
| 31/12/2021 16:34:28         | Aguardando energía       | 32     | <b>CO</b>         |                          |
| SV12/2021 16:34:28          | Entrada normalizada      | 11     | Armstralo         |                          |
| 31/12/2021 16:34:28         | tives gia reestabelecida | 33     | <b>Security</b> , |                          |
|                             |                          |        |                   | Previous 1 rent          |

Registro de eventos (Web).

O registro de eventos poderá ser exportado em .csv, .xml ou em .pdf clicando nos respectivos botões logo acima do registro de eventos na parte superior direita. Caso prefira imprimir os dados apresentados na tela, basta clicar no botão Print.

Os possíveis eventos e suas respectivas descrições poderão ser verificados na tabela abaixo.

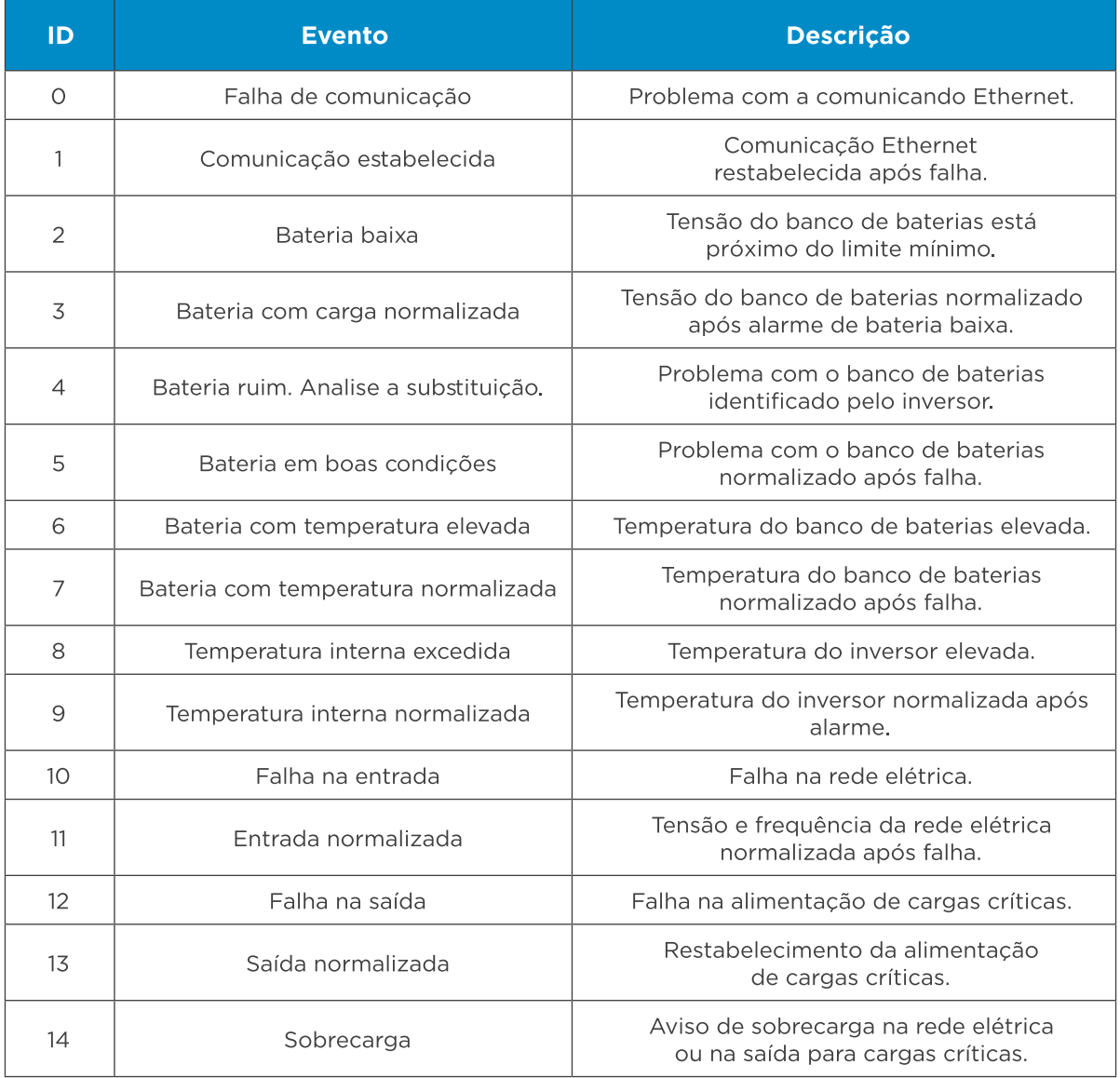

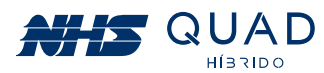

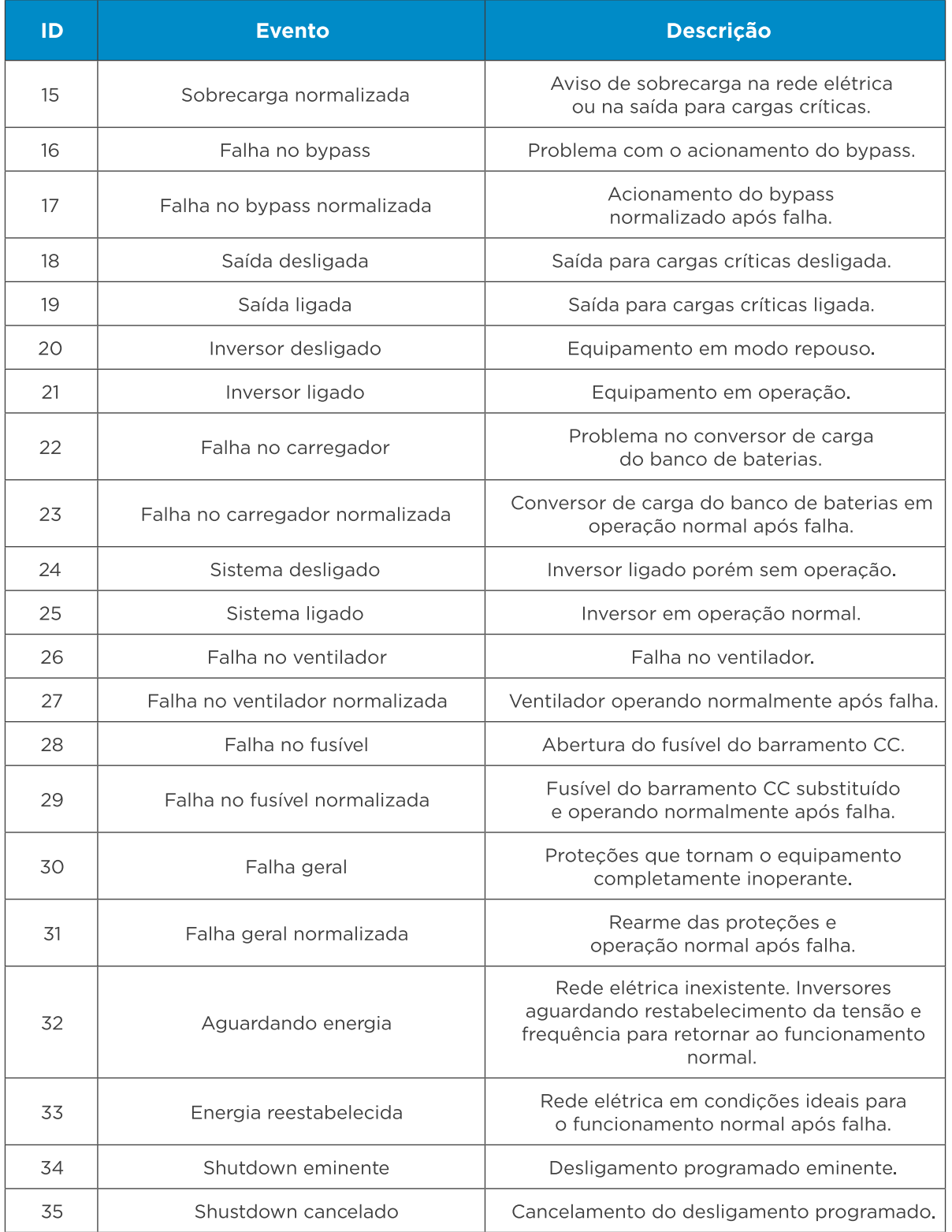

#### 10.6.3 - DADOS

Ao clicar no botão Dados as informações referentes às fontes energéticas serão apresentadas separadamente. Primeiramente, conforme as demais informações, é necessário selecionar uma data para a realização da análise. Posteriormente, será necessário escolher qual porta será analisada entre Painel, Auxiliar, Rede e Bateria. O intervalo entre os dados apresentados possui um período de 5 minutos.

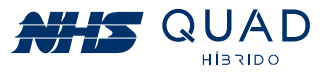

Ao selecionar a aba "Painel" serão apresentados os dados referentes ao painel fotovoltaico. Nesta área poderão ser observadas as seguintes grandezas físicas: Tensão (V), Corrente (A) e Potência (W).

| Dados do inversor - Painel     |                 |              |                |
|--------------------------------|-----------------|--------------|----------------|
| 2022-01-10                     |                 |              | 蘊              |
| <b>Painet</b>                  | Acadian         | Rede         | <b>Bateria</b> |
| Show to<br>v ennies            |                 | Search:      | CSV Excel PDF  |
| Showing 1 to 10 of 179 entries |                 |              |                |
| If Tensão - V<br>Hora          | IT Corrente - A | Potència - W | п              |
| 10/01/2022 14:56:41<br>298.8   | 2.6             | 788          |                |
| 10/01/2022 14:51:40<br>366.B   | 3.2             | 1171         |                |
| 10/01/2022 14:46:39<br>330.3   | $8.9 -$         | 2928         |                |
| 10/01/2022 14:41:39<br>J16.6   | 9.2             | 2923         |                |
| 10/01/2022 14:36:38<br>324.5   | 2.8             | 922          |                |
| 954.5<br>10/01/2022 14:31:37   | 26              | SIGN.        |                |

Demonstrativo da aba Painel (Web).

Ao selecionar a aba "Auxiliar" serão apresentados os dados referentes a saída para a carga. Nesta área poderão ser observadas as seguintes grandezas físicas:

Frequência (Hz), Corrente (A), Tensão (V) e Potência (W) e também a porcentagem de carga em relação a potência nominal do equipamento.

| Dados do Inversor - Auxilian                                                                                                    |                    |           |          |              |      |            |                  |                |
|----------------------------------------------------------------------------------------------------|--------------------|-----------|----------|--------------|------|------------|------------------|----------------|
| 2022-01-10                                                                                                    |                    |           |          |              |      |            |                  | m              |
| Painel                                                                                                    |                    | Audion    |          |              | Rede |            | Bateria          |                |
| Show 11 - entries                                                                                                    |                    |           |          |              |      | Soarch:    |                  | City Excel PDF |
| Showing 1 to 10 of 179 entries<br>Hora to the Month of the Month of the Month of the Month of the Month of the Month of the Month of the Month of the Month of the Month of the Month of the Month of the Month of the Month of the Month of the Month of the Mo | IF Frequência - Hz | Corga - % |          | Corrente - A |      | Tensão - V | Il Poblincia - W | $-11$          |
| 10/01/2022 14:50:41                                                                                                    | $-50.9$            | $\circ$   | $\Box$   |              |      | 217.8      | $\mathbb{Q}$     |                |
| 10/01/2022 14:51:40                                                                                                    | 60                 | v.        | $\alpha$ |              |      | 218.9      | o                |                |
| 10/01/2022 14:46:39                                                                                                    | 59.9               | $\sim$    | Ü.       |              |      | 220.8      | o                |                |
| 10/01/2022 14:41:39                                                                                                    | 60                 | ×         | ũ        |              |      | 220.4      | ŭ.               |                |
| 10/01/2022 14:36:38                                                                                                    | 60                 | <b>b</b>  | ũ        |              |      | 218.6      | ā                |                |
| 10/01/2022 14:31:37                                                                                                    | 60                 | o.        | ū        |              |      | 218        | G.               |                |

Demonstrativo da aba Auxiliar (Web).

Ao selecionar a aba "Rede" serão apresentados os dados referentes à rede elétrica. Nesta área poderão ser observadas as seguintes grandezas físicas: Frequência (Hz), Tensão (V), Corrente (A) e Potência (W).

| Dados do Inversor - Rede       |                    |               |                 |                 |         |                 |               |   |
|--------------------------------|--------------------|---------------|-----------------|-----------------|---------|-----------------|---------------|---|
| 2022-01-10                     |                    |               |                 |                 |         |                 |               | ٠ |
| Painel.                        |                    | <b>Audior</b> |                 | Rede            |         | <b>Bateria</b>  |               |   |
| Show to v entries              |                    |               |                 |                 | Search: |                 | CSV Eucel POF |   |
| Showing 1 to 10 of 179 entries |                    |               |                 |                 |         |                 |               |   |
| Hora 1                         | IF Frequência - Hz |               | IT Terraile - V | IT Corrente - A |         | Il Poténcia - W |               | Ш |
| 10/01/2022 14:56:41            | 59.9               |               | 217.5           | 3.6             |         | 788             |               |   |
| 10/01/2022 14:51:40            | 60                 |               | 218.7           | 5.6             |         | 1171            |               |   |
| 10/01/2022 14:46:39            | 59.9               |               | 220.5           | 13.5            |         | 2928            |               |   |
| 10/01/2022 14:41:39            | 60                 |               | 220.2           | 13.3            |         | 2923            |               |   |
| 10/01/2022 14:36:38            | 60                 |               | 218.3           | 4.2             |         | 922             |               |   |
| 10/01/2022 14:31:37            | 60                 |               | 217.8           | 4.2             |         | 906             |               |   |

Demonstrativo da aba Rede (Web).

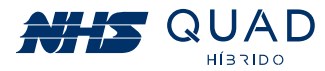

Ao selecionar a aba "Bateria" serão apresentados os dados referentes ao banco de baterias. Nesta área poderão ser observadas as seguintes grandezas físicas: Tensão (V) e Corrente (A) e também o percentual de capacidade de carga da bateria (%).

| Dados do Inversor - Bateria    |             |         |              |      |                |         |               |           |
|--------------------------------|-------------|---------|--------------|------|----------------|---------|---------------|-----------|
| 2022-01-10                     |             |         |              |      |                |         |               | ٠         |
| <b>Painet</b>                  |             | Auditor |              | Rede |                | Bateria |               |           |
| Show to v entries              |             |         |              |      | Search:        |         | CSV Excel RDF |           |
| Showing 1 to 10 of 179 entries |             |         |              |      |                |         |               |           |
| Hora 1                         | If Tensão-V | 17      | Corrente - A |      | Fercentual - % |         |               | <b>IT</b> |
| 10/01/2022 14:56:41 271.7      |             |         | D.           |      | 100            |         |               |           |
| 10/01/2022 14:51:40            | 271.8       |         | D.           |      | 100            |         |               |           |
| 1D/D1/2022 14:46:39            | 271.5       |         | $\mathbb D$  |      | 100            |         |               |           |
| 10/01/2022 14:41:39            | 272.9       |         | D            |      | 100            |         |               |           |
| 10/01/2022 14:36:38            | 271.7       |         | $\mathbb{D}$ |      | 100            |         |               |           |
| 10/01/2022 14:31:37            | 272.7       |         | O.           |      | 100            |         |               |           |

Demonstrativo da aba Bateria (Web).

Todos os dados apresentados poderão ser exportados em .csv, .xml ou em .pdf clicando nos respectivos botões logo acima da tabela de registro das grandezas físicas do equipamento, na parte superior direita.

#### 10.6.4 - INFORMAÇÕES

No botão Informações na Web ou Config (Configurações) no App serão apresentadas informações referentes ao inversor previamente selecionado para a realização do monitoramento. Nesta área será permitida a alteração do nome do inversor NHS e a inserção de uma imagem de identificação para o produto.

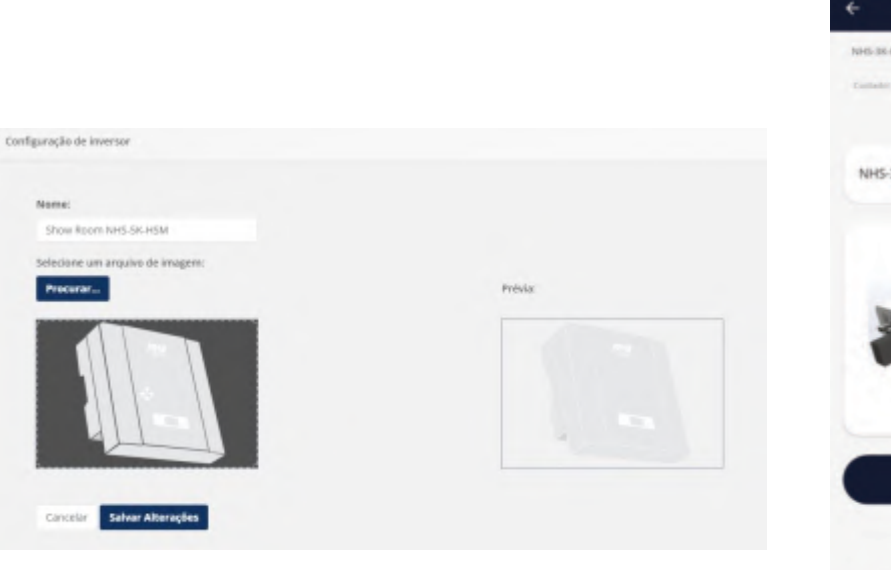

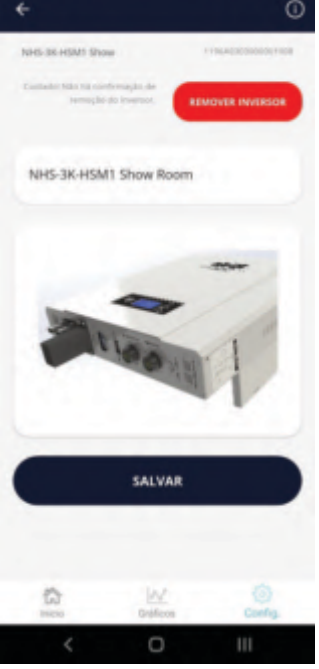

 $15.69$  is  $\bullet$ 

Demonstrativo da aba Rede (Web).

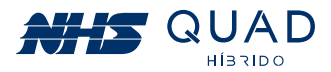

#### **10.6.5 - REMOVER**

Ao clicar no botão Remover será apresentada uma mensagem para a confirmação da exclusão do equipamento selecionado de sua biblioteca de equipamentos disponíveis para monitoramento. Ao clicar em Excluir, o equipamento não estará mais disponível para o monitoramento. Caso seja necessário, o inversor poderá ser adicionado novamente realizando o procedimento de cadastro de equipamento.

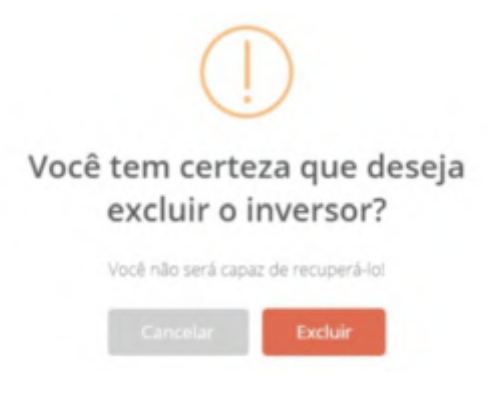

Mensagem de confirmação da exclusão do equipamento.

#### **10.7 - MENU PRINCIPAL**

Na parte superior esquerda da página de monitoramento do Portal NHS Solar existe um ícone de menu, que ao ser clicado serão apresentadas 4 opções de botões para a navegação dentro do portal. No caso do App Solar são mostradas as mesmas opções. Para alterar informações de usuário, deve-se tocar a tela do avatar do usuário. No App também há um descritivo da empresa no menu "Sobre".

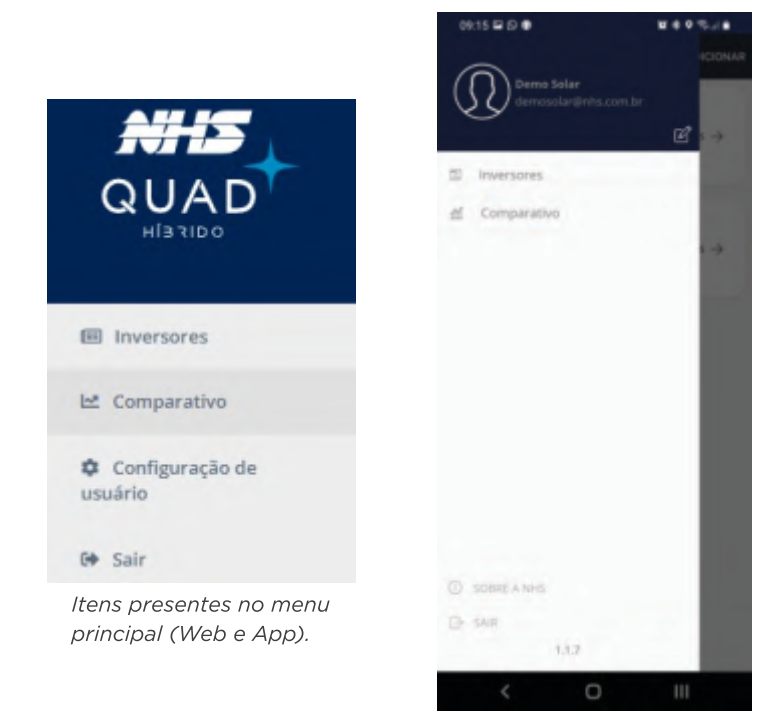

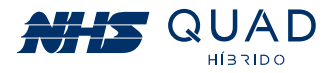

#### **10.7.1 - INVERSORES**

Ao clicar no botão Inversores será apresentada a biblioteca de inversores disponíveis para o monitoramento. Para selecionar um equipamento, basta clicar no inversor desejado para ser direcionado para a tela principal de monitoramento.

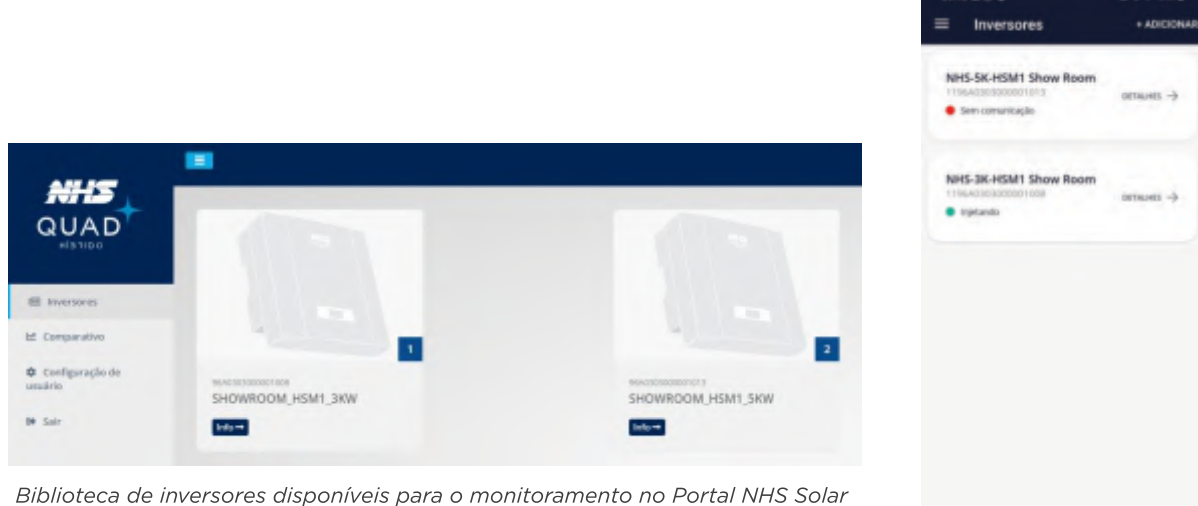

(Web e App).

#### 10.7.2 - COMPARATIVO

Ao clicar no botão **Comparativo**, será apresentado um gráfico com as mesmas características do gráfico exibido ao clicar no botão Gráficos na área de monitoramento. Porém nesta área será possível comparar dois equipamentos.

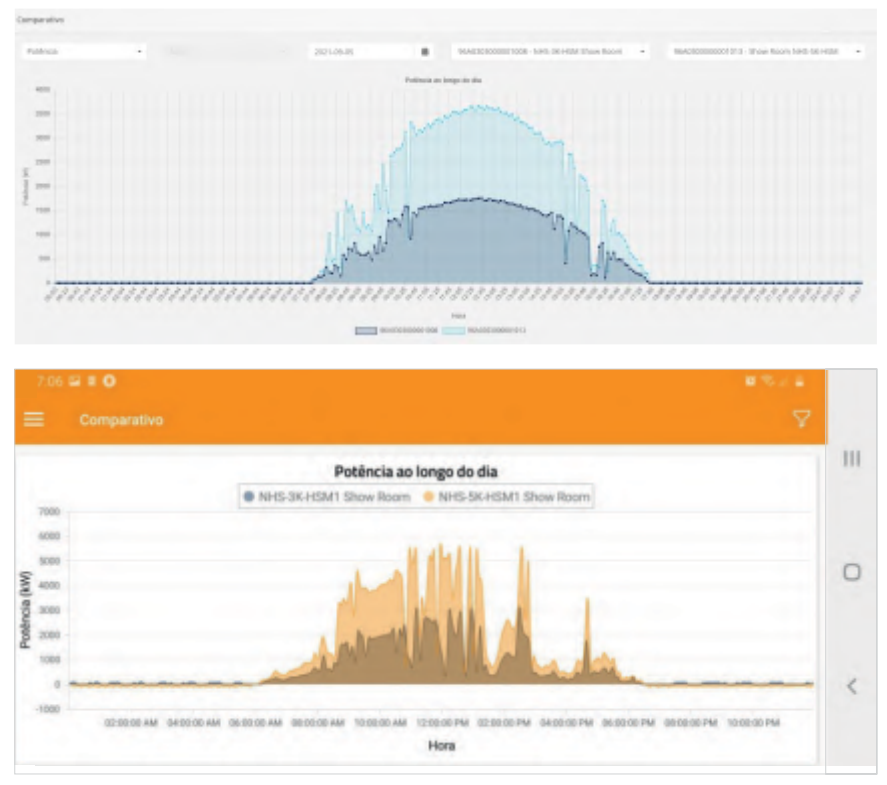

Gráfico comparativo de potência ao longo do dia entre dois equipamentos distintos (Web e App).

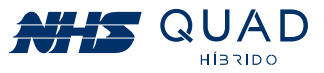

Além do comparativo da potência ao longo do dia, também poderá ser realizada a comparação dos valores acumulados de energia injetada na rede elétrica.

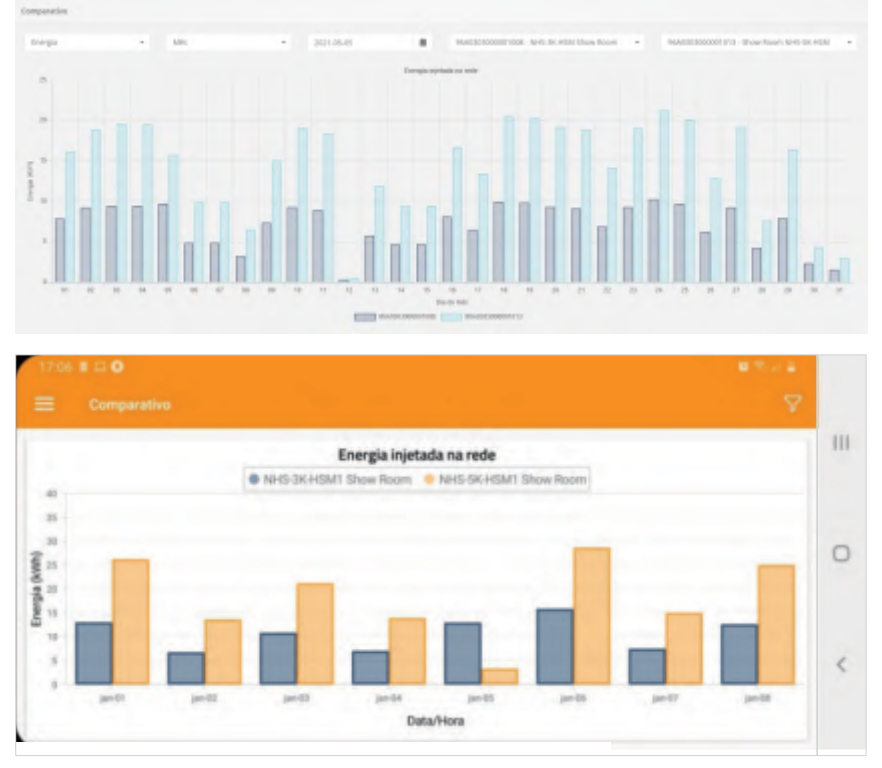

Gráfico comparativo do valor acumulado de energia injetada na rede entre dois equipamentos distintos (Web e APP).

#### 10.7.3 - CONFIGURAÇÃO DE USUÁRIO

Ao clicar no botão Configuração de usuário na Web ou no avatar no App, será possível editar algumas informações referentes a conta de usuário.

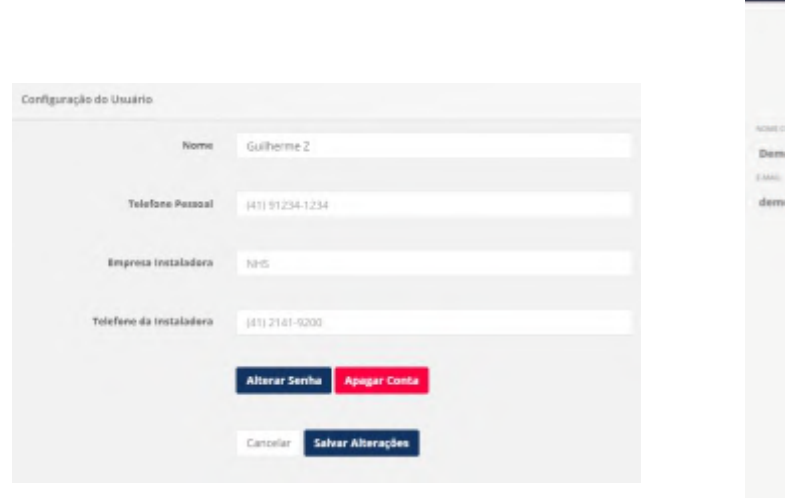

Informações referentes a conta de usuário (Web e App).

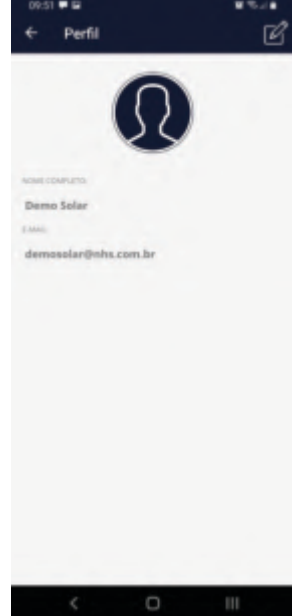

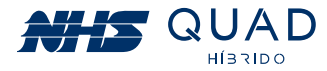

#### $10.7.4 - SAIR$

Ao clicar no botão Sair o navegador irá redirecionar para a página inicial de login do Portal NHS Solar.

## 10.8 - PROCEDIMENTO EM CASO DE FALHA DE COMUNICAÇÃO

Em caso de falha na comunicação para os equipamentos conectados utilizando o cabo ethernet, a análise do problema deverá ser realizada através da interface web.

Para obter o acesso a essa interface, baixe, instale e execute o software EtherUtility, que está disponível no site da NHS no seguinte endereço:

https://www.nhs.com.br/modulo-ethernet-web-gerenciavel-nhs/

#### Atenção! Certifique-se de que o cabo Ethernet está devidamente conectado ao inversor e roteador.

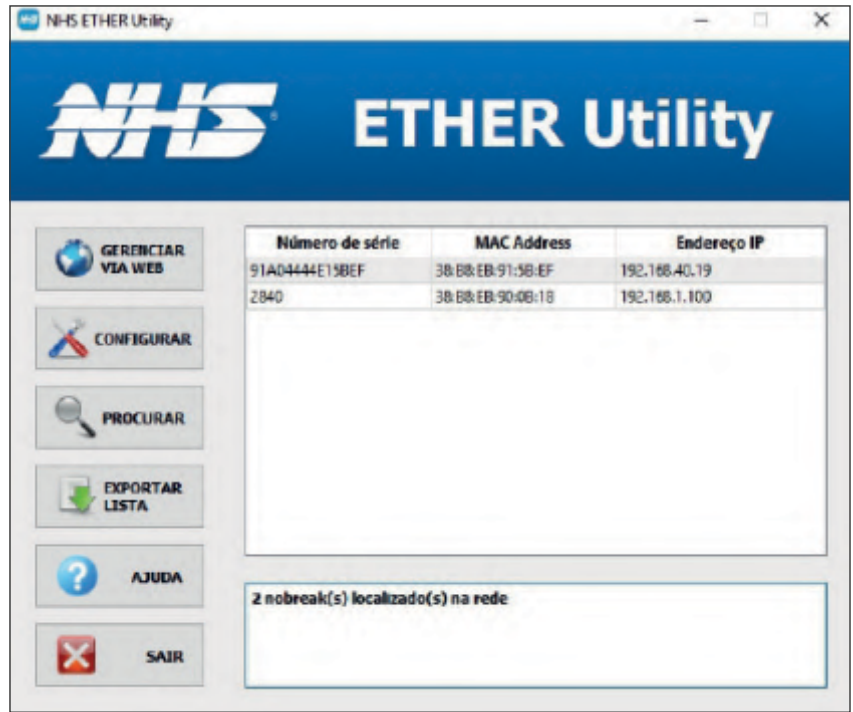

Na interface que será aberta pelo software, selecione o inversor desejado a partir do MAC Address impresso na etiqueta da interface de comunicação e posteriormente clique em **GERENCIAR VIA WEB.** 

Na tela inicial do navegador serão apresentadas as principais informações referentes ao inversor NHS selecionado.

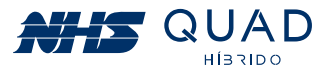

| <b>INVERSOR SOLAR</b><br>Modelo<br>Poténcia                                                                                   |                                                                                                    | <b>REDE</b>                                                                                                    |                                                                                                    |
|----------------------------------------------------------------------------------------------------|----------------------------------------------------------------------------------------------------|----------------------------------------------------------------------------------------------------|----------------------------------------------------------------------------------------------------|
| Comunicação<br>Gravação de LOG<br><b>Placa/Firmware</b><br>Número de Série<br>Nome<br>Localidade<br>Contato<br>Hora<br>Uptime | NHS-3K-HSM<br>3000 VA<br><b>OK</b><br>Cartão OK<br>HYBRID 00.01<br>96A0303000001013<br><b>SOLAR NHS</b><br>Local<br>Seg. 28 Out 2019 17:26:47<br>75 horas | <b>NHS Cloud</b><br>IP (IP $v$ 4)<br><b>MAC Address</b><br>Máscara de rede 255.255.255.224<br>Default Gateway 192.168.50.1<br><b>DNS Primário</b><br>DNS Secundário 0000<br>Servidor SMTP<br>Servidor NTP<br>Ethernet<br><b>MTU</b> | "Poll OK"<br>192 168 50 27<br>38:B8:EB:90:06:CC<br>10007<br>0.0.0.0<br>200 189 40 8<br>100BASE-T<br>1500 |
|                                                                                                    |                                                                                                    |                                                                                                    | NHS Sistemas de Energía - 2016                                                                           |

Tela inicial da interface web.

No menu lateral, procure pelo menu CONFIGURAÇÕES e posteriormente clique no item CLOUD/ENERGIA para que a interface seja apresentada conforme verificado na figura abaixo.

|                                                |                                    | <b>SOLAR ETHERNET</b> |  |
|------------------------------------------------|------------------------------------|-----------------------|--|
| <b>IMTRSOR</b><br><b>CERAL</b><br><b>GREEN</b> | <b>CONFIGURAÇÕES ENERGIA/CLOUD</b> |                       |  |
| TOMADA AUXILIAR                                | Endereço                           | stresselvillepyer.in  |  |
| <b>BATERA</b>                                  | Valor do kWh (RS)                  | 0.90                  |  |
| <b>OUTRAS INFORMAÇÕES</b>                      | <b>Status CLOUD</b>                | "Poll OK"             |  |
| DAMAGARD                                       | <b>Detaines CLOUD</b>              | 200                   |  |
| <b>REGISTROS</b>                               |                                    | Reset Aplicar         |  |
| <b>EVENTOS</b>                                 |                                    |                       |  |
| <b>DADOS</b>                                   |                                    |                       |  |
| <b>COMPOURAÇÕES</b>                            |                                    |                       |  |
| <b>DETE</b>                                    |                                    |                       |  |
| Shour                                          |                                    |                       |  |
| <b>CLOUD / ENTROIA</b>                         |                                    |                       |  |
| E-MAIL                                         |                                    |                       |  |
| EQUIPAMENTO                                    |                                    |                       |  |
| <b>OUTRES</b>                                  |                                    |                       |  |

Interface de configurações Energia/Cloud

Verifique no campo "STATUS CLOUD" se a comunicação com o servidor NHS Cloud está com a mensagem "Poll OK".

Atenção! Um dos principais problemas de conexão ocorre devido ao bloqueio da comunicação entre o inversor NHS com o servidor NHS Cloud pelo firewall. Por favor, verifique se o tráfego de rede está configurado corretamente.

As possíveis mensagens que poderão ser exibidas no campo "STATUS CLOUD" estão detalhadas na tabela a seguir:

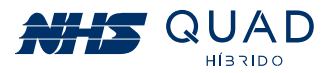

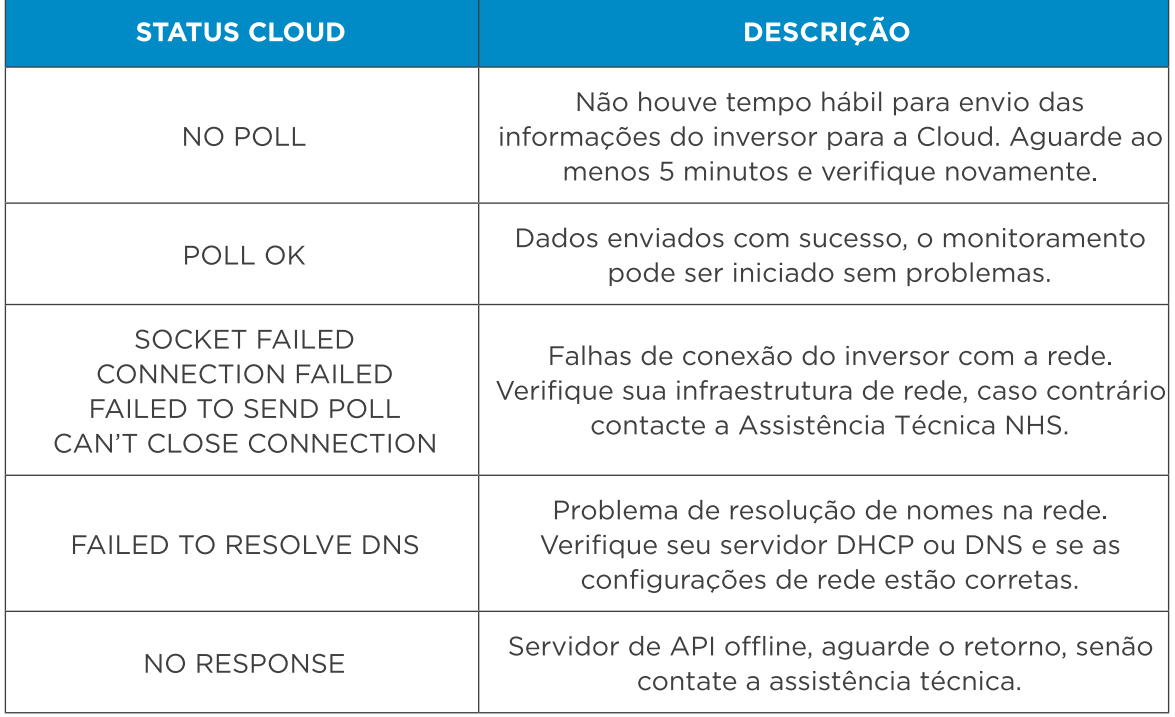

Caso continue tendo problemas com a conexão do inversor NHS QUAD Híbrido com a NHS Cloud, acione a assistência técnica.

## 11. PROCEDIMENTO DE ATUALIZAÇÃO DOS EQUIPAMENTOS

O procedimento de atualização pode ser realizado quando existe uma nova versão do firmware disponível para o seu modelo de inversor NHS. Para a realização do procedimento serão necessários os seguintes itens:

- Computador com Windows;
- Cabo USB AM/BM;
- Software NHS Update Tool;
- ArquivoFirmware (.nhs).

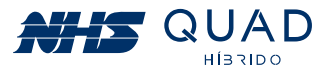

## 11.1 - PROCEDIMENTO DE INSTALAÇÃO DO SOFTWARE NHS UPDATE TOOL

1º Passo - Executar o instalador no modo administrador:

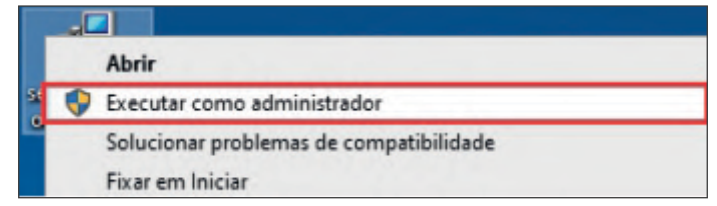

2º Passo - Selecione o idioma desejado:

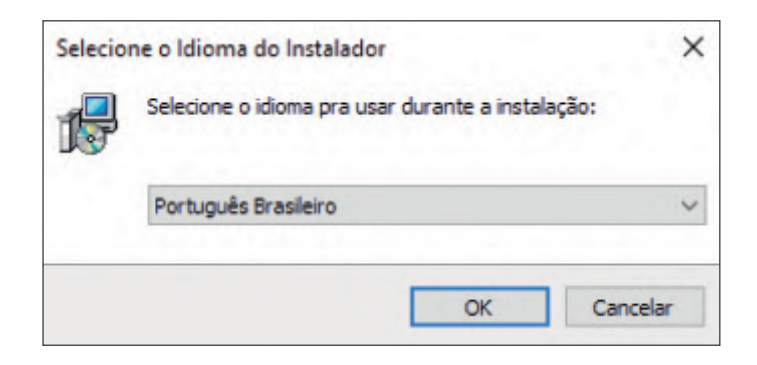

3º Passo - Clique em Avançar:

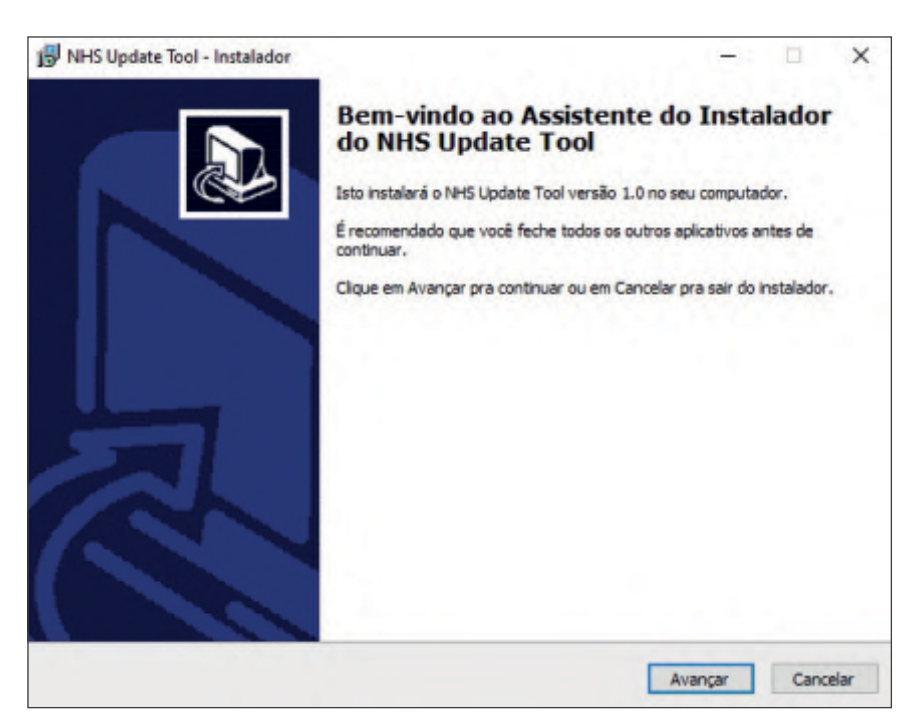

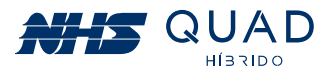

4º Passo - Selecione o diretório de instalação (é recomendado manter o sugerido) e clique em Avançar:

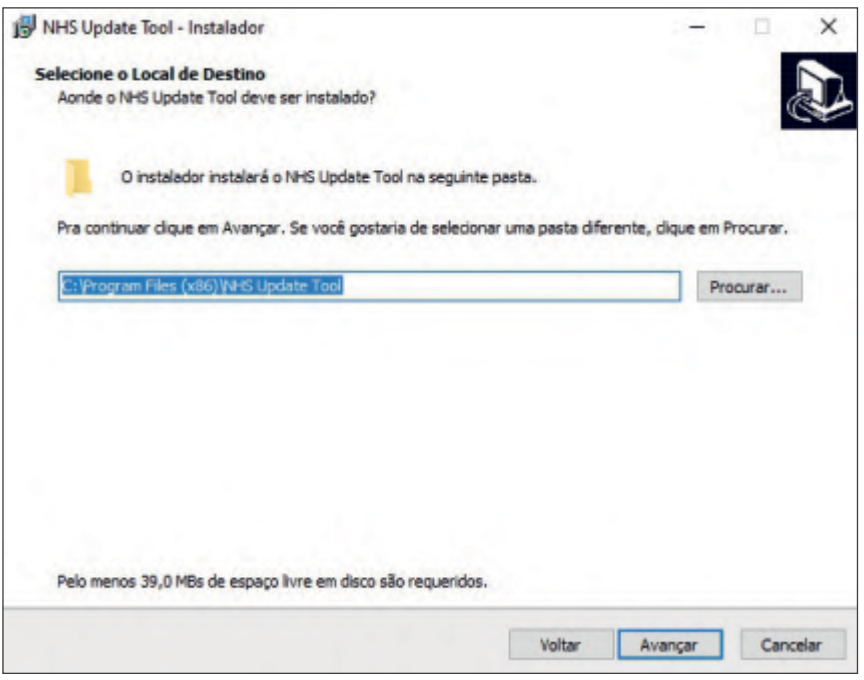

5<sup>º</sup> Passo - Para criar um atalho na área de trabalho, marque a opção se desejar e clique em avançar:

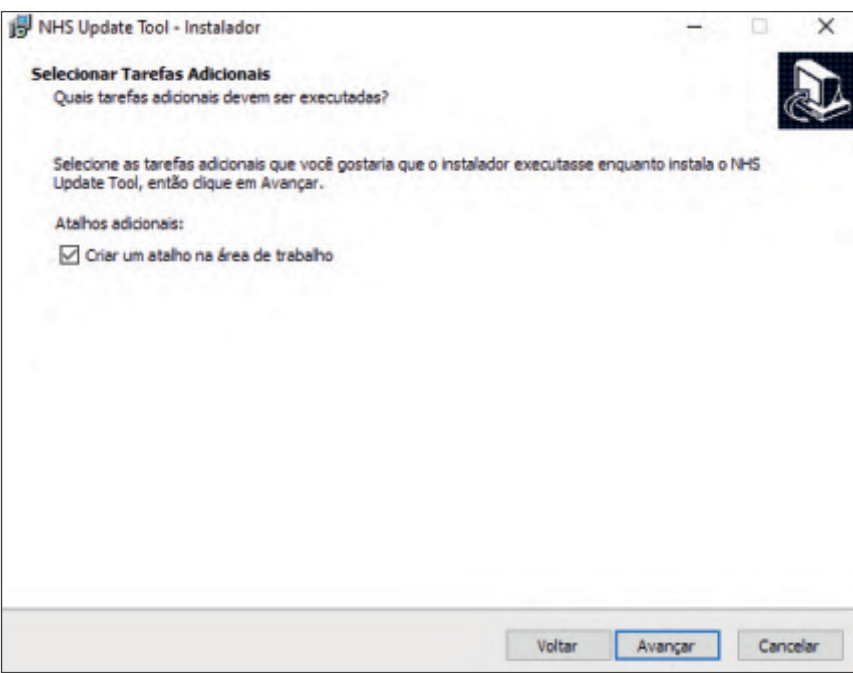

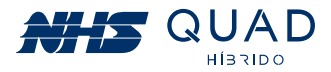

6° Passo - Clique em Instalar

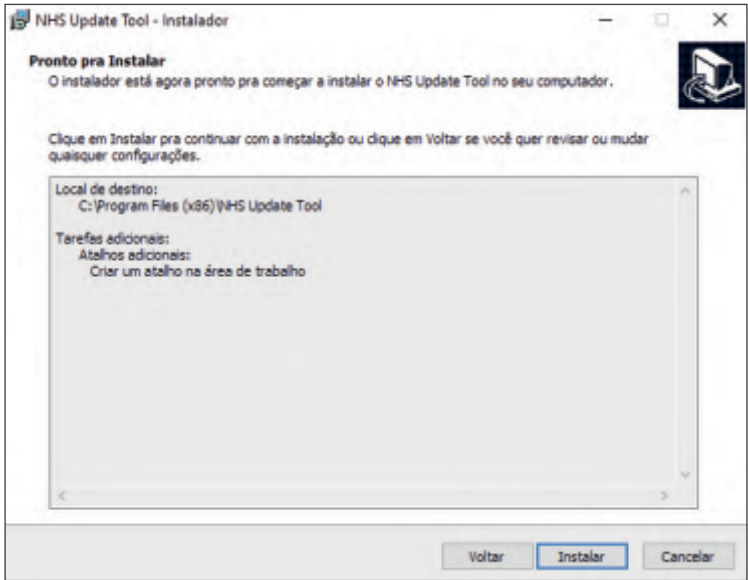

7° Passo - Software NHS Update Tool Instalado.

Selecione se deseja abrir o programa automaticamente e clique em concluir para finalizar o instalador.

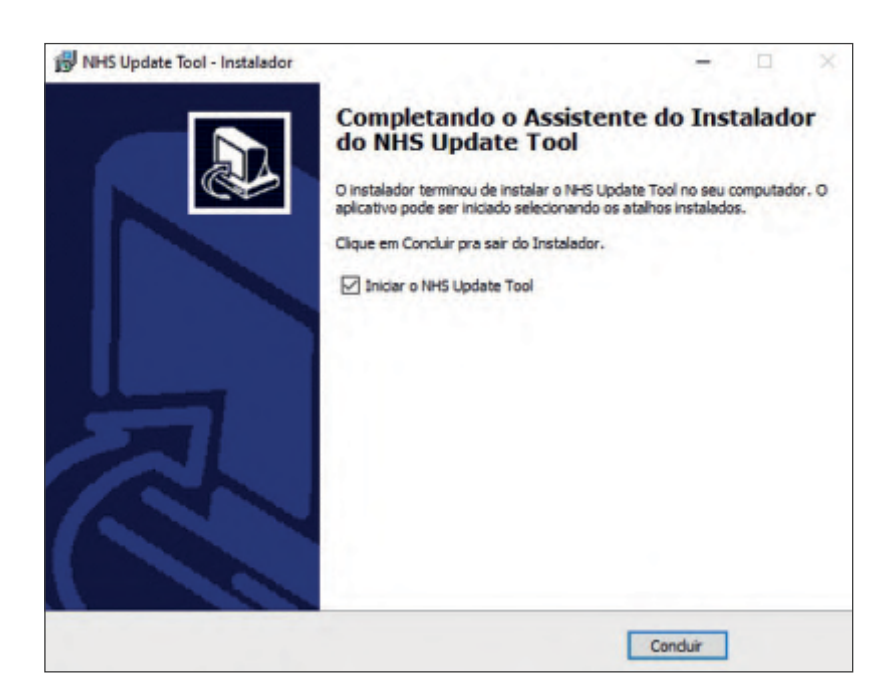

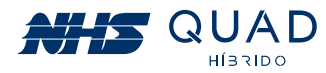

## 11.2 - PROCEDIMENTO DE ATUALIZAÇÃO

Abrir o Software NHS Update Tool em modo administrador. Em seguida, conecte o PC no equipamento através da conexão de comunicação USB conforme indicado na figura.

Após conectar o equipamento ao PC, clique em "Escanear" e posteriormente selecione em qual porta o equipamento foi conectado, por fim, clique em "Conectar" de acordo com os destaques na figura abaixo.

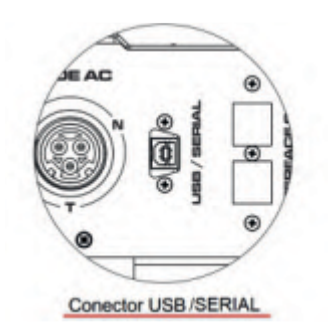

#### **Atenção!**

Antes de iniciar a atualização, certifique-se de que o equipamento permanecerá alimentado durante todo o processo. Desta forma, aconselha-se que o equipamento esteja alimentado pela rede ou pela bateria.

\* Para os modelos GSM sem bateria, durante a atualização é necessário que a potência de geração fotovoltaica seja superior a 50% da capacidade nominal do equipamento.

Após conectar o equipamento ao PC, clique em "Escanear" e posteriormente selecione em qual porta o equipamento foi conectado. Por fim, clique em "Conectar" de acordo com os destaques na figura a seguir.

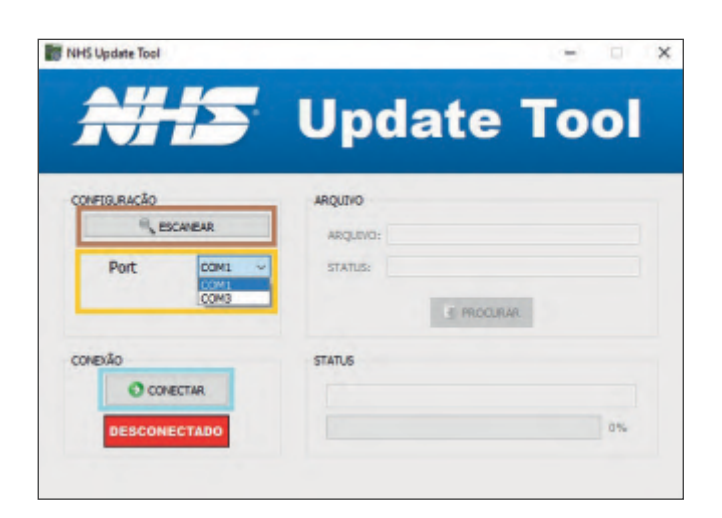

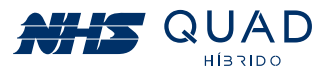

Após a comunicação ser estabelecida com o equipamento, a informação "Conectado" será apresentada em um retângulo verde e o campo para a seleção do arquivo a ser gravado no equipamento ficará disponível para edição.

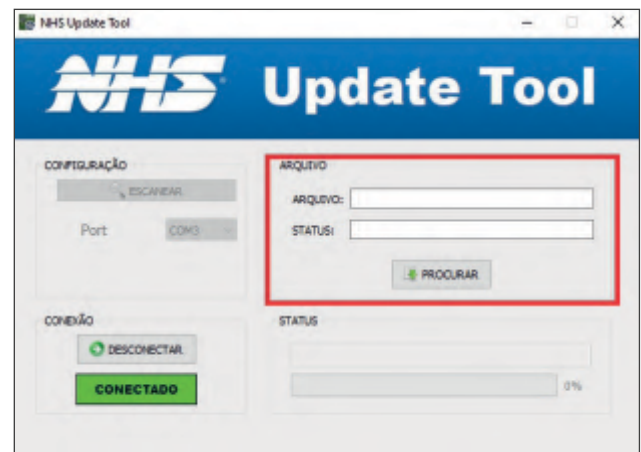

## 11.3 - SELEÇÃO DO ARQUIVO DE ATUALIZAÇÃO

Clique em "Procurar" para abrir a janela de busca. Selecione o arquivo de firmware ".nhs", por exemplo: NHS Solar-5K-GSM2 V02.nhs.

Selecione esse arquivo e clique em "Salvar". A seguinte mensagem será apresentada e para dar continuidade com o procedimento de atualização, clique em "Sim".

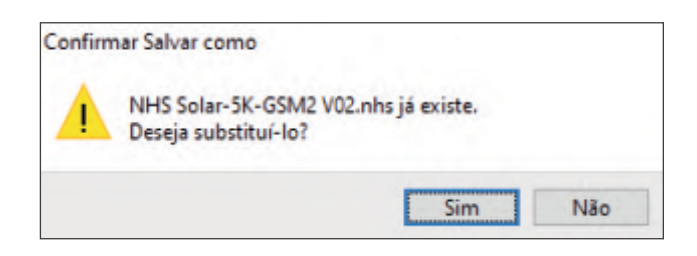

## 11.4 - INICIANDO ATUALIZAÇÃO

Em seguida, uma mensagem será exibida indicando que o equipamento não poderá ser desligado durante a atualização e também que a comunicação entre o inversor e o PC não deve ser interrompida. Clique em "Iniciar" para realizar a atualização.

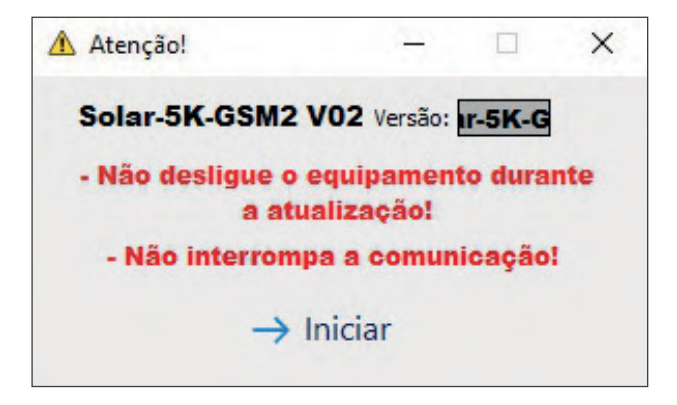

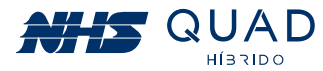

O display do equipamento indicará que está em processo de atualização. O software indicará o status da atualização, que pode conter várias partes. Aguarde até que todas as partes sejam atualizadas e o procedimento seja concluído

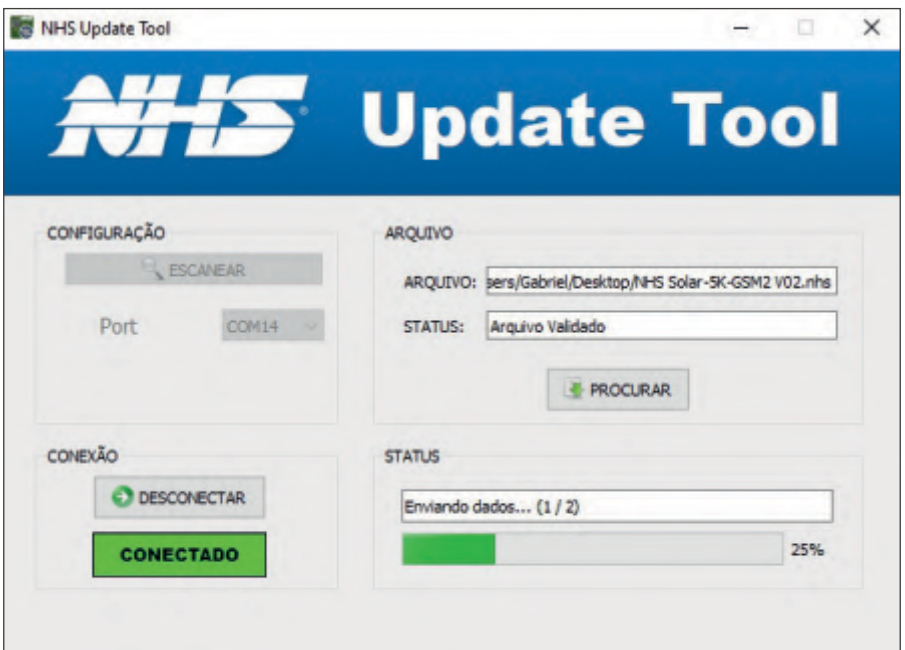

## 11.5 - FINALIZANDO ATUALIZAÇÃO

Quando a atualização estiver completa, o campo Status indicará "Operação realizada com Sucesso" e o equipamento retornará a operar automaticamente.

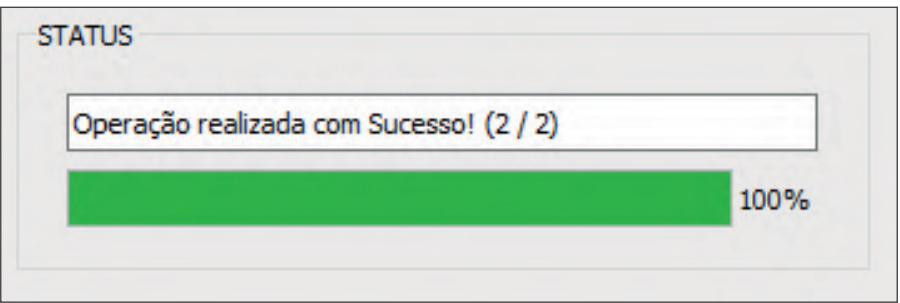

Neste momento, o cabo de comunicação pode ser desconectado do equipamento e o software NHS Update Tool finalizado.

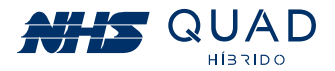

## **12. GARANTIA**

### **12.1 - TEMPO DE GARANTIA**

O tempo de garantia deste equipamento é de 2 anos, contado a partir da sua data de compra. A NHS assegura a garantia contra defeitos de fabricação ou defeitos em suas peças e componentes internos, desde que mantidas as condições normais de uso e instalado de acordo com as instruções do manual do usuário. Para reparos ou manutenções em garantia deste produto, enviar o mesmo a uma revenda autorizada mais próxima ou diretamente para a NHS. Despesas decorrentes de embalagem, transporte e seguro são de responsabilidade do usuário do produto. Esta garantia não assegura o direito de visita técnica domiciliar.

## **12.2 - CANCELAMENTO DE GARANTIA**

Esta garantia é automaticamente CANCELADA quando:

1. Ocorrerem danos decorrentes de raios, incêndios, inundações ou outras catástrofes naturais.

2. O(s) equipamento(s) foi (foram) armazenado(s) de maneira não conforme.

3. O(s) equipamento(s) foi (foram) submetido(s) a reparos por pessoas ou empresas não autorizadas.

4. Foi constatado que os danos foram causados por quedas, acidentes, manuseio ou instalação inadequada ou em desacordo com o manual do usuário.

5. A comprovação do tempo de garantia está comprometida.

#### **12.3 - GARANTIA REDUZIDA**

Caso o inversor NHS seja utilizado em aplicações sob condições ambientais críticas, tais como umidade e/ou temperatura excessiva ou instalado em condição submetido a intempéries, como por exemplo sob incidência solar intensa, sob efeito da maresia em regiões litorâneas, postes, locais confinados e sem refrigeração suficiente, e outras situações críticas similares aos descritos, a garantia fica reduzida a 90 dias.

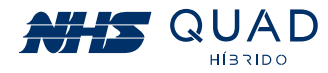

## **12.4 - TROCA DE EQUIPAMENTOS**

1. O prazo de garantia do equipamento deve ser considerado a partir da data de aquisição pelo cliente final, comprovado com a nota fiscal de compra na qual deverá constar o Número de Série do equipamento. Caso a nota fiscal não esteja disponível, valerá o prazo contado a partir da data de fabricação do(s) equipamento(s) registrada pela fábrica.

2. Antes de enviar o equipamento para a NHS é necessário uma consulta prévia ao suporte técnico da NHS, o qual analisará a situação e poderá autorizar o envio do mesmo através de transportadora com a qual a NHS possua convênio, desde que esteja de acordo com as condições abaixo.

a) A NHS paga os fretes de ida e de volta: para equipamentos com até um mês de uso, comprovado pela nota fiscal da revenda para o usuário.

b) A NHS paga o frete de ida ou o frete de volta: para equipamentos com até três meses de uso, comprovado pela nota fiscal da revenda para o usuário.

c) A NHS não paga o frete: para equipamentos com mais de três meses de uso, sendo o mesmo de responsabilidade do usuário. Não havendo nota fiscal de venda a garantia valerá pela data de fabricação do equipamento. IMPORTANTE: Caso o cliente não consulte previamente a NHS ou se engane ao fazer a remessa, a NHS não pagará os fretes de equipamentos enviados por transportadora não conveniada, mesmo que a situação que originou a remessa esteja em conformidade com os itens "a" e "b" acima. Assim, o frete não será aceito pela NHS, o conhecimento de transporte não será recebido e a transportadora efetuará a devolução dos equipamentos ao remetente. A NHS também não efetuará pagamento de fretes enviados por transportadora conveniada, caso a situação se encaixe na condição do item "c".

3. A garantia do equipamento e o procedimento, mencionado no item anterior são válidos quanto a defeitos de fabricação. Caso sejam detectados problemas que justifiquem o cancelamento da garantia, a NHS não pagará os fretes.

4. A NHS possui uma rede de Assistência Técnica Autorizada, que poderá ser consultada no site www.nhs.com.br. A garantia dos equipamentos é dada no balcão da rede de Autorizadas, portanto, a NHS não pagará deslocamento de técnicos de Assistência Técnica Autorizada, nem frete até a Assistência Técnica Autorizada, Caso ocorram casos com estas necessidades. as despesas com deslocamento ou frete serão por conta do emitente.

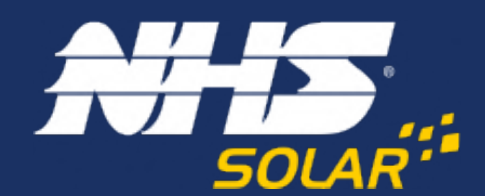

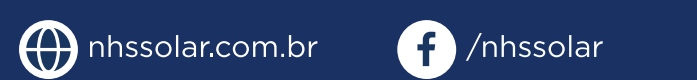

**O** @nhssolar

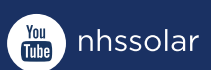

Av. Juscelino Kubitschek de Oliveira, 5270 | Cidade Industrial | Curitiba - PR 81260-000 | (41) 2141-9200